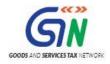

# FAQs and User Manual – Returns Offline Tool

Goods and Services Tax Network

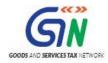

### Table of Contents

| 1. | FAQs on Returns Offline Tool                                        | 4  |
|----|---------------------------------------------------------------------|----|
|    | Returns Offline Tool                                                | 4  |
|    | Uploading Invoices                                                  | 8  |
|    | Excel File Template                                                 | 10 |
|    | CSV File Template                                                   | 14 |
|    | Copy and Paste Excel                                                | 15 |
|    | JSON File                                                           | 16 |
|    | Error File                                                          | 18 |
| 2. | Returns Offline Tool: An Overview                                   | 19 |
| 3. | Downloading the Returns Offline Tool                                | 21 |
| 4. | Installation of the Returns Offline Tool                            | 23 |
| 5. | Uploading Invoice Data (FORM GSTR-1) using the Returns Offline Tool |    |
|    | Option 1: Manual Entry of Invoice Data                              | 30 |
|    | Understanding the Excel Template                                    | 33 |
|    | B2B (B2B Supplies)                                                  | 35 |
|    | Amended B2B (B2BA)                                                  | 35 |
|    | B2CL (B2C Large)                                                    | 36 |
|    | Amended B2C Large (B2CLA)                                           | 37 |
|    | B2CS (B2C Small)                                                    | 38 |
|    | Amended B2C Small (B2CSA):                                          | 38 |
|    | CDNR (Credit/ Debit Note)                                           | 39 |
|    | Amended Credit/Debit Note (CDNRA)                                   | 39 |
|    | CDNUR (Credit/ Debit Notes/Refund voucher for Unregistered person)  | 41 |
|    | Amended Credit/ Debit Note for Unregistered person (CDNURA)         | 41 |
|    | EXP (Export)                                                        | 42 |
|    | Amended Export (EXPA)                                               | 43 |
|    | AT (Liability on Advances on Services)                              | 44 |
|    | Amended Tax Liability on advances Export (ATA)                      | 44 |
|    | ATADJ (Advance Adjustments)                                         | 45 |
|    | Amended Advance on Services Adjustments (ATADJA)                    | 45 |
|    | EXEMP (Nil Rated, Exempted and Non GST supplies)                    | 46 |
|    | HSN (HSN Summary)                                                   | 47 |
|    | DOCS (List of Documents issued)                                     | 47 |

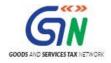

|    | Option 2: Import Excel Workbook consisting of multiple sheets | 48  |
|----|---------------------------------------------------------------|-----|
|    | Option 3: Copy and Paste from Excel Workbook                  | 52  |
|    | Option 4: Import the CSV file                                 | 56  |
| 6. | Deleting the Data                                             | 64  |
|    | Delete Single Record                                          | 64  |
|    | Delete All Data                                               | 65  |
|    | Clear Section data                                            | 66  |
|    | Delete Section Data                                           | 67  |
| 7. | Open Downloaded Error File – FORM GSTR-1                      | 69  |
| 8. | Open Downloaded Return File – FORM GSTR-1                     |     |
|    | Modify Invoices Details                                       | 80  |
|    | Add Invoices Details                                          | 82  |
|    | Delete Invoices Details                                       | 83  |
| 9. | Open Downloaded Return File – GSTR2A                          | 87  |
|    | Export to Excel                                               | 92  |
| 10 | . Uploading Export Summary Data for Table 6A of FORM GSTR-1   |     |
| 11 | . Troubleshooting Common Errors Encountered                   | 104 |

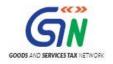

### 1. FAQs on Returns Offline Tool

### Returns Offline Tool

### 1. What is Returns Offline Tool?

Businesses that generate a large number of invoices in a tax period may find it cumbersome to upload invoice details one-by-one. Not only that, it will become a time-consuming activity with a cost implication. Therefore, to facilitate the upload of invoices in bulk, Goods and Service Tax Network (GSTN) provides Returns Offline tool for Returns in which a taxpayer can add up to 19,000 line items in the offline mode and upload them to the GST Portal in one go. In case a taxpayer has more invoice data, they can use the Returns Offline tool multiple times to upload the same.

### 2. How can I download and install the Returns Offline tool in my system from the GST Portal?

1. Login to the GST Portal www.gst.gov.in .

2. Go to **Downloads > Offline tools > Returns Offline tool > Download** button.

3. Unzip the downloaded Zip file which contain GST Offline-Tool.exe setup file, Sample files folder, Readme.txt and User Manual

- **GST Offline tool.exe setup file** for the Returns Offline tool to be installed in the local machine (your computer).
- **Sample files folder** which contains the excel templates with some sample data which should be deleted and actual data should be captured for importing the same to the Returns Offline tool.
- **Readme.txt** explaining in detail the prerequisites (system and software requirements of the computer in which the Returns Offline tool is to be installed) for successful working of the tool. **Note**: Ensure that the system requirements are met including the disk space of 50 MB.
- **Invoice Upload Offline tool User Manual.pdf** to view the detailed steps and screenshots to upload the invoices through the tool.

4. Install the Returns Offline tool by double clicking the GST Offline tool.exe set up file and browse the location where you want to save the Returns Offline tool files in your computer.

Note: Avoid installing the Returns Offline tool in the same location where you have saved the zipped files.

5. The Offline tool Logo will appear on the desktop.

6. Fill the invoice details in the Returns Offline tool manually or use sample templates.

The Offline tool icon will appear as shown below:

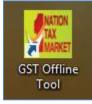

**Important Note**: - In case, User un-installs the Tool and re-installs the Tool, he should re-install at the same location. In case, User re-installs the Tool on different location he has to restart the system so that Tool

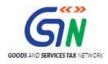

refers to the new location. If user doesn't restart the system, Returns Offline tool will refer the old path and will not be able to open the project.

# 3. What are the basic system requirements/ configurations required to use offline utility and where can I download them?

The offline functions work best on Windows 7 and above with Internet explorer 10+ and MSEXCEL 2007 and above. Detailed system required are available at (https://www.gst.gov.in/download/returns) and also in the readme.txt and the detailed user manual downloaded along with the Offline tool.

If there is any problem in launching the offline tool on some versions of **Windows 7**, please make sure that the installed browser is **Internet Explorer** version is **10** and above.

It is highly recommended that **Internet Explorer 10+** is installed on your system.

### 4. After installation where can I find shortcut icon to launch the Offline tool?

The shortcut icon of the Offline tool with name **GST Offline tool** can be found on the desktop.

### 5. How do I open or launch the java tool?

One can launch the GST Offline tool by double clicking on the Java Offline tool icon on the Desktop.

### 6. Where can I find the detailed user manual of the Offline tool?

The detailed user manual gets downloaded along with the Offline tool and the excel workbook template.

### 7. Is the Offline tool mobile compatible?

No. Offline tool cannot be used on mobile. For system requirement, please refer (https://www.gst.gov.in/download/returns)

Currently, Offline tool can only be used only on desktops.

### 8. Can a taxpayer sign/ submit his return in the Offline tool?

No. After upload of the return to the GST Portal, the taxpayer has to generate a summary, verify the correctness of the summary and electronically sign the FORM GSTR-1 by either DSC, E-sign or EVC.

# 9. Can I prepare FORM GSTR-1 even when I am not connected through internet to the GST Portal or through GSPs?

Yes. A free Excel based Java Offline tool along with the excel workbook template of FORM GSTR-1 can be downloaded from the GST Portal (https://www.gst.gov.in/download/returns) and these can be used to prepare FORM GSTR-1 in offline mode without any internet connectivity.

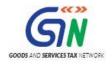

### 10. Do you need to generate invoices on computer for preparing the excel sheet?

No, you can prepare FORM GSTR-1 in case of hand written invoices also by either

- Entering the required details of handwritten invoices in the excel workbook template and then importing them in the Java Offline tool to prepare the JSON file.
   or
- 2. Enter directly in the Java Offline tool to prepare the FORM GSTR-1 file in JSON format which is understood by the GST Portal.

# 11. Can I use the Offline tool to upload only the invoice details of supplies to registered taxpayers at any time?

Yes. The taxpayer can enter the details only of the invoices of supplies to registered taxpayers in the b2b worksheet of excel workbook template and import it in the Java Offline tool or enter directly in the b2b section of the offline tool and generate a JSON file and upload to the GST Portal.

# 12. Can the taxpayer or GST Practitioner prepare return of several registered entities of the same PAN or different PAN after installing the Offline tool on his computer?

Yes. A taxpayer or GST Practitioner can prepare FORM GSTR-1 of several registered GSTINs from the same computer after installing the Offline tool. The tool prepares JSON files for different GSTINs in with different name in the default format Month\_YYYY-YY\_FORM GSTR-1\_SupplierGSTIN. This format can be changed by the taxpayer as per his convenience.

Thus the 'default name' of JSON file generated from the tool will have details of GSTIN and Tax period for easy identification.

### 13. How will I know what fields are mandatory and non-mandatory?

Please refer to the Help Instruction Sheet in the excel workbook which mentions about the mandatory and non-mandatory fields.

All the mandatory fields have been marked with "\*". In the java Offline tool also all the mandatory fields are marked with asterisk "\*".

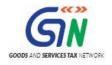

### 14. Can I edit invoices uploaded through Returns Offline tool in the GST Portal?

Yes, you can edit the invoices uploaded through Returns Offline tool in the GST Portal before the return is submitted for processing.

# 15. How can I check the status of uploaded invoices, if I have submitted the same through Returns Offline tool?

You can check the status of the uploaded invoice details on the Portal once JSON file is uploaded to the Portal. As soon as the JSON file is uploaded to the Portal, a reference id is generated, along with status on the Portal. Once the upload is successful, the summary of the invoices uploaded, is updated in the respective section of the draft return.

### 16. Will the Offline tool directly upload to Portal?

JSON file created by Offline tool can be uploaded by logging in to the Portal through the **PREPARE OFFLINE** button available on return dashboard in FORM GSTR-1 tile.

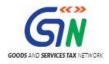

### **Uploading Invoices**

### 1. How can I fill the Invoice data in offline mode through the Returns Offline tool?

Once you have downloaded and installed the Returns Offline tool, you can use any of the four options to upload/fill the invoice data.

- Option 1: Manual Entry of Invoice Data
- Option 2: Import Excel Workbook consisting of multiple sheets
- Option 3: Copy and Paste from Excel Workbook:
- Option 4: Import the csv file

### 2. How can I upload the invoice data on the GST Portal?

After generating the return file in JSON format through Returns Offline tool, login to the www.gst.gov.in URL for uploading the invoices.

### Ensure that you are connected to the Internet to upload the JSON file to the Portal.

### 3. How many maximum number of invoices can be uploaded through Returns Offline tool in one go?

You can add up to 19000 line items comprising of all the different sections like b2b and b2c (large) in an offline return. There may be several line items in an invoice and hence the number of invoices that can be uploaded may be less than 19,000. The file generated for 19,000 or less line items can be uploaded to the portal at one go.

In case you have more invoice data, you can use the tool multiple times to generate the JSON file to upload the invoice data.

However, one needs to be careful, if the same record has been uploaded earlier and is also present in subsequent uploads, the earlier record will get overwritten.

### 4. I have uploaded 100 invoices but only 85 invoices are visible on the GST Portal. Why?

For these 15 invoices, the validations already present in the Portal have failed and therefore these 15 invoices have been rejected. Error log for same will be created & it can be downloaded from Portal and be opened using the tool. After resolving the errors and generating the JSON, invoices can be submitted again.

### 5. How can I upload my invoices after correcting my data offline?

Yes, a new JSON can be created of the corrected data and uploaded on to the GST portal after logging in with valid credentials.

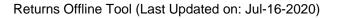

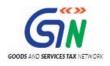

### 6. How can I upload changes to already uploaded transactions?

Yes, one can make changes in the excel and generate JSON file and upload the JSON again on the Portal as the data will be overwritten on the Portal. This case is only possible before the final submission on the Portal.

### 7. Where can I see my uploaded invoices on the Portal?

The uploaded invoice can be seen by logging on to the Portal with valid credentials and clicking the B2B tile on the FORM GSTR-1 page. The top right corner of the tile displays the total number of invoices successfully uploaded in the GST system.

### 8. How can I verify that my invoices have successfully uploaded or not?

If the number of invoices visible on the top right corner of B2B tiles increases by the number of invoices for which JSON file was created, then all the invoices have been successfully uploaded. One can view the uploaded invoice details by double clicking on the B2B tile if the number of invoices is less than 500.

### 9. How many invoices one can see on the portal in each section of FORM GSTR-1?

One can see upto 500 invoices in each section of FORM GSTR-1.

### 10. How can I see my uploaded invoices if the uploaded invoices number is more than 500?

If the number of uploaded invoices is more than 500, one would have to download the invoices and view it in the Offline tool.

### 11. How can one delete or modify invoices if number of invoices uploaded/entered more than 500?

One would have to download the uploaded invoice and delete or modify them in the tool and again create the JSON file and upload on to the GST Portal. The invoices with delete flag would get deleted.

### 12. How can I update my invoices in the Offline tool?

The invoice details in the java offline get updated if the same number invoice details are again entered in the excel workbook template and imported in the java Offline tool. Invoices can also be updated directly in the offline tool if the excel workbook data is imported in the java offline tool.

### 13. Can I file quarterly return using offline tool?

Yes, you can file quarterly FORM GSTR-1 also using the Offline tool. You have to select the quarter ending month and include the invoices of the three months in the Offline tool and generate the JSON file and upload it.

### 14. Can date of shipping bill be later than date of tax invoice?

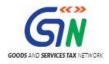

Date of shipping bill can be prior or after the date of tax invoice in table 6A (Exports) and amendment table 9A, in FORM GSTR-1.

### Excel File Template

### 1. What is multi section excel and where it is available?

You can add invoice details in the multi section excel. It is available as part of the downloadable zip file.

# 2. Is it mandatory to fill all sections in multi section excel file? Can I use multi section excel file even though I have limited section data?

Filling all the sections of the excel worksheet is not mandatory. You can use the excel worksheet to enter data for selective sections also. Remaining sections can be kept as blank and the Returns Offline tool will leave those sections blank and fill data only for the applicable sections as filled in the template.

### 3. Can one use the same Excel workbook Template to prepare files of different GSTINs?

Yes. Separate Excel workbook Template with different name can be prepared by the Taxpayer for different GSTIN on the same computer. These different excel files can be imported in the java Offline tool to generate the JSON file for different GSTINs for upload on the GST Portal.

### 4. Is there any fixed format for naming the Excel workbook?

There is no fixed file format but user can rename as per his/ her convenience.

## 5. Will the offline excel template do necessary validation checks? If yes, what are the checks that can be performed?

Validations checks that can be carried out in offline mode are done in the java Offline tool. The excel tool has only a few format restrictions.

# 6. When I uploaded the excel, my non-editable data (unique id) was wrong. When I am looking into the uploaded data in summary it is showing red block as the data is incorrect. How can I correct this data?

You need to delete the specific invoice and then add a new invoice with the correct invoice details. The unique details cannot be edited by the user.

# 7. I am a GST Practitioner. I used to prepare Excel workbook for more than one taxpayer. Suppose I wrongly uploaded the JSON fie pertaining to X taxpayer instead of Y taxpayer, is there any mechanism for restricting such wrong upload?

Yes. The java Offline tool requires the taxpayer to enter the GSTIN of the taxpayer whose return is being prepared and the generated JSON file will contain the GSTIN of the particular tax payer i.e. X and if by mistake JSON of X taxpayer is being uploaded in after Y taxpayers log in, the system will throw error.

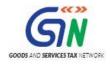

JSON file of X taxpayer will not be allowed to be uploaded in Y taxpayer's login.

## 8. I am using third party accounting software for invoice generation. Can I generate Excel File as per the template from the accounting software and upload? Or I need to enter the details again?

If the invoice upload and excel file generated by the third party is in the same format as provided in GSTN's excel workbook, the same can be uploaded. Else, .csv format is also supported by the Offline tool. The .csv format file generated by the third party accounting software can be imported in the Offline tool.

# 9. In the FORM GSTR-1 Excel workbook, only tax rate and taxable value are mentioned not tax paid details. Suppose I am not sure about the rate of tax, can I enter lower rate in the Excel and pay higher tax to avoid interest in future?

Yes. If the tax collected or liable to be paid by the tax payer is different form the computed tax rate he can edit the tax amounts displayed in the offline java tool.

## 10. If I have imported the excel once in the tool, can I change the data in excel and import again? What will happen if I import the excel again? Will the data get overwritten or rejected?

Yes, one can import after changing the data in the excel. If the data is imported again:

- 1. Invoice details in the section in which invoice level declarations are to be made then the earlier declared invoice details are overwritten by the later uploaded invoice details.
- In B2CS section in which consolidated details POS and rate wise has to be furnished, if the lines with same POS and rate are again uploaded the earlier declaration get overwritten. However, in this sections if for the same POS, details of a rate different from the earlier uploaded rate is again uploaded, it gets added to the earlier uploaded data.
- 3. In other sections in which consolidated data has to be uploaded like AT, ATADJ, HSN, Exempted etc., all the details uploaded earlier will be overwritten, hence it is advisable that these sections are furnished after the end of the tax period

### 11. Can I add the new data to previous imported excel data and import again in the Offline tool?

Yes, one can add new invoice details to previous imported excel data in the Offline tool by entering new invoice data in the excel workbook template and importing again. The new invoice details will overwrite the earlier details.

### 12. In case of summarized information table (Ex: Nil/AT/HSN Summary) other than B2CS summary, what will be the impact of subsequent uploads? When will it append versus when will it replace?

In case of sections where summarized information are to be uploaded the later uploads will completely overwrite the data of the whole section uploaded earlier.

## 13. What details to be captured in the Offline tool or excel to update the shipping details? Full invoice details or only the shipping details?

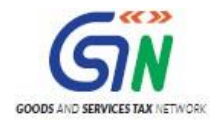

Shipping details are not mandatory at the time of uploading export details. The shipping bill number for the export invoice can be furnished later through the amendment table.

### 14. Are negative values allowed in excel/Offline tool?

No the Offline tool will not allow any negative values for value, taxable value or tax amounts.

### 15. Can I modify or delete the data imported through excel in the Offline tool?

Yes the data imported in the Offline tool from the excel workbook template can be modified or deleted in the java Offline tool.

# 16. While uploading data in Offline tool - FORM GSTR-1, there is discrepancy in the number of invoices and other details, which are filled in excel and that on the offline tool. What could be the reason?

This arises because of validation checks performed by the offline tool after data from excel sheet is imported into it. The invoices and other data that fail checks/validations are rejected by the offline tool Use of different format of excel template, without validations leads to rejection of data on import to offline tool. Thus taxpayers are advised to use excel templates provided by GSTN, as part of free offline tool, to avoid such mistakes and rejection of data.

### 17. What are the reason for rejection of data while importing excel or CSV file in offline tool?

- Incorrect data format entered in excel. The date format should be dd-mmm-yyyy only (eg 01-Jul -2017)
- Incorrect invoice format entered in excel, invoice number should be maximum 16 digit and alphanumeric. Special Characters allowed are / (i.e. forward slash) and – (i.e. Hyphen) only. There should not be any duplicate entry of invoices.
- Incorrect GSTN Format entered in excel. GSTIN entered should be of 15 character & alphanumeric with no blanks or special character in between.
- Incorrect data entered after decimal. Only two digits need to be entered after decimal.

## 18. I see differences in summary displayed in the Offline tool and that on the GST portal, after upload of JSON file. What could be the reasons?

Differences in summary displayed in the Offline tool and that on the GST portal, after upload of JSON file, could be because of following reasons:

- Correctness of GSTIN of Buyers (whether GSTIN is active or not) is checked. If GSTIN is not active, then invoices will be rejected on uploading of JSON on the portal.
- Duplicate invoice number is checked, with respect to data uploaded earlier on the portal by the taxpayer. As the data uploaded later, in certain circumstances will over-write the earlier data, as available on the Portal.
- Discrepancy may also arise if the summary in the tiles on FORM GSTR-1 are not updated. One has to click "Generate FORM GSTR-1 Summary" button at the bottom left part of FORM GSTR-1 page, to update the summary.

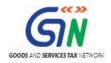

## 19. Which State code is to be selected as place of supply (PoS) in case of transportation of goods outside India, by a registered taxpayer on behalf of a registered recipient?

In case of supply of services (by a registered taxpayer) by way of transportation or courier of goods to a place outside India, the place of supply is the foreign country outside India (being destination of such goods).

For reporting such transactions, where POS lies in foreign country, the supplier of services (the registered taxpayer) needs to select State code as '96-Foreign Country' from the list of codes.

The registered recipient of services will then be entitled to ITC, though POS lies outside the State of his registration, in case State code 96 is mentioned by of the supplier of services (the registered taxpayer) in their statement of outward supplies.

Illustration – Supplier of goods 'A' is registered in State 'X' in India who has got an order for supply from a foreign country 'F'. Supplier 'A' asked another taxpayer 'B' registered in the same State 'X' to supply services (couriers etc.) for transportation of goods to the foreign country. Taxpayer 'B' will issue invoice in the name of 'A' and mention POS as state code 96. Though, both the taxpayers are located in the same State but by virtue of POS as 96, the supply will be taxable under IGST and ITC will be available to taxpayer 'A' under IGST head.

### 20. What would be the type of supply when the State Code is selected as '96-Foreign Country'?

Supplies with Place of Supply selected as state code '96-Foreign Country' will always be inter-State supply.

# 21. In which tables of Form GSTR-1 the State Code as '96-Foreign Country' will be available for selection from the dropdowns?

The state code '96-Foreign Country' will be available for selection, except when the recipient is a Composition taxpayer or UIN holder, in the existing list of Place of Supply (POS) drop-down in following tables of Form GSTR-1:

- i. B2B (Table 4,6B,6C)
- ii. B2B Amendments (Table 9A)

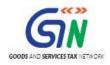

### **CSV** File Template

#### 1. What is csv file?

Offline Tool support upload on invoice details in the .csv format. The .csv format refers to commaseparated values format.

2. How many types of csv file are there as part of the Returns Offline Tool? Where are the CSV files available?

There are 9 csv files part of the Returns Offline Tool downloadable zip file.

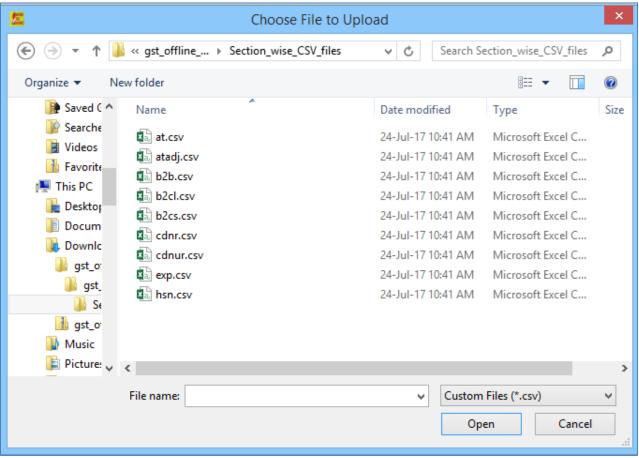

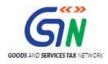

### Copy and Paste Excel

### 1. Copy & Paste excel option is showing error as invalid input. What it means?

Please ensure while copying the data you have copied the header sections (Top 4 rows of sheet) along with the Header data from Row1 of the sheet.

### 2. How can I use the copy excel and paste facility in tool?

One needs to select data from an excel worksheet from the topmost left corner to the bottom most right corner which needs to copied and click copy and then paste it in the Offline tool in the window indicated for copying after selecting the tab of "copy from excel" in the "import file" tab.

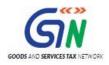

### JSON File

### 1. What will be file extension of generated file from Offline tool for FORM GSTR-1?

A JSON file with file extension .JSON gets generated from the Offline tool.

### 2. What is the maximum size of JSON file?

Maximum size of the JSON file should not exceed 5 MB.

#### 3. How can I check the file size of the generated JSON file?

Right click on the file and click on Properties. You can see the size of the generated JSON file.

#### 4. What will happen if the file size of generated JSON is more than 5 MB?

GST Portal doesn't allow the JSON file to be uploaded with file size more than 5 MB. Delete some of the invoices in order to generate the JSON with file size less than 5 MB. You can generate the file again with these deleted invoices to upload the same on the Portal.

#### 5. Suppose my JSON file exceeded 5 MB size, can I zip and upload?

If it is more than 5 MB, it is recommended to upload the data in multiple goes through multiple files.

#### 6. Can I generate multiple JSON files for a single tax period?

Yes. You can generate multiple JSON files for a single tax period depending on the volume of data to be captured for the return.

#### 7. Where will the generated JSON file get saved?

By default, it will be saved in the Downloads folder. You can also choose a different location to save the same.

## 8. What are the basic checks that I have to do in the Returns Offline tool to ensure successful upload of JSON file on the GST Portal?

You need to check that section wise all fields are filled properly without any error or omission. Tool will highlight fields having errors in RED color. Please ensure you fill the template as per the instructions provided in the Excel template.

#### 9. Can a taxpayer generate multiple JSON files for a single tax period?

Yes. However, the taxpayer needs to be careful while naming the saved files to distinguish them.

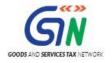

# 10. I am using third party tool for invoice generation. Can I generate JSON file directly from the Tool and upload?

If the JSON format generated by the third party tool is understood by the GST portal, then one can upload the JSON directly.

## 11. When I uploaded the JSON on the GST portal it has generated the reference ID but I am unable to see the Invoice details added.

It can take few minutes to display the invoice details in the summary.

### 12. What happens if I am not connected to Internet while uploading the JSON file on the GST Portal?

JSON file generated through the Returns Offline tool can be uploaded to the GST common portal only when you are connected to the GST Portal through the Internet.

# 13. Can a taxpayer prepare his FORM GSTR-1 by preparing the .JSON file of different sections of FORM GSTR-1 and upload it to the GST portal?

Yes. He can prepare the offline .JSON file of different sections of return together using the Java Offline tool and excel workbook template and upload to the GST portal at one go.

This means that a taxpayer can fill data in one or many worksheets of the Excel Workbook Template and import it in the Java Offline tool to prepare the .JSON file for upload.

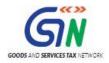

### Error File

### 1. What is error file?

If the upload of invoice details is processed with error after upload at the GST Portal, the errors are generated in the error file. This file is in JSON format.

### 2. How do I open and correct my incorrect invoices rejected by the system while uploading JSON?

The downloaded error file can be opened in the java tool and correction and modification made in the opened error file.

#### 3. Where can I find the error file if some error occurred during upload JSON?

If the upload is processed with error, a **generate error** link would be visible on the upload page, clicking which will generate an error file after around 15 minutes. Once the error file is generated a link will be visible for downloading the error file.

#### 4. How many error file can be open at a time in offline?

One can view one error file at a time.

#### 5. What will be the file extension of error file?

The error file has the extension .zip. And it can directly opened in the java Offline tool.

#### 6. How I can know that any error has come while uploading the JSON?

If any invoices or details fail to upload, a message of upload with error would be visible after uploading the file.

#### 7. Will the offline tool provide appropriate error messages or alerts in case of wrong data entry?

Yes. The tool will provide appropriate error messages or alerts in case of wrong data entry or in case the mandatory field is not filled in.

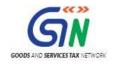

### 2. Returns Offline Tool: An Overview

Businesses that generate a large number of invoices in a tax period may find it cumbersome to upload invoices one-by-one. Not only that, it will become a time-consuming activity with a cost implication. Therefore, to facilitate the upload of invoices in bulk, Goods and Service Tax Network (GSTN) provides Returns Offline tool for Returns in which a taxpayer can add up to 19,000 line items in the offline mode and upload them to the GST Portal in one go. In case a taxpayer has more invoice data, they can use the Returns Offline tool multiple times to upload the same.

The appearance of the Returns Offline tool is similar to that in the web portal and the functionalities are identical.

Before you download and install the Returns Offline tool, make sure that your desktop meets the system requirements.

### **System Requirements**

- Windows OS 7.0 and above
- Microsoft Office Excel 2007 and above, if you plan to use Excel to enter data first and then import the same in the Tool. If you can import data in csv format from another accounting software, as given along with Tool in the Zip file of Tool, you do NOT need Excel.
- Internet Explorer (IE) version 10 and above for best view. It is highly recommended that Internet Explorer 10+ is installed on your system.
- If there is any problem in launching the offline tool on some versions of Windows 7, please make sure that the installed browser is Internet Explorer version is 10 and above.
- Admin rights of the system
- Unzip tool on the system

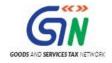

#### Download and Installation of the Returns Offline tool

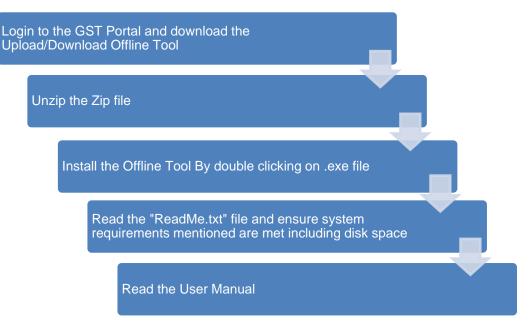

Once you have downloaded and installed the Returns Offline tool, you can use any of the four options to upload the invoice data to the tool. In this manual, you will learn about all the four options of uploading the invoice data through the Returns Offline tool.

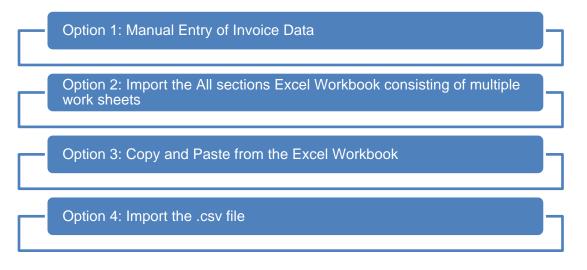

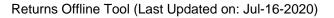

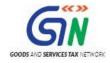

### 3. Downloading the Returns Offline Tool

Downloading the Returns Offline tool is a one-time activity, however, it may require an update in future if the Tool is updated at the GST Portal. Please check the version of the offline tool used by you with the one available for download on the GST Portal at regular intervals.

To download and install the Returns Offline tool to create new data for return, perform the following steps:

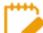

You can download the Returns Offline tool from the Portal without login to the GST Portal.

- 1. Access the <u>https://www.gst.gov.in/</u> URL.
- 2. The **GST Home** page is displayed. Click the **Downloads** > **Offline tools** > **Returns Offline tool**.

| Goods and Services Tax                                                           |                                                                                                    |               |                   |                       |            |                   | +9 Login |
|----------------------------------------------------------------------------------|----------------------------------------------------------------------------------------------------|---------------|-------------------|-----------------------|------------|-------------------|----------|
| Home                                                                             | Services -                                                                                                    | GST Law       | Downloads 👻       | Search Taxpayer 👻     | Help 🗸     | e-Way Bill System |          |
| Home > Downlo                                                                    | ads > Returns                                                                                                    |               |                   |                       |            |                   |          |
| Download, ext<br>GSTR-1 and G<br>Your download<br>GST Offl<br>Section<br>GSTR1 8 | Returns Offline Tool Version V2.2.2         Download, extract and run the Returns Offline Tool to collate and upload the invoices and other data in offline mode. Currently this tool is available only for GSTR-1 and GSTR-2 form Download 2         Your downloaded (Returns Offline Tool) zip file contains:         • GST Offline tool (Application)         • Section Wise CSV files         • GSTR1 & GSTR2 Excel Workbook Template         • User Manual |               |                   |                       |            |                   |          |
| Important!                                                                       |                                                                                                    |               |                   |                       |            |                   |          |
| more.<br>• Go throu                                                              | <ul> <li>Before you extract and run the downloaded file, ensure that the file is not corrupted. How do I know that my file is not corrupt? Click here to know more.</li> <li>Go through the Readme document before you begin installation.</li> <li>Double-click on GST Offline Tool to install the offline tool.</li> </ul>                                                                                                    |               |                   |                       |            |                   |          |
| System Re                                                                        | quirement                                                                                                    |               |                   |                       |            |                   |          |
| To use the to                                                                    | ool efficiently,                                                                                                    | ensure that y | ou have the foll  | owing installed on yo | ur system: | :                 |          |
|                                                                                  | g system <b>→</b> Win<br>on Linux and M                                                                                                    |               | ve. The tool does |                       |            |                   |          |

3. The **Returns Offline tool** page is displayed. Click the **Download** button.

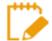

The download of the Returns Offline tool usually takes 2-3 minutes to download depending on the Internet speed.

4. A confirmation message is displayed on the screen. Click the **PROCEED** button to download the Returns Offline tool from the GST Portal.

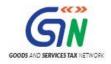

|                                                                                                    |                                                                   | Skip to Main Content O A* A*                    |
|----------------------------------------------------------------------------------------------------|-------------------------------------------------------------------|-------------------------------------------------|
| 🖉 Goods and Serv                                                                                                    |                                                                   | 40 Login                                        |
| Home Services - GST Lav                                                                                                    | (1)                                                               |                                                 |
| Home Downloads Returns                                                                                                    |                                                                   |                                                 |
| Returns Offline Tool Version                                                                                                    | Information                                                       |                                                 |
| Download, extract and run the Retur Are<br>GSTR-1 and GSTR-2 form. <u>Downloa</u>                                                                                      | you sure you want to download this utility?                       | rently this tool is available only for          |
| Your downloaded (Returns Offline To<br>- GST Offline tool (Application)<br>- Section Wise CSV files<br>- GSTR1 & GSTR2 Excel Workbook Ter<br>- User Manual<br>- Readme | CANCEL PROCEED                                                    |                                                 |
| Importanti                                                                                                    |                                                                   |                                                 |
| Before you extract and run the down more                                                                                                    | loaded file, ensure that the file is not corrupted. How do I know | that my file is not corrupt? Click here to know |

The Progress update page is displayed in a new browser tab. You can notice that the download is in progress.

5. Browse and select the location where you want to save the downloaded files.

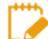

In some machines, depending on your browser settings, the files are downloaded in the folder **Downloads** on your machine.

| (€) → ↑ 1 → This PC → OSDisk (C:) → Users → khushboo_jain05 → Downloads                                |                  |                    |                  |           |  |  |  |  |
|----------------------------------------------------------------------------------------------------|------------------|--------------------|------------------|-----------|--|--|--|--|
| 🕌 Intel \land                                                                                          | Name             | Date modified      | Туре             | Size      |  |  |  |  |
| <ul> <li>PerfLogs</li> <li>Program Files</li> <li>Program Files (x86)</li> <li>SmART AssySt</li> </ul> | diffine_tool.zip | 24-Jul-17 10:36 AM | Compressed (zipp | 18,105 KB |  |  |  |  |

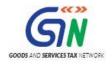

### 4. Installation of the Returns Offline Tool

Once the download of the Returns Offline tool is complete, you need to install these downloaded files on your machine.

- 1. Unzip the downloaded files and extract the files from the downloaded zip folder **gst\_offline\_tool.zip**. Zip folder consists of the following files as shown in the screenshot below.
  - **GST Offline tool.exe** file for the Returns Offline tool to be installed in the local machine (your computer)
  - Section\_wise\_CSV\_files folder which contains .csv file with the sample data which should be deleted before filling the actual data to the template
  - FORM GSTR-1\_Excel\_Workbook\_Template.xlsx file to upload invoice data entered in the respective worksheets for all sections at one go
  - Readme.txt file that explains in detail the prerequisites for the Returns Offline tool
  - Invoice Upload Offline tool User Manual User Manual detailing out the guidance for taxpayers to use Returns Offline tool.

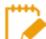

Save Excel file and CSV files on your machine as these contain the templates in which data can be entered to be used by the Returns Offline tool.

| ) 🍥 👻 🕇 퉬 🕨 This PC                      | > Downloads >> gst_offline_tool >> gst_offline_tool |                   |                   |           |  |  |
|------------------------------------------|-----------------------------------------------------|-------------------|-------------------|-----------|--|--|
| ★ Favorites Name Date modified Type Size |                                                     |                   |                   |           |  |  |
| Desktop                                  | Section_wise_CSV_files                              | 3/30/2018 4:34 PM | File folder       |           |  |  |
| 💷 Recent places                          | 🔁 FAQs and User Manual Returns Offline Tool.pdf     | 3/30/2018 4:34 PM | Adobe Acrobat D   | 8,628 KI  |  |  |
| 鷆 Downloads                              | 🚾 GST Offline Tool.exe                              | 3/30/2018 4:34 PM | Application       | 17,330 Ki |  |  |
|                                          | GSTR1_Excel_Workbook_Template_V1.5.xlsx             | 3/30/2018 4:34 PM | Microsoft Excel W | 7,575 KI  |  |  |
| 🖳 This PC                                | GSTR2_Excel_Workbook_TemplateNew_V1.1.xlsx          | 3/30/2018 4:34 PM | Microsoft Excel W | 3,104 K   |  |  |
| 膭 Desktop                                | Readme.txt                                          | 3/30/2018 4:34 PM | Text Document     | 3 K       |  |  |
| Documents                                | ReleaseNotes.txt                                    | 3/30/2018 4:34 PM | Text Document     | 4 KI      |  |  |
| 〕 Downloads                              |                                                     |                   |                   |           |  |  |

2. Open the Readme.txt file to get the information of the Returns Offline tool installation process.

| Readme.txt - Notepad                                                                                                    | × |
|----------------------------------------------------------------------------------------------------|---|
| File Edit Format View Help                                                                                                    |   |
| *******************Offline Utility Information**********                                                                                                    | ^ |
| ******Prerequisites Before Installation*************                                                                                                    |   |
| <ol> <li>Windows OS 7.0 and above.System should be of 32bit or 64 bit.</li> <li>The version of Microsoft Excel on your Computer system should be Microsoft Office Excel 2007 and above, if you plan to use Excel to enter data first and then import the same in the Tool. If you can import data in csv format from another accounting software, as given along with Tool in the Zip file of Tool, you do not need Excel.</li> <li>User should have admin rights of the system.</li> <li>Extract tool on your system and double click in order to make it run.</li> </ol> |   |
| ********Installation*********                                                                                                    |   |
| <ol> <li>After Downloading and extracting the OfflineTool.zip from GST Portal run the offline-utility.exe.</li> <li>Click Next to Continue the setup installation.</li> <li>Check the "Create Desktop Icon" Checkbox and click "Next".</li> <li>Click the "Install" button to start the installation.</li> </ol>                                                                                                    |   |
|                                                                                                    | × |

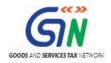

3. Double click the **GST Offline tool** set up file.

| 🛞 🥪 ▼ ↑ 퉬 > This PC > Downloads > gst_offline_tool > gst_offline_tool |                                               |                   |                   |           |  |  |
|-----------------------------------------------------------------------|-----------------------------------------------|-------------------|-------------------|-----------|--|--|
| 🚖 Favorites                                                           | Name                                          | Date modified     | Туре              | Size      |  |  |
| 📃 Desktop                                                             | Section_wise_CSV_files                        | 3/30/2018 4:34 PM | File folder       |           |  |  |
| 📃 Recent places                                                       | FAQs and User Manual Returns Offline Tool.pdf | 3/30/2018 4:34 PM | Adobe Acrobat D   | 8,628 KI  |  |  |
| 🗼 Downloads                                                           | 💯 GST Offline Tool.exe                        | 3/30/2018 4:34 PM | Application       | 17,330 KE |  |  |
|                                                                       | GSTR1_Excel_Workbook_Template_V1.5.xlsx       | 3/30/2018 4:34 PM | Microsoft Excel W | 7,575 KE  |  |  |
| 🖳 This PC                                                             | GSTR2_Excel_Workbook_TemplateNew_V1.1.xlsx    | 3/30/2018 4:34 PM | Microsoft Excel W | 3,104 KE  |  |  |
| 膧 Desktop                                                             | 📋 Readme.txt                                  | 3/30/2018 4:34 PM | Text Document     | 3 KE      |  |  |
| Documents                                                             | 🔛 ReleaseNotes.txt                            | 3/30/2018 4:34 PM | Text Document     | 4 KE      |  |  |
| 🐌 Downloads                                                           |                                               |                   |                   |           |  |  |

4. Click the **Yes** button to install the Offline tool.

| •                                                                                                    |                                             | User Account Control                                                  | x          |  |  |
|----------------------------------------------------------------------------------------------------|---------------------------------------------|-----------------------------------------------------------------------|------------|--|--|
| Do you want to allow the following program from an unknown publisher to make changes to this computer? |                                             |                                                                       |            |  |  |
|                                                                                                    | Program name:<br>Publisher:<br>File origin: | GST offline tool.exe<br><b>Unknown</b><br>Hard drive on this computer |            |  |  |
| •                                                                                                    | Show details                                | Yes No                                                                |            |  |  |
|                                                                                                    |                                             | Change when these notifications app                                   | <u>ear</u> |  |  |

5. Click the **Next** button.

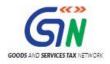

| <u>5</u> | Setup - GST Offline Tool – 🗆 🗙                                                |
|----------|-------------------------------------------------------------------------------|
|          | Welcome to the GST Offline Tool<br>Setup Wizard                               |
|          | This will install GST Offline Tool V2.0 on your computer.                     |
|          | It is recommended that you close all other applications before<br>continuing. |
|          | Click Next to continue, or Cancel to exit Setup.                              |
|          |                                                                               |
|          |                                                                               |
|          |                                                                               |
|          |                                                                               |
|          | Next > Cancel                                                                 |

- 6. Click the **Browse** button to select the destination location of your choice to install the Returns Offline tool.
- 7. Click the Next button.

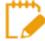

The needed disk space for installing the Returns Offline tool is displayed. Ensure that the required space is available on your machine for the installation. Download of the Tool is not completed when there is insufficient space on your machine.

8. Select the checkbox for **Create a desktop icon** to create an icon for the Returns Offline tool on the desktop as a short cut. Click the **Next** button.

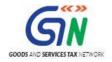

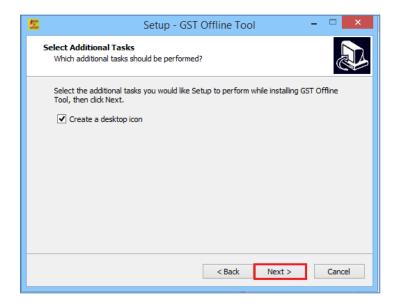

9. Click the Install button.

| <u>/</u> | Setup - GST Offline Tool -                                                                                      |       | × |  |  |  |  |
|----------|----------------------------------------------------------------------------------------------------|-------|---|--|--|--|--|
| 1        | Ready to Install<br>Setup is now ready to begin installing GST Offline Tool on your computer.                   |       | D |  |  |  |  |
|          | Click Install to continue with the installation, or click Back if you want to review or<br>change any settings. |       |   |  |  |  |  |
|          | Destination location:<br>C: \GST Offline Tool                                                                   | ^     |   |  |  |  |  |
|          | Additional tasks:<br>Create a desktop icon                                                                      |       |   |  |  |  |  |
|          |                                                                                                    |       |   |  |  |  |  |
|          | < >                                                                                                    | ~     |   |  |  |  |  |
|          | < Back Install                                                                                                  | Cance |   |  |  |  |  |
|          |                                                                                                    | Cance | - |  |  |  |  |

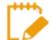

Setup will be installed along with the required software in your machine. The installation of the Returns Offline tool usually takes 2-3 minutes depending on the Internet and System speed.

Returns Offline tool set up is completed. Ensure that both the checkboxes are selected in order to start the tool. Click the **Finish** button.

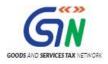

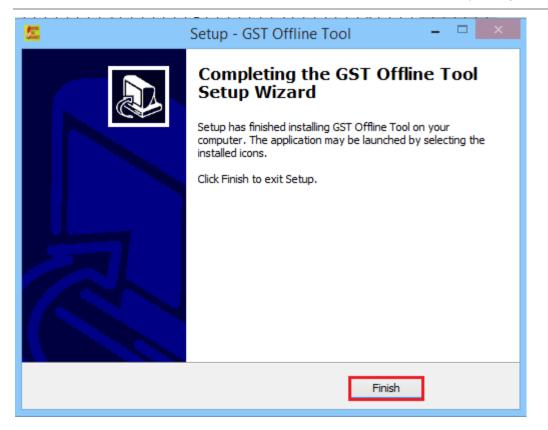

**Important Note: -** In case, you un-install the tool and then re-installs the tool, you should re-install at the same location.

In case, you re-install the tool on different location you need to restart the system so that tool refers to new location. If you will not restart the system, the Returns Offline tool will refer the old path and will not open the tool.

10. Notice that the desktop icon for the tool is created on the desktop. Double click the **Offline tool** icon on your desktop to open the Tool.

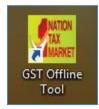

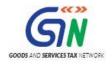

# 5. Uploading Invoice Data (FORM GSTR-1) using the Returns Offline Tool

Let us take an example where you need to upload the **Outward Supplies invoices** in the FORM GSTR-1 for the Financial Year **2017-18** and Return Filing Period as **July** on the GST Portal using the Returns Offline tool.

To add the B2B invoices in the FORM GSTR-1 on the GST Portal using the Returns Offline tool, perform the following steps:

- 1. When you double click the **Offline tool** icon on your desktop, the Offline tool Home Page will be displayed. This page has following three tabs:
  - Upload new invoice/ other data for return: The NEW button is used to Upload New Invoice/ upload other data. (Return will be prepared on the GST Portal based on the data uploaded using the tool. One can upload invoice data as many times as one wants.)
  - **Open Downloaded Return file from GST portal**: The **OPEN** button is used to open Downloaded pre-auto populated Return FORM GSTR-1 which was downloaded from GST Portal.
  - **Open Downloaded Error File from GST portal**: The **OPEN** button is used to open error file to understand the errors occurred on the portal while uploading the JSON file to the portal and take necessary action to rectify the invoices rejected by GST Portal.

|                                                                                                    | GSTR Returns                                                                                                    | - 0 ×                                                                                                    |  |  |  |  |  |  |
|----------------------------------------------------------------------------------------------------|----------------------------------------------------------------------------------------------------|----------------------------------------------------------------------------------------------------|--|--|--|--|--|--|
| Goods and Services Tax Offline Tool                                                                                                    |                                                                                                    |                                                                                                    |  |  |  |  |  |  |
| Upload new invoice/other data for return                                                                                                    | Open Downloaded Return file from GST portal                                                                                   | Open Downloaded Error file from GST portal                                                                           |  |  |  |  |  |  |
| NEW                                                                                                    | OPEN                                                                                                    | OPEN                                                                                                    |  |  |  |  |  |  |
|                                                                                                    | Instructions                                                                                                    |                                                                                                    |  |  |  |  |  |  |
| NEW button: To upload new invoice/other data for<br>return. Taxpayer can upload invoice data as many times<br>as needed.                                                                                                    | <b>OPEN button:</b> To open return file downloaded from GST portal to accept, reject, modify and add missing invoice details. | OPEN button: To open error file downloaded from GST<br>portal to correct the invoice data rejected by GST<br>system. |  |  |  |  |  |  |
|                                                                                                    | Overview                                                                                                    |                                                                                                    |  |  |  |  |  |  |
|                                                                                                    | ole taxpayers to prepare GSTR-1 and GSTR-2 return by a<br>ounterparty submitted details in the tool in offline mode           |                                                                                                    |  |  |  |  |  |  |
| The Offline Tool version 2.0 supports                                                                                                    |                                                                                                    |                                                                                                    |  |  |  |  |  |  |
| GSTR-1: New Invoice and Other details Addition/Deletion<br>Registered Business to Registered Business (B2B), Business to Consumer inter-state for amount exceeding Rs 2.5 Lakhs (B2CL), Business to Consumer less than Rs. 2.5 Lakhs (B2CS),<br>Exports, Credit/ Debit Note (CDNR) and Credit/ Debit Note for unregistered Persons (CDNUR), Advances (AT), Advance Adjustments (ATADJ) and HSN Summary. The data for sections<br>Nil Rated/ other Exempted/ Non GST and Documents issued has to be entered on the GST portal directly. |                                                                                                    |                                                                                                    |  |  |  |  |  |  |

- 2. To upload invoice details for filing return, click the **NEW** button. The **File Returns** page is displayed.
- 3. From the GST Statement/Returns drop-down list, select the FORM GSTR-1 option.
- 4. In the **GSTIN of Supplier** field, enter your GSTIN (Being a supplier when you are preparing data for FORM GSTR-1). Say for example your GSTIN is 18AAAAS0793A1ZR, enter this data in GSTIN field.
- 5. In the **Financial Year** drop-down list, select the financial year for which the return has to be prepared and filed. In this example, we select as **2017-18**.

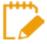

At any point of time, only two financial years will be available in the drop-down list. As 2017-18 is the first year of implementation, only one year is available as the selection in the drop-down list.

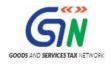

- 6. From the **Tax Period** drop-down list, select the tax period for which return for which the return has to be prepared. In this example, the tax period is selected as **July**.
- 7. In the **Aggregate Turnover in the preceding Financial Year** field, enter your aggregate turnover in the previous financial year which is a mandatory field.
- 8. In the **Aggregate Turnover April to June, 2017** field, enter your aggregate turnover for the quarter ended 30<sup>th</sup> Jun-17 which is a mandatory field. If was no such turnover is there, enter 0.
- 9. Click the **PROCEED** button.

|                                     | GSTR Returns                                         | _ 0 🗾                                     |
|-------------------------------------|------------------------------------------------------|-------------------------------------------|
| Goods and Services Tax Offline Tool |                                                      |                                           |
| File Returns                        |                                                      |                                           |
|                                     |                                                      | • indicates required fields               |
| GST Statement/Returns*              | GSTIN of Supplier*                                   | Financial Year*                           |
| GSTR1 V                             |                                                      | 2017-18 🗸                                 |
| Tax Period •                        | Aggregate Turnover in the preceding Financial Year • | Aggregate Turnover- April to June, 2017 • |
| V vlut                              | Enter Aggregate Turnover                             | Enter Aggregate Turnover                  |
|                                     |                                                      |                                           |
|                                     |                                                      | BACK PROCEED                              |

When the GST Offline tool zip file is downloaded, an excel workbook is also downloaded with it. This Workbook is used to upload invoice data to the tool.

Maximum number of Invoice line items which can be uploaded at one time is 19,000.

| IMPORT FILES   | DELETE       | ALL DATA         | CLEAR SECTION D | ATA VIEW SU                         | MMARY            |               |                |                   |                      |
|----------------|--------------|------------------|-----------------|-------------------------------------|------------------|---------------|----------------|-------------------|----------------------|
| elect Section• | B2B Invoices | - 4A, 4B, 4C, 6B | , 6C            | ✓ Q Search                          | 1 Invoices       |               |                | • indic           | ates required fields |
| \$Receiver     | GSTIN/UIN•   | \$Invoice No. •  | \$Invoice Date* | <pre>\$Total Invoice Value(₹)</pre> | ◆Place Of Supply | Supply Type • | Invoice Type • | Reverse<br>Charge | E-Commerce GST       |
|                |              |                  | DD-MM-YYYY      | <b>1</b>                            | Select 🗸         | ~             | Select 🗸       |                   |                      |
| <              |              |                  |                 |                                     |                  |               |                |                   | >                    |

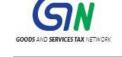

Next step is to upload the invoice data. There are four options to upload the data.

Option 1: Manual Entry of Invoice Data Option 2: Import full Excel Workbook consisting of multiple sheets Option 3: Copy and Paste from Excel Workbook Option 4: Import the CSV file

Option 2, 3 uses an Excel template that is explained in the later section of this document & option 4 uses CSV template.

### Option 1: Manual Entry of Invoice Data

To enter the invoice data manually in the Returns Offline tool directly, perform the following steps. Here, you can enter details of only one invoice at a time.

- 1. From the **Select Section** drop-down list, select the applicable section where the invoice data needs to be entered.
- 2. Enter the invoice details in each column like Receiver GSTIN/UIN, Invoice No. etc.
- 3. Click the **Plus** icon (Highlighted in Red square under **Actions** column) on the right side in order to fill the item level details for this invoice.

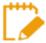

Enter the GSTIN in the correct format or else system will display an error message at the time of entry itself.

In case an invoice is uploaded twice in the same tax period in the Returns Offline tool, then the Tool will overwrite the earlier details, however if the same invoice is existing in the earlier tax period filed return in the GST system then the Returns Offline tool may not be able to identify the duplication and error message will be populated only when the invoice data is uploaded to the GST Portal where duplicate entry check is done & error file will be created for the same, user can open it using tool as discussed earlier.

|                     |                        |                                 | GST                          | R Returns          |                     |                       |                   | - 0                  |
|---------------------|------------------------|---------------------------------|------------------------------|--------------------|---------------------|-----------------------|-------------------|----------------------|
| Goods and S         | ervices Tax Offline    | Tool                            |                              |                    | G                   | STR1 19AAAWB          | 0477A1Z0          | 2017-18 July         |
| IMPORT FILES        | DELETE ALL DATA        | CLEAR SECTION DATA              | A VIEW SU                    | MMARY              |                     |                       |                   |                      |
| Select Section • B  | 32B Invoices - 4A, 4B, | 4C, 6B, 6C 🗸                    | Q Search                     | 1 Invoices         |                     |                       | • indic           | ates required fields |
| \$Receiver G        | STIN/UIN • \$Invoice   | e No. • \$Invoice Date •        | \$Total Invoice<br>Value(₹)* |                    | Supply Type •       | Invoice Type •        | Reverse<br>Charge | E-Commerce GSTI      |
|                     |                        | DD-MM-YYYY                      |                              | Select 🗸           | ~                   | Select 🗸              |                   |                      |
| <                   |                        |                                 |                              |                    |                     |                       |                   | >                    |
| te: Please do not n | nention the E Commen   | ce Tin while declaring your out | ward supplies in t           | he worksheets b2b, | b2cl as the related | provisions are not ye | et notified.      | BACI                 |

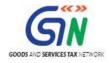

4. The **Add Items** page is displayed. Enter the item level details and click the **Save** button at the right side of the screen bottom in order to save the line items.

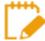

All line items of same rate has to be reported as one line item, hence a maximum 7 Line items are allowed in an invoice.

| ld Items    |                          |                         |                          |                |  |  |
|-------------|--------------------------|-------------------------|--------------------------|----------------|--|--|
| ction : B2B | Invoice No. : A34        |                         |                          |                |  |  |
| Rate (%)*   | Total Taxable Value(₹) • | Central Tax Amount(₹) • | State/UT Tax Amount(₹) • | CESS Amount(₹) |  |  |
| 0%          | ₹0.00                    | ₹0.00                   | ₹0.00                    | ₹0.0           |  |  |
| 0.25%       | ₹0.00                    | ₹0.00                   | ₹0.00                    | ₹              |  |  |
| 3%          | ₹0.00                    | ₹0.00                   | ₹0.00                    | ₹0.            |  |  |
| 5%          | ₹0.00                    | ₹0.00                   | ₹0.00                    | ₹0.00          |  |  |
| 12%         | ₹0.00                    | ₹0.00                   | ₹0.00                    | ₹0.00          |  |  |
| 18%         | ₹0.00                    | ₹0.00                   | ₹0.00                    | ₹0.00          |  |  |
| 28%         | ₹0.00                    | ₹0.00                   | ₹0.00                    | ₹0.00          |  |  |

5. Once the invoice details are saved, the success message is displayed.

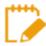

Ensure to save the data on a time to time basis to avoid any loss of data.

| 盔    |                       |                |                     | GSTF       | Returns     |             |      |             |                   | - 0                   |
|------|-----------------------|----------------|---------------------|------------|-------------|-------------|------|-------------|-------------------|-----------------------|
| G    | Goods and Services Ta |                |                     |            |             |             |      | 19AAAWI     | 30477A1Z0         | 2017-18 July          |
| IMPC |                       | ALL DATA       | Success             |            |             |             |      |             | • indi            | cates required fields |
|      | <b> <b> </b></b>      | ‡Invoice No. ● | Success! Returns de |            | cess        |             | (nv) | oice Type * | Reverse<br>Charge | E-Commerce GSTIN      |
|      | 19AAAWB0476A1Z1       | 4555           | 03-07-2017          | ₹44,444.00 | 19-West Br∨ | Intra-State | Reg  | ular 🗸      |                   |                       |
|      | 19AAAWB0476A1Z1       | 444            | 03-07-2017          | ₹55,555.00 | 19-West B(♥ | Intra-State | Reg  | ular 🗸      |                   |                       |
|      |                       |                | DD-MM-YYYY          |            | Select 🗸    |             | Sele | ect 🗸       |                   |                       |
| <    |                       |                |                     |            |             |             |      |             |                   | >                     |

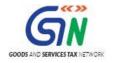

6. Notice that the invoices added manually are populated in the screen.

The **EDIT** button allows to edit the data. The **Delete** button allows deleting a record that has been added erroneously. To delete the data, select the checkbox for the invoice and click the **DELETE** button.

| <b>b</b> a |                                  |                   |                          |                                      | GSTR Returns                 |                      |                      |                   |                  | -             | - 0      |
|------------|----------------------------------|-------------------|--------------------------|--------------------------------------|------------------------------|----------------------|----------------------|-------------------|------------------|---------------|----------|
| Go         | oods and Services Ta             | x Offline Tool    |                          |                                      |                              |                      |                      | GSTR1             | 19AAAWB0477A1Z0  | 2017-18       | July     |
|            | RT FILES DELETE                  | ALL DATA          | CLEAR SECTION DATA       | VIEW SUN                             | 1MARY                        |                      |                      |                   |                  |               |          |
| Select     | Section • B2B Invoices           | - 4A, 4B, 4C, 6B, | 6C 🗸                     | <b>Q</b> Search                      | Invoices                     |                      |                      |                   | • indic          | ates required | fields   |
|            | <pre>\$Receiver GSTIN/UIN*</pre> | \$Invoice No. •   | \$Invoice Date●          | <pre>\$Total Invoice Value(₹)*</pre> | <pre>\$Place Of Supply</pre> | Supply Type •        | Invoice Type •       | Reverse<br>Charge | E-Commerce GSTIN |               |          |
|            | 19AAAWB0476A1Z1                  | 4555              | 03-07-2017               | ₹44,444.00                           | 19-West B∈ Y                 | Intra-State 🗸        | Regular 🗸            |                   |                  |               | /        |
|            |                                  |                   | DD-MM-YYYY               |                                      | Select ¥                     | ~                    | Select 🗸             |                   |                  | <             | <b>o</b> |
| DE         | LETE                             |                   |                          |                                      |                              |                      |                      |                   |                  |               |          |
|            |                                  |                   |                          |                                      |                              |                      |                      |                   |                  |               |          |
| e: Ple     | ase do not mention the E         | Commerce Tin w    | hile declaring your outv | vard supplies in th                  | ie worksheets b2b, b         | 2cl as the related p | rovisions are not ye | t notified.       |                  |               | BAC      |

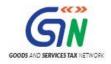

### Understanding the Excel Template

The multi excel sheet has eleven worksheets covering different tables in FORM GSTR-1. When you first download the excel sheet, there is a header in each sheet along with sample data. You need to delete the sample data in each section and enter data of your business which you want to upload. You need to manually enter the data in these sheets.

| ile Home Insert        | Page Layout For                          | mulas Data   | Review View         | ♀ Tell me what you w                                                                                                    | ant to do      |              |                  |          |                     | Khushboo Jair   |            |
|------------------------|------------------------------------------|--------------|---------------------|----------------------------------------------------------------------------------------------------|----------------|--------------|------------------|----------|---------------------|-----------------|------------|
|                        | Page Layout Por                          | mulas Data   |                     | ⊉ Teli me what you w                                                                                                    | ant to do      |              |                  |          |                     |                 | 10.5 /4_31 |
|                        | nes New Roma 👻 11 👘                      | A A =        | = _ &- &-           | Vrap Text Gen                                                                                                    | eral 👻         | ( #          |                  | - 🖹      | ∑ AutoSum           | č Azy 🔎         |            |
| ste B                  | IU-   -  -  -  -  -  -  -  -  -  -  -  - | - A - =      |                     | Aerge & Center - \$                                                                                                    | · % · * * *    | Conditional  |                  | t Delete | Format              | Sort & Find 8   | 2          |
| 🔸 💖 Format Painter     |                                          |              |                     | and the second second sec | 00 -9.0        | Formatting - | Table - Styles   | -        | 🗸<br>🗶 Clear 🔻      | Filter - Select |            |
| Clipboard 🕞            | Font                                     | <b>F</b> 2   | Alignment           | G                                                                                                    | Number 🕞       | S            | ityles           | Cells    | E                   | diting          |            |
| • • ×                  | √ <i>f</i> <sub>×</sub> 05ABC            | DE1234E1ZF   |                     |                                                                                                    |                |              |                  |          |                     |                 |            |
| A                      | В                                        | с            | D                   | E                                                                                                    | F              | G            | н                | 1        | J                   | К               | L          |
| Summary For B2B(4)     |                                          |              |                     |                                                                                                    |                |              |                  |          |                     | HELP            |            |
| No. of Recipients      | No. of Invoices                          |              | Total Invoice Value |                                                                                                    |                |              |                  |          | Total Taxable Value | Total Cess      |            |
| 1                      | 12                                       |              | 517000.00           |                                                                                                    |                |              |                  |          | 485000.00           | 1256.00         |            |
| GSTIN/UIN of Recipient |                                          | Invoice date | Invoice Value       | Place Of Supply                                                                                                    | Reverse Charge | Invoice Type | E-Commerce GSTIN | Rate     | Taxable Value       | Cess Amount     |            |
| 05ABCDE1234E1ZF        | 1000                                     | 14-Jul-17    |                     | 37-Andhra Pradesh                                                                                                    |                | Regular      |                  | 12.00    | 45000.00            | 756.00          |            |
| 5ABCDE1234E1ZF         | A1001                                    | 14-Jul-17    |                     | 37-Andhra Pradesh                                                                                                    |                | Regular      |                  | 5.00     | 40000.00            |                 |            |
| 05ABCDE1234E1ZF        | 1000A                                    | 14-Jul-17    |                     | 36-Telengana                                                                                                    |                | Regular      |                  | 12.00    | 40000.00            |                 |            |
| 05ABCDE1234E1ZF        | A/1001                                   | 14-Jul-17    |                     | 31-Lakshdweep                                                                                                    |                | Regular      |                  | 28.00    | 50000.00            |                 |            |
| 05ABCDE1234E1ZF        | A/1002                                   | 14-Jul-17    |                     | 37-Andhra Pradesh                                                                                                    |                | Regular      |                  | 0.25     | 40000.00            |                 |            |
| 05ABCDE1234E1ZF        | A/1003                                   | 14-Jul-17    |                     | 37-Andhra Pradesh                                                                                                    |                | Regular      |                  | 12.00    | 10000.00            |                 |            |
| 05ABCDE1234E1ZF        | A/1003                                   | 14-Jul-17    |                     | 37-Andhra Pradesh                                                                                                    |                | Regular      |                  | 5.00     | 35000.00            |                 |            |
| 05ABCDE1234E1ZF        | 1/1005                                   | 14-Jul-17    |                     | 37-Andhra Pradesh                                                                                                    |                | Regular      | 01ABCDE1234E1CF  |          | 40000.00            |                 |            |
| 05ABCDE1234E1ZF        | A-10010                                  | 14-Jul-17    |                     | 37-Andhra Pradesh                                                                                                    |                | Regular      |                  | 18.00    | 25000.00            |                 |            |
| 05ABCDE1234E1ZF        | 1-10010                                  | 15-Jul-17    |                     | 36-Telengana                                                                                                    |                | Regular      |                  | 0.00     | 40000.00            |                 |            |
| 05ABCDE1234E1ZF        | A-KNP/1000/06-17                         | 15-Jul-17    |                     | 37-Andhra Pradesh                                                                                                    |                | Regular      |                  | 3.00     | 40000.00            |                 |            |
| 05ABCDE1234E1ZF        | 06-17/LKO/1052                           | 15-Jul-17    |                     | 37-Andhra Pradesh                                                                                                    |                | Regular      | 05ABCDE1234E1CF  |          | 40000.00            |                 |            |
| 05ABCDE1234E1ZF        | 06-17/LKO/1053                           | 15-Jul-17    | 43000.00            | 37-Andhra Pradesh                                                                                                    | Y              | Regular      | 01ABCDE1234E1CF  | 28.00    | 40000.00            | 5000.00         |            |
|                        |                                          |              |                     |                                                                                                    |                |              |                  |          |                     |                 |            |
|                        |                                          |              |                     |                                                                                                    |                |              |                  |          |                     |                 |            |
|                        |                                          |              |                     |                                                                                                    |                |              |                  |          |                     |                 |            |
|                        |                                          |              |                     |                                                                                                    |                |              |                  |          |                     |                 |            |
|                        |                                          |              |                     |                                                                                                    |                |              |                  |          |                     |                 |            |
|                        |                                          |              |                     |                                                                                                    |                | <b></b>      |                  |          |                     |                 |            |

The table below provides the name, full form and detailed description for these worksheets.

| Worksheet<br>Name | Full Form of<br>Worksheet Name | Description                                                                                                    |
|-------------------|--------------------------------|----------------------------------------------------------------------------------------------------|
| b2b               | B2B                            | Details of invoices of Taxable supplies made to other registered taxpayers                                                                                                    |
| b2ba              | Amended B2B                    | Amended details of invoices of Taxable supplies made to other registered taxpayers                                                                                                    |
| b2cl              | B2C Large                      | <ul> <li>Invoices for Taxable outward supplies to consumers where</li> <li>The place of supply is outside the state where the supplier is registered and</li> <li>The total invoice value is more that INR 2,50,000</li> </ul>                    |
| b2cla             | Amended B2C Large              | <ul> <li>Amended details of Invoices for Taxable outward supplies to consumers where</li> <li>The place of supply is outside the state where the supplier is registered and</li> <li>The total invoice value is more that INR 2,50,000</li> </ul> |
| b2cs              | B2C Small                      | Supplies made to consumers and unregistered persons of the following nature <ul> <li>Intra-State: any value</li> <li>Inter-State: Invoice value INR 2.5 lakh or less</li> </ul>                                                                   |

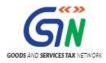

| Worksheet | Full Form of                                              | Description                                                                                                    |
|-----------|-----------------------------------------------------------|----------------------------------------------------------------------------------------------------|
| Name      | Worksheet Name                                            |                                                                                                    |
| b2csa     | Amended B2C Small                                         | <ul> <li>Amended details of supplies made to consumers and unregistered persons of the following nature</li> <li>Intra-State: any value</li> <li>Inter-State: Invoice value INR 2.5 lakh or less</li> </ul>                                                                                                    |
| cdnr      | Credit/ Debit<br>Note/Refund voucher                      | Credit/ Debit Notes/Refund vouchers issued to the registered taxpayers during the tax period.<br>Debit or credit note issued against invoice will be reported here against original invoice, hence fill the details of original invoice also which was furnished in B2B, B2CL section of earlier/current period tax period. |
| cdnra     | Amended Credit/<br>Debit Note/Refund<br>voucher           | Amended details of Credit/ Debit Notes/Refund vouchers issued to the registered taxpayers during the tax period.                                                                                                    |
| cdnur     | Credit/ Debit Note for<br>Unregistered Persons            | Credit/ Debit Notes issued to the unregistered taxpayers                                                                                                    |
| cdnura    | Amended Credit/<br>Debit Note for<br>Unregistered Persons | Amended details of Credit/ Debit Notes issued to the unregistered taxpayers                                                                                                    |
| exp       | Export                                                    | Supplies exported                                                                                                    |
| expa      | Amended Export                                            | Amended export supplies including supplies of SEZ/ SEZ developer<br>or deemed exports                                                                                                    |
| at        | Advance Tax                                               | Tax liability arising on account of receipt of payment before issuance<br>of invoice in the same period (on advance receipt/ on account of<br>time of supply) excluding tax amounts will be reported here as Gross<br>advance received.                                                                                     |
| ata       | Amended Tax Liability<br>on advances Export               | Amended details of Tax liability arising on account of receipt of payment before issuance of invoice in the same period                                                                                                    |
| atadj     | Advance Adjustments                                       | Adjustment of Tax Liability for tax already paid on advance receipt<br>of consideration and invoices issued in the current period for the<br>supplies                                                                                                    |
| atadja    | Amended Advance<br>Adjustments                            | Amended details of Adjustment of Tax Liability for tax already paid<br>on advance receipt of consideration and invoices issued in the<br>current period for the supplies                                                                                                    |
| exemp     | Nil Rated, Exempted<br>and Non GST<br>supplies            | Details of Nil Rated, Exempted and Non GST supplies made during the tax period                                                                                                    |
| hsn       | HSN Summary                                               | Harmonized System Nomenclature (HSN) wise summary of goods/services during the tax period                                                                                                    |
| docs      | List of document issued                                   | Details of various documents issued by the taxpayer during the tax period                                                                                                    |

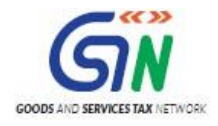

Let us understand how to fill data in the different worksheets:

### B2B (B2B Supplies)

#### Sample File for B2B:

|    | А                      | В               | С            | D                          | E                 | F              | G            | н                | 1     | J                   | К           | L |  |
|----|------------------------|-----------------|--------------|----------------------------|-------------------|----------------|--------------|------------------|-------|---------------------|-------------|---|--|
| 1  | Summary For B2B(4)     |                 |              |                            |                   |                |              |                  |       |                     | HELP        |   |  |
| 2  | No. of Recipients      | No. of Invoices |              | <b>Total Invoice Value</b> |                   |                |              |                  |       | Total Taxable Value | Total Cess  |   |  |
| 3  | 1                      | 12              |              | 517000.00                  |                   |                |              |                  |       | 485000.00           | 1256.00     |   |  |
| 4  | GSTIN/UIN of Recipient | Invoice Number  | Invoice date | Invoice Value              | Place Of Supply   | Reverse Charge | Invoice Type | E-Commerce GSTIN | Rate  | Taxable Value       | Cess Amount |   |  |
| 5  | 05ABCDE1234E1ZF        | 1000            | 14-Jul-17    | 50000.00                   | 37-Andhra Pradesh | N              | Regular      |                  | 12.00 | 45000.00            | 756.00      |   |  |
| 6  | 05ABCDE1234E1ZF        | A1001           | 14-Jul-17    | 50000.00                   | 37-Andhra Pradesh | N              | Regular      |                  | 5.00  | 40000.00            |             |   |  |
| 7  | 05ABCDE1234E1ZF        | 1000A           | 14-Jul-17    | 52000.00                   | 36-Telengana      | N              | Regular      |                  | 12.00 | 40000.00            |             |   |  |
| 8  | 05ABCDE1234E1ZF        | A/1001          | 14-Jul-17    | 50000.00                   | 31-Lakshdweep     | Y              | Regular      |                  | 28.00 | 50000.00            | 6700.00     |   |  |
| 9  | 05ABCDE1234E1ZF        | A/1002          | 14-Jul-17    | 50000.00                   | 37-Andhra Pradesh | Y              | Regular      |                  | 0.25  | 40000.00            |             |   |  |
| 10 | 05ABCDE1234E1ZF        | A/1003          | 14-Jul-17    | 10000.00                   | 37-Andhra Pradesh | N              | Regular      |                  | 12.00 | 10000.00            |             |   |  |
| 11 | 05ABCDE1234E1ZF        | A/1003          | 14-Jul-17    | 10000.00                   | 37-Andhra Pradesh | N              | Regular      |                  | 5.00  | 35000.00            |             |   |  |

### Field details for B2B:

| Worksheet<br>Name | Field name                                | Help Instruction                                                                             |
|-------------------|-------------------------------------------|----------------------------------------------------------------------------------------------|
|                   | Details of invoices of Taxable supplies m | ade to other registered taxpayers                                                            |
|                   | 1. GSTIN/UIN of Recipient                 | Enter the GSTIN or UIN of the receiver. E.g. 05AEJPP8087R1ZF. Check that the                 |
|                   | 1. GSTEVERV OF Recipient                  | registration is active on the date of the invoice from GST portal                            |
|                   |                                           | Enter the Invoice number of invoices issued to registered recipients. Ensure that the format |
|                   | 2. Invoice number                         | is alpha-numeric with allowed special characters of slash(/) and dash(-). The total number   |
|                   |                                           | of characters should not be more than 16.                                                    |
|                   | 3. Invoice Date                           | Enter date of invoice in DD-MMM-YYYY. E.g. 24-May-2017.                                      |
|                   | 4. Invoice value                          | Enter the total value indicated in the invoice of the supplied goods or services- with 2     |
|                   | 4. Invoice value                          | decimal Digits.                                                                              |
| 1.01              | 5. Place of Supply(POS)                   | Select the code of the state from drop down list for the place of supply.                    |
| b2b               | 6. Reverse Charge                         | Please select Y or N, if the supplies/services are subject to tax as per reverse charge      |
|                   | 0. Reverse Charge                         | mechanism.                                                                                   |
|                   | 7. Invoice Type                           | Select from the dropdown whether the supply is regular, or to a SEZ unit/developer with or   |
|                   | 7. Invoice Type                           | without payment of tax or deemed export.                                                     |
|                   | 8. E-Commerce GSTIN                       | Enter the GSTIN of the e-commerce company if the supplies are made through an e-             |
|                   | 8. E-Commerce GS11N                       | Commerce operator.                                                                           |
|                   | 9. Rate                                   | Enter the combined (State tax + Central tax) or the integrated tax, as applicable.           |
|                   | 40 m 11 m 1                               | Enter the taxable value of the supplied goods or services for each rate line item            |
|                   | 10. Taxable Value                         | - with 2 decimal Digits, The taxable value has to be computed as per GST valuation           |
|                   | 11. Cess Amount                           | Enter the total Cess amount collected/payable.                                               |

### Amended B2B (B2BA)

#### Sample File for Amended B2B:

| Summary For B2BA       | Original details |                         |                       | Revised Details        |                      |               |                   |             |            |            | HELP          |            |
|------------------------|------------------|-------------------------|-----------------------|------------------------|----------------------|---------------|-------------------|-------------|------------|------------|---------------|------------|
| No. of Recipients      |                  | No. of Invoices         |                       |                        | Total I              | nvoice Value  |                   |             |            | Total      | Taxable Value | Total Ces  |
| 1                      |                  | 12                      |                       |                        |                      | 441000.00     |                   |             |            | 990.00     | 475234.00     | 1490.00    |
| GSTIN/UIN of Recipient | Receiver Name    | Original Invoice Number | Original Invoice date | Revised Invoice Number | Revised Invoice date | Invoice Value | Place Of Supply   | everse Char | nvoice Typ | nerce Rate | Taxable Value | Cess Amour |
| 12GEOPS0823BBZH        | xyz              | 1000                    | 14-Jul-17             | S1000                  | 14-Aug-17            | 50000.00      | 37-Andhra Pradesh | N           | Regular    | 12.00      | 45000.00      | 756.00     |
| 12GEOPS0823BBZH        | xyz              | A1001                   | 14-Jul-17             | S1001                  | 14-Aug-17            | 43000.00      | 37-Andhra Pradesh | N           | Regular    | 5.00       | 40000.00      | 234.00     |
| 12GEOPS0823BBZH        | xyz              | 1000A                   | 14-Jul-17             | S1002                  | 14-Aug-17            | 42000.00      | 36-Telangana      | N           | Regular    | 12.00      | 40000.00      |            |
| 12GEOPS0823BBZH        | xyz              | A/1001                  | 14-Jul-17             | S1003                  | 14-Aug-17            | 5000.00       | 05-Uttarakhand    | Y           | Regular    | 28.00      | 50000.00      | 6700.00    |
| 12GEOPS0823BBZH        | xyz              | A/1002                  | 14-Jul-17             | S1004                  | 14-Aug-17            | 2000.00       | 05-Uttarakhand    | Y           | Regular    | 0.25       | 40000.00      |            |
|                        |                  |                         |                       |                        |                      |               |                   |             |            |            |               |            |

#### Field details for Amended B2B:

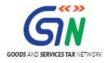

| Worksheet<br>Name | Field name                         | Help Instruction                                                                  |  |  |  |  |
|-------------------|------------------------------------|-----------------------------------------------------------------------------------|--|--|--|--|
|                   | Amended Details of invoices of Tax | able supplies made to other registered taxpayers                                  |  |  |  |  |
|                   | 1. GSTIN/UIN of Recipient*         | Enter the GSTIN or UIN of the receiver. E.g. 05AEJPP8087R1ZF. Check that          |  |  |  |  |
|                   | 2. Name of Recipient               | Enter the name of the receiver                                                    |  |  |  |  |
|                   | 3. Original Invoice number *       | Enter the Original Invoice number of invoices issued to registered recipients.    |  |  |  |  |
|                   | 4. Original Invoice Date*          | Enter Orginal date of invoice in DD-MMM-YYYY. E.g. 24-May-2017.                   |  |  |  |  |
|                   | 5. Revised Invoice number *        | Enter the Revised Invoice number of invoices issued to registered recipients.     |  |  |  |  |
|                   | 6. Revised Invoice Date*           | Enter date of invoice in DD-MMM-YYYY. E.g. 24-May-2017.                           |  |  |  |  |
| <u>b2ba</u>       | 7. Invoice value*                  | Enter the total value indicated in the invoice of the supplied goods or services- |  |  |  |  |
|                   | 8. Place of Supply(POS)*           | Select the code of the state from drop down list for the place of supply.         |  |  |  |  |
|                   | 9. Reverse Charge*                 | Please select Y or N, if the supplies/services are subject to tax as per reverse  |  |  |  |  |
|                   | 10. Invoice Type*                  | Select from the dropdown whether the supply is regular, or to a SEZ               |  |  |  |  |
|                   | 11. E-Commerce GSTIN*              | Enter the GSTIN of the e-commerce company if the supplies are made through        |  |  |  |  |
|                   | 12. Rate*                          | Enter the combined (State tax + Central tax) or the integrated tax, as applicable |  |  |  |  |
|                   | 13. Taxable Value*                 | Enter the taxable value of the supplied goods or services for each rate line item |  |  |  |  |
|                   | 14. Cess Amount                    | Enter the total Cess amount collected/payable.                                    |  |  |  |  |

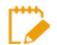

- Amendments can be done for the invoices of earlier Tax periods.
- GSTIN/UIN of Recipient field of B2BA is non-amendable.

### B2CL (B2C Large)

#### Sample File for B2CL:

| A                   | В            | С                      | D                 | E     | F                   | G           | Н                |
|---------------------|--------------|------------------------|-------------------|-------|---------------------|-------------|------------------|
| Summary For B2CL(5) |              |                        |                   |       |                     |             | HELP             |
| No. of Invoices     |              | <b>Total Inv Value</b> |                   |       | Total Taxable Value | Total Cess  |                  |
| 5                   |              | 1250901.04             |                   |       | 1621600.00          | 124536.00   |                  |
| Invoice Number      | Invoice date | Invoice Value          | Place Of Supply   | Rate  | Taxable Value       | Cess Amount | E-Commerce GSTIN |
| 10001               | 14-Jul-17    | 250000.01              | 37-Andhra Pradesh | 5.00  | 345600.00           | 20756.00    | 01ABCDE1234E1CF  |
| 10002               | 14-Jul-17    | 250000.01              | 37-Andhra Pradesh | 0.00  | 255000.00           | 20756.00    |                  |
| 10003               | 14-Jul-17    | 250000.01              | 32-Kerala         | 12.00 | 255000.00           | 20756.00    |                  |
| 10004               | 14-Jul-17    | 250000.01              | 37-Andhra Pradesh | 5.00  | 265000.00           | 20756.00    |                  |
| 10005               | 14-Jul-17    | 250901.00              | 04-Chandigarh     | 5.00  | 250000.00           | 20756.00    | 01ABCDE1234E1CF  |
| 10005               | 14-Jul-17    | 250901.00              | 04-Chandigarh     | 28.00 | 251000.00           | 20756.00    | 01ABCDE1234E1CF  |

Field details for B2CL:

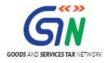

#### Returns Offline Tool (Last Updated on: Jul-16-2020)

| Worksheet<br>Name |                                          |                                                                                              |  |  |  |  |  |  |  |  |
|-------------------|------------------------------------------|----------------------------------------------------------------------------------------------|--|--|--|--|--|--|--|--|
|                   | Invoices for Taxable outward supplies to | consumers wherea) The place of supply is outside the state where the supplier is registe     |  |  |  |  |  |  |  |  |
|                   |                                          | Enter the Invoice number of invoices issued to Unregistered Recipient of the other State     |  |  |  |  |  |  |  |  |
|                   | 1. Invoice number                        | with invoice value more than 2.5 lakh. Ensure that the format is alpha-numeric with          |  |  |  |  |  |  |  |  |
|                   |                                          | allowed special characters of slash(/) and dash(-) with maximum length of 16 characters.     |  |  |  |  |  |  |  |  |
|                   | 2. Invoice Date                          | Enter date of invoice in DD-MMM-YYYY. E.g. 24-May-2017.                                      |  |  |  |  |  |  |  |  |
|                   | 3. Invoice value                         | Invoice value should be more than Rs 250,000 and up to two decimal digits.                   |  |  |  |  |  |  |  |  |
| b2cl              | 4. Place of Supply(POS)                  | Select the code of the state from drop down list for the applicable place of supply.         |  |  |  |  |  |  |  |  |
|                   | 5. Rate                                  | Enter the combined (State tax + Central tax) or the integrated tax rate, as applicable.      |  |  |  |  |  |  |  |  |
|                   | 6. Taxable Value                         | Enter the taxable value of the supplied goods or services for each rate line item -2 decimal |  |  |  |  |  |  |  |  |
|                   |                                          | digits, The taxable value has to be computed as per GST valuation provisions.                |  |  |  |  |  |  |  |  |
|                   | 7. Cess Amount                           | Enter the total Cess amount collected/payable.                                               |  |  |  |  |  |  |  |  |
|                   | 9 E Commence COTIN                       | Enter the GSTIN of the e-commerce company if the supplies are made through an e-             |  |  |  |  |  |  |  |  |
|                   | 8. E-Commerce GSTIN                      | Commerce operator.                                                                           |  |  |  |  |  |  |  |  |

## Amended B2C Large (B2CLA)

### Sample File for B2CLA:

| Summary For B2CLA       | Original details      | Revised Details          |                        |                      |                 |       |                     |             |                  |  |  |
|-------------------------|-----------------------|--------------------------|------------------------|----------------------|-----------------|-------|---------------------|-------------|------------------|--|--|
| No. of Invoices         |                       |                          |                        |                      | Total Inv Value |       | Total Taxable Value | Total Cess  |                  |  |  |
| 5                       |                       |                          |                        |                      | 3500901.03      |       | 1621600.00          | 124536.00   |                  |  |  |
| Original Invoice Number | Original Invoice date | Original Place Of Supply | Revised Invoice Number | Revised Invoice date | Invoice Value   | Rate  | Taxable Value       | Cess Amount | E-Commerce GSTIN |  |  |
| 10001                   | 14-Jul-17             | 37-Andhra Pradesh        | A1000                  | 15-Sep-17            | 250000.01       | 5.00  | 345600.00           | 20756.00    |                  |  |  |
| 10002                   | 14-Jul-17             | 37-Andhra Pradesh        | A1001                  | 16-Sep-17            | 250000.01       | 0.00  | 255000.00           | 20756.00    |                  |  |  |
| 10003                   | 14-Jul-17             | 32-Kerala                | A1002                  | 17-Sep-17            | 250000.01       | 12.00 | 255000.00           | 20756.00    |                  |  |  |
| 10004                   | 14-Jul-17             | 37-Andhra Pradesh        | A1003                  | 18-Sep-17            | 2500000.00      | 5.00  | 265000.00           | 20756.00    |                  |  |  |
| 10005                   | 14-Jul-17             | 04-Chandigarh            | A1004                  | 19-Sep-17            | 250901.00       | 5.00  | 250000.00           | 20756.00    |                  |  |  |
| 10005                   | 14-Jul-17             | 04-Chandigarh            | A1005                  | 20-Sep-17            | 250901.00       | 28.00 | 251000.00           | 20756.00    |                  |  |  |
|                         |                       |                          |                        |                      |                 |       |                     |             |                  |  |  |

#### Field details for B2CLA:

| Worksheet<br>Name | Field name                         | Help Instruction                                                                  |  |  |  |  |  |
|-------------------|------------------------------------|-----------------------------------------------------------------------------------|--|--|--|--|--|
|                   | Amended Details of Invoices for Ta | xable outward supplies to consumers where                                         |  |  |  |  |  |
|                   | 1. Original Invoice number*        | Enter the Original Invoice number of invoices issued to Unregistered Recipient    |  |  |  |  |  |
|                   | 2. Orginal Invoice Date            | Enter Original date of invoice in DD-MMM-YYYY. E.g. 24-May-2017.                  |  |  |  |  |  |
|                   | 3. Revised Invoice number*         | Enter the Revised Invoice number of invoices issued to Unregistered Recipient     |  |  |  |  |  |
|                   | 4. Revised Invoice Date            | Enter Revised date of invoice in DD-MMM-YYYY. E.g. 24-May-2017.                   |  |  |  |  |  |
| b2cla             | 5. Invoice value*                  | Invoice value should be more than Rs 250,000 and up to two decimal digits.        |  |  |  |  |  |
|                   | 6. Original Place of Supply(POS)*  | Select the code of the state from drop down list for the applicable place of      |  |  |  |  |  |
|                   | 7. Rate*                           | Enter the combined (State tax + Central tax) or the integrated tax rate, as       |  |  |  |  |  |
|                   | 8. Taxable Value*                  | Enter the taxable value of the supplied goods or services for each rate line item |  |  |  |  |  |
|                   | 9. Cess Amount                     | Enter the total Cess amount collected/payable.                                    |  |  |  |  |  |
|                   | 10. E-Commerce GSTIN               | Enter the GSTIN of the e-commerce company if the supplies are made through        |  |  |  |  |  |

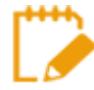

Original Place of Supply field of B2CLA is non-amendable.

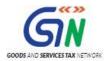

## B2CS (B2C Small)

## Sample File for B2CS:

| Summary For B2CS(7) |                    |       |                     |             | HELP             |
|---------------------|--------------------|-------|---------------------|-------------|------------------|
|                     |                    |       | Total Taxable Value | Total Cess  |                  |
|                     |                    |       | 226005.01           | 20756.00    |                  |
| Туре                | Place Of Supply    | Rate  | Taxable Value       | Cess Amount | E-Commerce GSTIN |
| E                   | 💌 - Andhra Pradesh | 5.00  | -500000.00          |             | 01ABCDE1234E1CF  |
| OE                  | 37-Andhra Pradesh  | 28.00 | 50000.00            | 20756.00    |                  |
| E                   | 32-Kerala          | 12.00 | 250000.00           |             | 01ABCDE1234E1CF  |
| OE                  | 37-Andhra Pradesh  | 5.00  | 76000.45            |             |                  |
| E                   | 36-Telengana       | 12.00 | 350004.56           |             | 01ABCDE1234E1CF  |

#### Field details for B2CS:

| Worksheet<br>Name | Field name                                                                              | Help Instruction                                                                             |  |  |  |  |  |  |  |  |
|-------------------|-----------------------------------------------------------------------------------------|----------------------------------------------------------------------------------------------|--|--|--|--|--|--|--|--|
|                   | Supplies made to consumers and unregis                                                  | tered persons of the following naturea) Intra-State: any valueb) Inter-State: Invoice va     |  |  |  |  |  |  |  |  |
|                   | 1. Type In the Type column, enter E if the supply is done through E-Commerce or else en |                                                                                              |  |  |  |  |  |  |  |  |
|                   |                                                                                         | (other than E-commerce).                                                                     |  |  |  |  |  |  |  |  |
|                   | 2. Place of Supply(POS)                                                                 | Select the code of the state from drop down list for the applicable place of supply.         |  |  |  |  |  |  |  |  |
| b2cs              | 3. Rate                                                                                 | Enter the combined (State tax + Central tax) or the integrated tax rate.                     |  |  |  |  |  |  |  |  |
| 5203              | 4. Taxable Value                                                                        | Enter the taxable value of the supplied goods or services for each rate line item -2 decimal |  |  |  |  |  |  |  |  |
|                   | 4. Taxable value                                                                        | Digits, The taxable value has to be computed as per GST valuation provisions.                |  |  |  |  |  |  |  |  |
|                   | 5. Cess Amount                                                                          | Enter the total Cess amount collected/payable.                                               |  |  |  |  |  |  |  |  |
|                   | 6. E-Commerce GSTIN                                                                     | Enter the GSTIN of the e-commerce company if the supplies are made through an e-             |  |  |  |  |  |  |  |  |
|                   | o. E-Commerce GS1IN                                                                     | Commerce operator.                                                                           |  |  |  |  |  |  |  |  |

### Amended B2C Small (B2CSA):

### Sample File for CDNR:

| Summary For B2CSA | Origina        | l details                | Revised details         |                                |       |               |            | HELP             |
|-------------------|----------------|--------------------------|-------------------------|--------------------------------|-------|---------------|------------|------------------|
|                   |                |                          |                         | Total Taxable Value Total Cess |       |               |            |                  |
|                   |                |                          |                         |                                |       | 1226005.01    | 20756.00   |                  |
| Financial Year    | Original Month | Original Place Of Supply | Revised Place Of Supply | Туре                           | Rate  | Taxable Value | Cess Amoun | E-Commerce GSTIN |
| 2017-18           | JULY           | 37-Andhra Pradesh        | 37-Andhra Pradesh       | E                              | 5.00  | 500000.00     |            | 12AJIPA1572E1C7  |
| 2017-18           | JULY           | 37-Andhra Pradesh        | 37-Andhra Pradesh       | OE                             | 28.00 | 50000.00      | 20756.00   |                  |
| 2017-18           | JULY           | 32-Kerala                | 32-Kerala               | E                              | 12.00 | 250000.00     |            | 12AJIPA1572E1C7  |
| 2017-18           | JULY           | 37-Andhra Pradesh        | 37-Andhra Pradesh       | OE                             | 5.00  | 76000.45      |            |                  |
| 2017-18           | JULY           | 36-Telangana             | 36-Telangana            | E                              | 12.00 | 350004.56     |            | 12AJIPA1572E1C7  |

#### Field Details for B2CSA:

| Worksheet<br>Name | Field name                       | Help Instruction                                                                    |
|-------------------|----------------------------------|-------------------------------------------------------------------------------------|
| ]                 | Amended Details of Supplies made | to consumers and unregistered persons of the following nature                       |
|                   | 1. Type*                         | In the Type column, enter E if the supply is done through E-Commerce or else        |
|                   | 2.Financial Year                 | Select the financial year                                                           |
| -                 | 3.Original Month                 | Select the Month                                                                    |
| <u>b2csa</u>      | 4.Original Place of Supply(POS)* | Select the code of the state from drop down list for the applicable place of        |
|                   | 5.Revised Place of Supply(POS)*  | Select the code of the state from drop down list for the applicable place of        |
|                   | 6. Original Rate*                | Enter the combined (State tax + Central tax) or the integrated tax rate.            |
|                   | 7. Taxable Value*                | Enter the taxable value of the supplied goods or services for each rate line item - |
|                   | 8. Cess Amount                   | Enter the total Cess amount collected/payable.                                      |

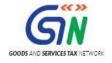

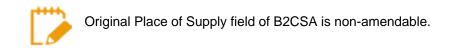

#### CDNR (Credit/ Debit Note)

#### Sample File for CDNR:

| Summary For CDNR(9B)   |                                |                              |                            |                          |               |                             |               |
|------------------------|--------------------------------|------------------------------|----------------------------|--------------------------|---------------|-----------------------------|---------------|
| No. of Recipients      | No. of Invoices                |                              | No. of Notes/Vouchers      |                          |               |                             |               |
| 1                      | 5                              |                              | 5                          |                          |               |                             |               |
| GSTIN/UIN of Recipient | Invoice/Advance Receipt Number | Invoice/Advance Receipt date | Note/Refund Voucher Number | Note/Refund Voucher date | Document Type | Reason For Issuing document | Place Of S    |
| 05ABCDE1234E1ZF        | 1000                           | 14-Jul-17                    | 90001                      | 15-Jul-17                | С             | 01-Sales Return             | 37-Andhra Pr  |
| 05ABCDE1234E1ZF        | A1001                          | 14-Jul-17                    | 90002                      | 15-Jul-17                | С             | 01-Sales Return             | 37-Andhra Pr  |
| 05ABCDE1234E1ZF        | 1000A                          | 14-Jul-17                    | 90003                      | 15-Jul-17                | С             | 04-Correction in invoice    | 36-Telengana  |
| 05ABCDE1234E1ZF        | A/1003                         | 14-Jul-17                    | 90004                      | 15-Jul-17                | D             | 03-Deficiency in service    | 34-Pondicherr |
| 05ABCDE1234E1ZF        | 1/1005                         | 14-Jul-17                    | 90005                      | 15-Jul-17                | С             | 03-Deficiency in service    | 37-Andhra Pr  |
| 05ABCDE1234E1ZF        | 1/1005                         | 14-Jul-17                    | 90005                      | 15-Jul-17                | С             | 03-Deficiency in service    | 37-Andhra Pr  |

#### Field details for CDNR:

| Worksheet<br>Name | Field name                              | Help Instruction                                                                              |  |  |  |  |  |  |  |
|-------------------|-----------------------------------------|-----------------------------------------------------------------------------------------------|--|--|--|--|--|--|--|
|                   | Credit/ Debit Notes/Refund vouchers iss | ued to the registered taxpayers during the tax period. Debit or credit note issued agains     |  |  |  |  |  |  |  |
|                   | 1. GSTIN/UIN                            | Receiver GSTIN/UIN                                                                            |  |  |  |  |  |  |  |
|                   |                                         | Enter original invoice number Reported in B2B section of earlier period/current tax period    |  |  |  |  |  |  |  |
|                   | 2. Invoice/Advance Receipt Number       | or pre-GST period against which credit/debit note is issued. Incase of refund voucher         |  |  |  |  |  |  |  |
|                   |                                         | please enter the related advance receipt voucher number.                                      |  |  |  |  |  |  |  |
|                   | 3. Invoice/Advance Receipt date         | Enter the original invoice/advance receipt date in DD-MMM-YYYY. E.g. 24-May-2017.             |  |  |  |  |  |  |  |
|                   |                                         | Enter the credit/debit note number or the refund voucher number. Ensure that the format is    |  |  |  |  |  |  |  |
|                   | 4. Note/Refund Voucher Number           | alpha-numeric with allowed special characters of slash(/) and dash(-) of maximum length       |  |  |  |  |  |  |  |
|                   |                                         | of 16 characters.                                                                             |  |  |  |  |  |  |  |
|                   | 5. Note/ Refund Voucher date            | Enter credit/debit note/Refund voucher date in DD-MMM-YYYY. E.g. 24-May-2017.                 |  |  |  |  |  |  |  |
| cdnr              |                                         | In the <b>document Type</b> column, enter "D" if the note is Debit note, enter "C" if note is |  |  |  |  |  |  |  |
|                   | 6. Document Type                        | credit note or enter "R" for refund voucher.                                                  |  |  |  |  |  |  |  |
|                   | 7. Reason For Issuing document          | Select the applicable reason for issue of the document.                                       |  |  |  |  |  |  |  |
|                   | 8. Place of Supply                      | Declare the place of supply based on the original document.                                   |  |  |  |  |  |  |  |
|                   | 9. Note/Refund Voucher value            | Amount should be with only up to 2 decimal digits.                                            |  |  |  |  |  |  |  |
|                   | 10. Rate                                | Enter the combined (State tax + Central tax) or the integrated tax.                           |  |  |  |  |  |  |  |
|                   |                                         | Enter the taxable value of the supplied goods or services for each rate line item -2 decimal  |  |  |  |  |  |  |  |
|                   | 11.Taxable value                        | Digits, The taxable value has to be computed as per GST valuation provisions.                 |  |  |  |  |  |  |  |
|                   | 12. Cess Amount                         | Enter the total Cess amount.                                                                  |  |  |  |  |  |  |  |
|                   | 13. Pre GST                             | Select whether the credit/debit note is related to pre-GST supplies.                          |  |  |  |  |  |  |  |

## Amended Credit/Debit Note (CDNRA)

#### Sample File for CDNRA:

| Summary For CDNRA    |            |                         | Original of    | details                |                            |                         |                     |               | Revised details                    |              |                      |           |             |            | HELP    |
|----------------------|------------|-------------------------|----------------|------------------------|----------------------------|-------------------------|---------------------|---------------|------------------------------------|--------------|----------------------|-----------|-------------|------------|---------|
| No. of Recipients    |            | No. of Notes/Vouchers   |                | No. of Invoices        |                            |                         |                     |               |                                    | Total Note/R | efund Voucher Value  | Total Tax | able Value  | Total Cess |         |
| 1                    |            | 7                       |                | 7                      |                            |                         |                     |               |                                    |              | 442000.00            |           | 394000.00   | -200.00    |         |
| GSTIN/UIN of Recipie | Receiver N | Original Note/Refund Vo | Original Note/ | 1 Original Invoice/Adv | Original Invoice/Advance F | Revised Note/Refund Vou | Revised Note/Refund | Document Type | Reason For Issuing document        | Supply Type  | Refund Voucher Value | Rate a    | xable Value | ess Amount | Pre GST |
| 12GEOPS0823BBZH      | Kumar      | 90001                   | 15-Jul-17      | 1000                   | 14-Jul-17                  | 90001                   | 15-Jul-17           | С             | 01-Sales Return                    | Inter State  | 52000.00             | 12.00     | 50000.00    |            | N       |
| 12GEOPS0823BBZH      | Kumar      | 90002                   | 15-Jul-17      | A1001                  | 14-Jul-17                  | 90002                   | 15-Jul-17           | С             | 02-Post Sale Discount              | Inter State  | 50000.00             | 12.00     | 50000.00    |            | N       |
| 12GEOPS0823BBZH      | Kumar      | 90003                   | 15-Jul-17      | 1000A                  | 14-Jul-17                  | 90003                   | 15-Jul-17           | С             | 03-Deficiency in services          | Inter State  | 20000.00             | 5.00      | 25000.00    | 100.00     | N       |
| 12GEOPS0823BBZH      | Kumar      | 90004                   | 15-Jul-17      | A/1003                 | 14-Jul-17                  | 90004                   | 15-Jul-17           | D             | 05-Change in POS                   | Inter State  | 50000.00             | 5.00      | 20000.00    | 100.00     | N       |
| 12GEOPS0823BBZH      | Kumar      | 90005                   | 15-Jul-17      | 1/1005                 | 14-Jul-17                  | 90005                   | 15-Jul-17           | С             | 04-Correction in Invoice           | Inter State  | 90000.00             | 18.00     | 40000.00    | 200.00     | N       |
| 12GEOPS0823BBZH      | Kumar      | 90005                   | 15-Jul-17      | 1/1005                 | 14-Jul-17                  | 90005                   | 15-Jul-17           | С             | 04-Correction in Invoice           | Inter State  | 90000.00             | 3.00      | 40000.00    |            | N       |
| 12GEOPS0823BBZH      | Kumar      | 90007                   | 16-Jul-17      | A-10010                | 14-Jul-17                  | 90007                   | 16-Jul-17           | С             | 06-Finalization of Provisional ass | Inter State  | 90000.00             | 12.00     | 81000.00    |            | N       |
| 12GEOPS0823BBZH      | Kumar      | 90008                   | 17-Jul-17      | A1-10010               | 15-Jun-17                  | 90008                   | 17-Jul-17           | С             | 07-Others                          | Inter State  | 90000.00             | 5.00      | 88000.00    |            | Y       |
|                      |            |                         |                |                        |                            |                         |                     |               |                                    |              |                      |           |             |            |         |

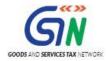

### Field details for CDNRA:

| Worksheet<br>Name | Field name                          | Help Instruction                                                                  |  |  |  |  |  |
|-------------------|-------------------------------------|-----------------------------------------------------------------------------------|--|--|--|--|--|
|                   | Amended Credit/ Debit Notes/Refu    | nd vouchers issued to the registered taxpayers during the tax period.             |  |  |  |  |  |
|                   | 1. GSTIN/UIN*                       | Receiver GSTIN/UIN                                                                |  |  |  |  |  |
|                   | 2. Name of Recipient                | Enter the name of the receiver                                                    |  |  |  |  |  |
|                   | 3. Original Invoice/Advance Receip  | Enter original invoice number Reported in B2B section of earlier period/current   |  |  |  |  |  |
|                   | 4. Original Invoice/Advance Receip  | Enter the original invoice/advance receipt date in DD-MMM-YYYY. E.g. 24-          |  |  |  |  |  |
|                   | 5. Original Note/Refund Voucher Nu  | Enter the original credit/debit note number or the refund voucher number.         |  |  |  |  |  |
|                   | 6. Original Note/ Refund Voucher da | Enter original credit/debit note/Refund voucher date in DD-MMM-YYYY. E.g.         |  |  |  |  |  |
|                   | 7. Revised Note/Refund Voucher N    | Enter the revised credit/debit note number or the refund voucher number.          |  |  |  |  |  |
|                   | 8. Revised Note/ Refund Voucher da  | Enter revised credit/debit note/Refund voucher date in DD-MMM-YYYY. E.g.          |  |  |  |  |  |
| <u>cdnra</u>      |                                     | In the document Type column, enter "D" if the note is Debit note, enter "C" if    |  |  |  |  |  |
|                   | 9. Document Type*                   | note is credit note or enter "R" for refund voucher.                              |  |  |  |  |  |
|                   | 10. Reason For Issuing document*    | Select the applicable reason for issue of the document.                           |  |  |  |  |  |
|                   | 11. Place of Supply*                | Declare the place of supply based on the original document.                       |  |  |  |  |  |
|                   | 12. Note/Refund Voucher value*      | Amount should be with only up to 2 decimal digits.                                |  |  |  |  |  |
|                   | 13. Rate*                           | Enter the combined (State tax + Central tax) or the integrated tax.               |  |  |  |  |  |
|                   | 14.Taxable value*                   | Enter the taxable value of the supplied goods or services for each rate line item |  |  |  |  |  |
|                   | 15. Cess Amount                     | Enter the total Cess amount.                                                      |  |  |  |  |  |
|                   | 16. Pre GST                         | Select whether the credit/debit note is related to pre-GST supplies.              |  |  |  |  |  |

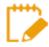

GSTIN/UIN field of CDNRA is non-amendable.

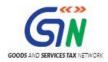

## CDNUR (Credit/ Debit Notes/Refund voucher for Unregistered person)

## Sample File for CDNUR

| Summary For CDNUR(9B) |                            |                          |               |                                |                              |                                        |      |
|-----------------------|----------------------------|--------------------------|---------------|--------------------------------|------------------------------|----------------------------------------|------|
|                       | No. of Notes/Vouchers      |                          |               | No. of Invoices                |                              |                                        |      |
|                       | 5                          |                          |               | 5                              |                              |                                        |      |
| UR Type               | Note/Refund Voucher Number | Note/Refund Voucher date | Document Type | Invoice/Advance Receipt Number | Invoice/Advance Receipt date | Reason For Issuing document            |      |
| B2CL                  | <b>▼</b> 001               | 15-Jul-17                | С             | 10003                          | 14-Jul-17                    | 01-Sales Return                        | 32-  |
| B2CL                  | 90002                      | 15-Jul-17                | С             | 10004                          | 14-Jul-17                    | 01-Sales Return                        | 37-  |
| EXPWP                 | 90003                      | 15-Jul-17                | С             | 81510                          | 14-Jul-17                    | 06-Finalization of Provisional assessm | nent |
| EXPWOP                | 90004                      | 15-Jul-17                | С             | 81511                          | 14-Jul-17                    | 04-Correction in invoice               |      |
| B2CL                  | 90005                      | 15-Jul-17                | D             | 10005                          | 14-Jul-17                    | 04-Correction in invoice               | 04-  |

#### Field details for CDNUR

| Worksheet<br>Name | Field name                               | Help Instruction                                                                              |  |  |  |
|-------------------|------------------------------------------|-----------------------------------------------------------------------------------------------|--|--|--|
|                   | Credit/ Debit Notes/Refund vouchers issu | ed to the unregistered persons against interstate invoice value is more than Rs 2.5 lab       |  |  |  |
|                   | 1 UD Terra                               | Select the type of supply to Unregistered Taxpayers (UR) against which the document has       |  |  |  |
|                   | 1. UR Type                               | been issued."EXP" For export invoices/"B2CL" for supplies to consumers.                       |  |  |  |
|                   |                                          | Enter the credit/debit note number or the refund voucher number. Ensure that the format is    |  |  |  |
|                   | 2. Note/Refund Voucher Number            | alpha-numeric with allowed special characters of slash(/) and dash(-) of maximum length       |  |  |  |
|                   |                                          | of 16 characters.                                                                             |  |  |  |
| -                 | 3. Note/ Refund Voucher date             | Enter credit/debit note/Refund voucher date in DD-MMM-YYYY. E.g. 24-May-2017.                 |  |  |  |
|                   |                                          | In the <b>document Type</b> column, enter "D" if the note is Debit note, enter "C" if note is |  |  |  |
|                   | 4. Document Type                         | credit note or enter "R" for refund voucher.                                                  |  |  |  |
| -                 |                                          |                                                                                               |  |  |  |
| cdnur             |                                          | Enter original invoice number Reported in B2B section of earlier period/current tax period    |  |  |  |
| canur             | 5. Invoice/Advance Receipt Number        | or pre-GST Period against which credit/debit note is issued. Incase of refund voucher         |  |  |  |
|                   |                                          | please enter the related advance receipt voucher number.                                      |  |  |  |
|                   | 6. Invoice/Advance Receipt date          | Enter the original invoice/advance receipt date in DD-MMM-YYYY. E.g. 24-May-2017.             |  |  |  |
|                   | 7. Reason For Issuing document           | Select the applicable reason for issue of the document from the dropdown.                     |  |  |  |
|                   | 8. Place of Supply                       | Declare the place of supply based on the original document.                                   |  |  |  |
|                   | 9. Note/Refund Voucher value             | Amount should be up to 2 decimal digits.                                                      |  |  |  |
|                   | 10. Rate                                 | Enter the combined (State tax + Central tax) or the integrated tax rate.                      |  |  |  |
|                   | 44 T 11 1                                | Enter the taxable value of the supplied goods or services for each rate line item -up to 2    |  |  |  |
|                   | 11.Taxable value                         | decimal Digits, The taxable value has to be computed as per GST valuation provisions.         |  |  |  |
|                   | 12. Cess Amount                          | Enter the total Cess amount.                                                                  |  |  |  |
|                   | 13. Pre GST                              | Select whether the credit/debit note is related to pre-GST supplies.                          |  |  |  |

## Amended Credit/ Debit Note for Unregistered person (CDNURA)

## Sample File for CDNURA:

| Summary For CDNURA |                                  | Original de                  | tails                            |                          | Revised details   |                  |          |                            |             |                           |       |                     |             | HELP    |
|--------------------|----------------------------------|------------------------------|----------------------------------|--------------------------|-------------------|------------------|----------|----------------------------|-------------|---------------------------|-------|---------------------|-------------|---------|
|                    | No. of Notes/Vouchers            |                              | No. of Invoices                  |                          |                   |                  |          |                            |             | Total Note Value          |       | Total Taxable Value | Total Cess  |         |
|                    | 7                                |                              | 7                                |                          |                   |                  |          |                            |             | 208500.00                 |       | 204500.00           | 9966.00     | 1       |
| UR Type            | Original Note/Refund Voucher Nun | Original Note/Refund Voucher | Original Invoice/Advance Receipt | Original Invoice/Advance | Revised Note/Refu | Revised Note/Ref | Document | t Reason For Issuing docu  | Supply Type | Note/Refund Voucher Value | Rate  | Taxable Value       | Cess Amount | Pre GST |
| B2CL               | 90009                            | 15-Jul-17                    | 10001                            | 14-Jul-17                | CDN1000           | 15-Jul-17        | С        | 01-Sales Return            | Inter State | 25000.00                  | 5.00  | 25000.00            |             | N       |
| B2CL               | 90010                            | 15-Jul-17                    | 10002                            | 14-Jul-17                | CDN1001           | 15-Jul-17        | D        | 02-Post Sale Discount      | Inter State | 27000.00                  | 12.00 | 25000.00            | 3400.00     | N       |
| EXPWP              | 90011                            | 15-Jul-17                    | 81512                            | 14-Jul-17                | CDN1002           | 15-Jul-17        | С        | 03-Deficiency in service   | Inter State | 25500.00                  | 28.00 | 25000.00            |             | N       |
| EXPWOP             | 90012                            | 15-Jul-17                    | 81511                            | 14-Jul-17                | CDN1003           | 15-Jul-17        | С        | 04-Correction in Invoice   | Inter State | 26000.00                  | 12.00 | 25000.00            |             | N       |
| B2CL               | 90013                            | 15-Jul-17                    | 10003                            | 14-Jul-17                | CDN1004           | 15-Jul-17        | D        | 05-Change in POS           | Inter State | 27000.00                  | 12.00 | 25500.00            | 3400.00     | N       |
| B2CL               | 90014                            | 15-Jul-17                    | A1-10004                         | 14-Jun-17                | CDN1005           | 15-Jul-17        | С        | 06-Finalization of Provisi | Inter State | 28000.00                  | 18.00 | 27000.00            | 234.00      | Y       |
| B2CL               | 90015                            | 17-Jul-17                    | 10005                            | 14-Jul-17                | CDN1006           | 17-Jul-17        | D        | 07-Others                  | Inter State | 50000.00                  | 12.00 | 27000.00            |             | N       |
| B2CL               | 90015                            | 17-Jul-17                    | 10005                            | 14-Jul-17                | CDN1007           | 17-Jul-17        | D        | 07-Others                  | Inter State | 50000.00                  | 5.00  | 25000.00            | 3400.00     | N       |
|                    |                                  |                              |                                  |                          |                   |                  |          |                            |             |                           |       |                     |             |         |

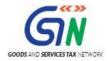

#### Field details for CDNURA:

| Worksheet Name | Field name                                             | Help Instruction                                                                                                   |  |  |  |  |  |
|----------------|--------------------------------------------------------|----------------------------------------------------------------------------------------------------|--|--|--|--|--|
|                |                                                        | Amended Credit/ Debit Notes/Refund vouchers issued to the unregistered persons against interstate invoice value is |  |  |  |  |  |
|                | more than Rs 2.5 lakh                                  |                                                                                                    |  |  |  |  |  |
|                | 1. UR Type*                                            | Select the type of supply to Unregistered Taxpayers (UR) against which                                             |  |  |  |  |  |
|                | ~1                                                     | the document has been issued.Select "EXPWP" or "EXPWOP" for export                                                 |  |  |  |  |  |
|                |                                                        | Enter the original credit/debit note number or the refund voucher number.                                          |  |  |  |  |  |
|                | 2. Original Note/Refund Voucher Number*                | Ensure that the format is alpha-numeric with allowed special characters of                                         |  |  |  |  |  |
|                |                                                        | slash(/) and dash(-) of maximum length of 16 characters.                                                           |  |  |  |  |  |
|                | 3. Original Note/ Refund Voucher date*                 | Enter original credit/debit note/Refund voucher date in DD-MMM-                                                    |  |  |  |  |  |
|                | -                                                      | YYYY. E.g. 24-May-2017.                                                                                            |  |  |  |  |  |
|                |                                                        | Enter the revised credit/debit note number or the refund voucher number.                                           |  |  |  |  |  |
|                | 4. Revised Note/Refund Voucher Number*                 | Ensure that the format is alpha-numeric with allowed special characters of                                         |  |  |  |  |  |
|                |                                                        | slash(/) and dash(-) of maximum length of 16 characters.                                                           |  |  |  |  |  |
|                | 5. Revised Note/ Refund Voucher date*                  | Enter revised credit/debit note/Refund voucher date in DD-MMM-                                                     |  |  |  |  |  |
|                | 5. Revised Note/ Reland Voucher date                   | YYYY. E.g. 24-May-2017.                                                                                            |  |  |  |  |  |
|                |                                                        | In the document Type column, enter "D" if the note is Debit note, enter                                            |  |  |  |  |  |
|                | 6. Document Type*                                      | "C" if note is credit note or enter "R" for refund voucher.                                                        |  |  |  |  |  |
| <u>cdnura</u>  |                                                        | Enter original invoice number Reported in B2B section of earlier                                                   |  |  |  |  |  |
|                | 7 Original Internation (Alberton Description New York) | period/current tax period or pre-GST Period against which credit/debit note                                        |  |  |  |  |  |
|                | 7. Original Invoice/Advance Receipt Number*            | is issued. Incase of refund voucher please enter the related advance receipt                                       |  |  |  |  |  |
|                |                                                        | voucher number.                                                                                                    |  |  |  |  |  |
|                |                                                        | Enter the original invoice/advance receipt date in DD-MMM-YYYY. E.g.                                               |  |  |  |  |  |
|                | 8. Original Invoice/Advance Receipt date*              | 24-May-2017.                                                                                                    |  |  |  |  |  |
|                | 9. Reason For Issuing document*                        | Select the applicable reason for issue of the document from the dropdown.                                          |  |  |  |  |  |
|                | 10. Place of Supply                                    | Declare the place of supply based on the original document.                                                        |  |  |  |  |  |
|                | 11. Note/Refund Voucher value*                         | Amount should be up to 2 decimal digits.                                                                           |  |  |  |  |  |
|                | 12. Rate*                                              | Enter the combined (State tax + Central tax) or the integrated tax rate.                                           |  |  |  |  |  |
|                |                                                        | Enter the taxable value of the supplied goods or services for each rate line                                       |  |  |  |  |  |
|                | 13.Taxable value                                       | item -up to 2 decimal Digits, The taxable value has to be computed as per                                          |  |  |  |  |  |
|                |                                                        | GST valuation provisions.                                                                                          |  |  |  |  |  |
|                | 14. Cess Amount                                        | Enter the total Cess amount.                                                                                       |  |  |  |  |  |
|                | 15. Pre GST                                            | Select whether the credit/debit note is related to pre-GST supplies.                                               |  |  |  |  |  |

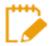

UR Type field of CDNURA is non-amendable.

## EXP (Export)

### Sample File for EXP:

| Summary For EXP(6) |                 |              |                            |           |                      |                    |       | HELP                |
|--------------------|-----------------|--------------|----------------------------|-----------|----------------------|--------------------|-------|---------------------|
|                    | No. of Invoices |              | <b>Total Invoice Value</b> |           | No. of Shipping Bill |                    |       | Total Taxable Value |
|                    | 6               |              | 405134.72                  |           | 6                    |                    |       | 332659.00           |
| Export Type        | Invoice Number  | Invoice date | Invoice Value              | Port Code | Shipping Bill Number | Shipping Bill Date | Rate  | Taxable Value       |
| WOPAY              | <b>v</b> 510    | 14-Jul-17    | 80048.36                   | INB995    | 184298               | 15-Jul-17          | 5.00  | 78788.00            |
| WOPAY              | 81511           | 14-Jul-17    | 50990.00                   | INB996    | 184299               | 15-Jul-17          | 12.00 | 44545.00            |
| WPAY               | 81512           | 14-Jul-17    | 50048.36                   | INB997    | 184300               | 15-Jul-17          | 12.00 | 48644.00            |
| WPAY               | 81519           | 14-Jul-17    | 55048.00                   | INB995    | 184301               | 15-Jul-17          | 5.00  | 0.00                |
| WPAY               | 81520           | 14-Jul-17    | 59000.00                   | INB996    | 184302               | 15-Jul-17          | 5.00  | 54548.00            |
| WPAY               | 81521           | 14-Jul-17    | 110000.00                  | INB997    | 184303               | 15-Jul-17          | 18.00 | 55567.00            |
| WPAY               | 81521           | 14-Jul-17    | 110000.00                  | INB997    | 184303               | 15-Jul-17          | 5.00  | 50567.00            |

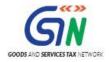

#### Field details for EXP:

| Worksheet<br>Name | Field name             | Help Instructions                                                                                                    |  |  |  |  |  |
|-------------------|------------------------|----------------------------------------------------------------------------------------------------|--|--|--|--|--|
|                   |                        | Exports supplies including supplies to SEZ/SEZ Developer or deemed exports                                                                                                    |  |  |  |  |  |
|                   | 1.Export Type          | In the <b>Type</b> column, enter <b>WPAY</b> if the Export is with payment of tax or else enter <b>WOPAY</b> .                                                                                         |  |  |  |  |  |
|                   | 2. Invoice number      | Enter the Invoice number issued to the registered receiver. Ensure that the format is alpha-numeric with allowed special characters of slash(/) and dash(-) with maximum length of sixteen characters. |  |  |  |  |  |
|                   | 3. Invoice Date        | Enter date of invoice in DD-MMM-YYYY. E.g. 24-May-2017.                                                                                                    |  |  |  |  |  |
|                   | 4. Invoice value       | Enter the invoice value of the goods or services- up to 2 decimal Digits.                                                                                                    |  |  |  |  |  |
| exp               | 5. Port Code           | Enter the six digit code of port through which goods were exported. Please refer to the list of port codes<br>available on the GST common portal.                                                      |  |  |  |  |  |
|                   | 6 Shipping Bill Number | Enter the unique reference number of shipping bill. This information if not available at the timing of submitting the return the same may be left blank and provided later.                            |  |  |  |  |  |
|                   | 7. Shipping Bill Date  | Enter date of shipping bill in DD-MMM-YYYY. E.g. 24-May-2017.                                                                                                    |  |  |  |  |  |
|                   | 9. Rate                | Enter the applicable integrated tax rate.                                                                                                    |  |  |  |  |  |
|                   | 10. Taxable Value      | Enter the taxable value of the supplied goods or services for each rate line item -up to 2 decimal Digits,<br>The taxable value has to be computed as per GST valuation provisions.                    |  |  |  |  |  |

## Amended Export (EXPA)

#### Sample Files for EXPA:

|                |                         | -                     |                        |                      |               |           |                     |                 |         |             |
|----------------|-------------------------|-----------------------|------------------------|----------------------|---------------|-----------|---------------------|-----------------|---------|-------------|
| Summary For EX | PA Original details     |                       |                        |                      | Revised de    | tails     |                     |                 |         | HELP        |
|                | No. of Invoices         |                       |                        | Total                | Invoice Value |           | No. of Shipping Bil | l To            | tal Tax | able Value  |
|                | 6                       |                       |                        |                      | 405134.72     |           | 6                   |                 |         | 332659.00   |
| Export Type    | Original Invoice Number | Original Invoice date | Revised Invoice Number | Revised Invoice date | Invoice Value | Port Code | Shipping Bill Numbe | Shipping Bill I | Rate    | xable Value |
| WOPAY          | 81510                   | 14-Jul-17             | 91510                  | 14-Aug-17            | 80048.36      | INB995    | 184298              | 15-Sep-17       | 5.00    | 78788.00    |
| WOPAY          | 81511                   | 14-Jul-17             | 91511                  | 15-Aug-17            | 50990.00      | INB996    | 184299              | 16-Sep-17       | 12.00   | 44545.00    |
| WPAY           | 81512                   | 14-Jul-17             | 91512                  | 16-Aug-17            | 50048.36      | INB997    | 184300              | 17-Sep-17       | 12.00   | 48644.00    |
| WPAY           | 81519                   | 14-Jul-17             | 91513                  | 17-Aug-17            | 55048.00      | INB995    | 184301              | 18-Sep-17       | 5.00    | 0.00        |
| WPAY           | 81520                   | 14-Jul-17             | 91514                  | 18-Aug-17            | 59000.00      | INB996    | 184302              | 19-Sep-17       | 5.00    | 54548.00    |
| WPAY           | 81521                   | 14-Jul-17             | 91515                  | 19-Aug-17            | 110000.00     | INB997    | 184303              | 20-Sep-17       | 18.00   | 55567.00    |
| WPAY           | 81521                   | 14-Jul-17             | 91516                  | 20-Aug-17            | 110000.00     | INB997    | 184303              | 21-Sep-17       | 5.00    | 50567.00    |

#### Field Details for EXPA:

| Worksheet Name | Field name                                                                         | Help Instruction                                                                 |  |  |  |  |
|----------------|------------------------------------------------------------------------------------|----------------------------------------------------------------------------------|--|--|--|--|
|                | Amended Exports supplies including supplies to SEZ/SEZ Developer or deemed exports |                                                                                  |  |  |  |  |
|                |                                                                                    | In the Type column, enter WPAY if the Export is with payment of tax or           |  |  |  |  |
|                | 1.Export Type*                                                                     | else enter WOPAY.                                                                |  |  |  |  |
|                |                                                                                    | Enter the Original Invoice number issued to the registered receiver. Ensure      |  |  |  |  |
|                | 2. Original Invoice number*                                                        | that the format is alpha-numeric with allowed special characters of slash(/)     |  |  |  |  |
|                |                                                                                    | and dash(-) with maximum length of sixteen characters.                           |  |  |  |  |
|                | 3. Original Invoice Date*                                                          | Enter original date of invoice in DD-MMM-YYYY. E.g. 24-May-2017.                 |  |  |  |  |
|                |                                                                                    | Enter the revised Invoice number issued to the registered receiver. Ensure       |  |  |  |  |
|                | 4. Revised Invoice number*                                                         | that the format is alpha-numeric with allowed special characters of slash(/)     |  |  |  |  |
|                |                                                                                    | and dash(-) with maximum length of sixteen characters.                           |  |  |  |  |
|                | 5. Revised Invoice Date*                                                           | Enter revised date of invoice in DD-MMM-YYYY. E.g. 24-May-2017.                  |  |  |  |  |
| expa           | 6. Invoice value*                                                                  | Enter the invoice value of the goods or services- up to 2 decimal Digits.        |  |  |  |  |
|                |                                                                                    | Enter the six digit code of port through which goods were exported. Please       |  |  |  |  |
|                |                                                                                    | refer to the list of port codes available on the GST common portal. This is      |  |  |  |  |
|                | 7. Port Code                                                                       | not required in case of export of services.                                      |  |  |  |  |
|                |                                                                                    | Enter the unique reference number of shipping bill. This information if not      |  |  |  |  |
|                |                                                                                    | available at the timing of submitting the return the same may be left blank      |  |  |  |  |
|                | 8. Shipping Bill Number                                                            | and provided later.                                                              |  |  |  |  |
|                |                                                                                    | Enter the date of shipping bill. This information if not available at the timing |  |  |  |  |
|                |                                                                                    | of submitting the return the same may be left blank and provided later. This     |  |  |  |  |
|                | 9. Shipping Bill Date                                                              | is not required in case of export of services.                                   |  |  |  |  |
|                | 10. Rate                                                                           | Enter the applicable integrated tax rate.                                        |  |  |  |  |
|                | 11. Taxable Value                                                                  | Enter the taxable value of the supplied goods or services for each rate line     |  |  |  |  |

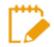

Export Type field of EXPA is non-amendable.

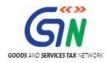

#### AT (Liability on Advances on Services)

#### Sample files for AT:

| Summary For Advance<br>Received (11B) |       |                               | HELP        |
|---------------------------------------|-------|-------------------------------|-------------|
|                                       |       | <b>Total Advance Received</b> | Total Cess  |
|                                       |       | 190475.00                     | 12720.00    |
| Place Of Supply                       | Rate  | Gross Advance Received        | Cess Amount |
| 32-Kerala                             | ▼ .00 | 87515.00                      | 6819.00     |
| 02-Himachal Pradesh                   | 5.00  | 15445.00                      | 5901.00     |
| 36-Telengana                          | 3.00  | 87515.00                      |             |

### Field Details for AT:

| Worksheet<br>Name | Field name                                                                                | Help Instructions                                                                                                    |  |  |  |  |
|-------------------|-------------------------------------------------------------------------------------------|----------------------------------------------------------------------------------------------------|--|--|--|--|
|                   |                                                                                           | Tax liability arising on account of receipt of consideration for which invoices have not been issued in the same tax period. |  |  |  |  |
| at                | 1. Place of Supply(POS)                                                                   | Select the code of the state from drop down list for the place of supply.                                                    |  |  |  |  |
|                   | 2. Rate                                                                                   | Enter the combined (State tax + Central tax) or the integrated tax rate.                                                     |  |  |  |  |
|                   | 3. Gross advance received Enter the amount of advance received excluding the tax portion. |                                                                                                    |  |  |  |  |
|                   | 4. Cess Amount Enter the total Cess amount collected/payable.                             |                                                                                                    |  |  |  |  |

#### Amended Tax Liability on advances Export (ATA)

#### Sample File for ATA:

| Summary For Amended<br>Tax Liability(Advance<br>Received) | Origina        | ıl details               | I     | HELP                   |             |
|-----------------------------------------------------------|----------------|--------------------------|-------|------------------------|-------------|
|                                                           |                |                          |       | Total Advance Received | Total Cess  |
|                                                           |                |                          |       | 190475.00              | 12720.00    |
| Financial Year                                            | Original Month | Original Place Of Supply | Rate  | Gross Advance Received | Cess Amount |
| 2017-18                                                   | JULY           | 32-Kerala                | 12.00 | 87515.00               | 6819.00     |
| 2017-18                                                   | JULY           | 02-Himachal Pradesh      | 5.00  | 15445.00               | 5901.00     |
| 2017-18                                                   | JULY           | 36-Telangana             | 3.00  | 87515.00               |             |
|                                                           |                |                          |       |                        |             |

#### Field Details for ATA:

|     |                                   | Amended Tax liability arising on account of receipt of consideration for which invoices have not been issued<br>he same tax period. |                                                                           |  |  |  |
|-----|-----------------------------------|----------------------------------------------------------------------------------------------------|---------------------------------------------------------------------------|--|--|--|
|     |                                   | 1.Financial Year                                                                                                    | Select the financial year                                                 |  |  |  |
| ata | Amended Tax liability on advances | 2.Original Month                                                                                                    | Select the Month                                                          |  |  |  |
|     |                                   | 3. Original Place of Supply(POS)*                                                                                                   | Select the code of the state from drop down list for the place of supply. |  |  |  |
|     |                                   | 4. Rate*                                                                                                    | Enter the combined (State tax + Central tax) or the integrated tax rate.  |  |  |  |
|     |                                   | 5. Gross advance received*                                                                                                    | Enter the amount of advance received excluding the tax portion.           |  |  |  |
|     |                                   | 6. Cess Amount                                                                                                    | Enter the total Cess amount collected/payable.                            |  |  |  |

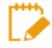

Original Place of Supply field of ATA is non-amendable.

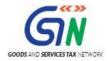

### ATADJ (Advance Adjustments)

#### Sample files for ATADJ:

| Summary For Advance<br>Adjusted (11B) |       |                        | <u>HELP</u> |
|---------------------------------------|-------|------------------------|-------------|
|                                       |       | Total Advance Adjusted | Total Cess  |
|                                       |       | 75000.00               | 4500.00     |
| Place Of Supply                       | Rate  | Gross Advance Adjusted | Cess Amount |
| 01-Jammu & Kashmir                    | ▼ .00 | 30000.00               | 2300.00     |
| 04-Chandigarh                         | 18.00 | 15000.00               | 2200.00     |
| 36-Telengana                          | 12.00 | 30000.00               |             |

### Field details for ATADJ:

| Worksheet<br>Name | Field name                | Help Instructions                                                                                                    |
|-------------------|---------------------------|----------------------------------------------------------------------------------------------------|
|                   |                           | Adjustment of tax liability for tax already paid on advance receipt of consideration and invoices                                          |
|                   | 1. Place of Supply(POS)   | Select the code of the state from drop down list for the place of supply.                                                                  |
| - 4- 41           | 2. Rate                   | Enter the combined (State tax + Central tax) or the integrated tax rate.                                                                   |
| atadj             | 3. Gross advance adjusted | Enter the amount of advance on which has tax has already been paid in earlier tax period and invoices are declared during this tax period. |
|                   | 4. Cess Amount            | Enter the total Cess amount to be adjusted                                                                                                 |

#### Amended Advance on Services Adjustments (ATADJA)

#### Sample files for ATADJA:

| Summary For Amendement<br>Of Adjustment Advances | Original       | details                  |       | HELP                   |             |
|--------------------------------------------------|----------------|--------------------------|-------|------------------------|-------------|
|                                                  |                |                          |       | Total Advance Adjusted | Total Cess  |
|                                                  |                |                          |       | 75000.00               | 4500.00     |
| Financial Year                                   | Original Month | Original Place Of Supply | Rate  | Gross Advance Adjusted | Cess Amount |
| 2017-18                                          | JULY           | 32-Kerala                | 12.00 | 30000.00               | 2300.00     |
| 2017-18                                          | JULY           | 02-Himachal Pradesh      | 5.00  | 15000.00               | 2200.00     |
| 2017-18                                          | JULY           | 36-Telangana             | 3.00  | 30000.00               |             |
|                                                  |                |                          |       |                        |             |

#### Field Details for ATADJA:

| Worksheet Name | Field name                                                                             | Help Instruction                                                          |
|----------------|----------------------------------------------------------------------------------------|---------------------------------------------------------------------------|
|                | Amended Adjustment of tax liability for tax alread<br>current period for the supplies. | y paid on advance receipt of consideration and invoices issued in the     |
|                | 1.Financial Year                                                                       | Select the financial year                                                 |
| <u>atadja</u>  | 2.Original Month                                                                       | Select the Month                                                          |
|                | 3. Original Place of Supply(POS)*                                                      | Select the code of the state from drop down list for the place of supply. |
|                | 4. Rate*                                                                               | Enter the combined (State tax + Central tax) or the integrated tax rate.  |
|                | 5. Gross advance adjusted*                                                             | Enter the amount of advance on which has tax has already been paid in     |
|                | 6. Cess Amount                                                                         | Enter the total Cess amount to be adjusted                                |

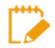

Original Place of Supply field of ATADJA is non-amendable.

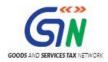

## EXEMP (Nil Rated, Exempted and Non GST supplies)

## Sample files for EXEMP:

| Summary For Nil rated, exempted and<br>non GST outward supplies (8) |                                 |                                | <u>HELP</u>                   |
|---------------------------------------------------------------------|---------------------------------|--------------------------------|-------------------------------|
|                                                                     | <b>Total Nil Rated Supplies</b> | <b>Total Exempted Supplies</b> | <b>Total Non-GST Supplies</b> |
|                                                                     | 415000.00                       | 622200.00                      | 724687.00                     |
| Description                                                         | Nil Rated Supplies              | Exempted (other than nil       | Non-GST supplies              |
|                                                                     |                                 | rated/non GST supply )         |                               |
| Inter-State supplies to registered persons                          | 100000.00                       | 200000.00                      | 300000.00                     |
| Intra-State supplies to registered persons                          | 150000.00                       | 300000.00                      | 235000.00                     |
| Inter-State supplies to unregistered persons                        | 75000.00                        | 45300.00                       | 89687.00                      |
| Intra-State supplies to unregistered persons                        | 90000.00                        | 76900.00                       | 100000.00                     |

#### Field Details for EXEMP:

|   | А                 | В                             | С           | D          | E          | F         | G          | Н                                                                                               | I I |
|---|-------------------|-------------------------------|-------------|------------|------------|-----------|------------|-------------------------------------------------------------------------------------------------|-----|
| 1 | Worksheet<br>Name | Field name                    |             |            |            | He        | lp Instruc | tions                                                                                           |     |
| 2 |                   |                               | Details of  | î Nil Rate | d, Exempt  | ed and No | n GST Suj  | pplies made during the tax period                                                               |     |
| 3 |                   | 1. Description                | Indicates t | he type of | supply.    |           |            |                                                                                                 |     |
| 4 |                   | 2.Nil rated supplies          |             |            |            |           |            | ted" category for the supply type selected in 1<br>unt already declared in B2B and B2CL table a |     |
|   | exemp             | 3.Exempted                    | Declare th  | e value of | supplies m | ade under | the "Exemp | pted "category for the supply type selected in                                                  | 1.  |
|   |                   | (Other than Nil rated/non-GST | above.      |            |            |           |            |                                                                                                 |     |
| 5 |                   | supply)                       |             |            |            |           |            |                                                                                                 |     |
| 6 |                   | 4.Non GST Supplies            |             |            |            |           |            | 3ST" category for the supply type selected in<br>le by the taxpayer which are out of the purvie |     |

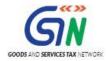

#### HSN (HSN Summary)

### Sample Files for HSN:

| Summary For HSN(12) |                |               |                |             |                     |                       |                    |                     | HELP        |
|---------------------|----------------|---------------|----------------|-------------|---------------------|-----------------------|--------------------|---------------------|-------------|
| No. of HSN          |                |               |                | Total Value | Total Taxable Value | Total Integrated Tax  | Total Central Tax  | Total State/UT Tax  | Total Cess  |
| 4                   |                |               |                | 499384.80   | 54.15               | 2147.04               | 8103.00            | 11771.00            | 1503.00     |
| HSN                 | Description    | UQC           | Total Quantity | Total Value | Taxable Value       | Integrated Tax Amount | Central Tax Amount | State/UT Tax Amount | Cess Amount |
| 3401                | Copper         | KGS-Kilograms | 2.05           | 99876.36    | 10.23               | 214.52                | 600.00             | 500.00              | 300.00      |
| 1001                | Cashew         | QTL-QUINTAL   | 2.05           | 99876.36    | 10.23               | 14.52                 | 600.00             | 500.00              | 300.00      |
| 10083214            | Fabric         | MTR-METER     | 3.05           | 99877.36    | 11.23               | 678.00                | 601.00             | 501.00              | 301.00      |
|                     | Biscuit        | PAC-PACKS     | 3.05           | 99877.36    | 11.23               | 895.00                | 701.00             | 501.00              | 301.00      |
| 3456721             | Aerated Drinks | LTR-LITERS    | 3.05           | 99877.36    | 11.23               | 345.00                | 5601.00            | 9769.00             | 301.00      |

#### Field Details for HSN:

| 1  | Worksheet<br>Name | Field name               | Help Instructions                                                                                                    |  |  |  |  |  |
|----|-------------------|--------------------------|----------------------------------------------------------------------------------------------------|--|--|--|--|--|
| 2  | unite             |                          | HSN wise summary of goods /services supplied during the tax period                                                                                                 |  |  |  |  |  |
| з  |                   | 1. HSN                   | Enter the HSN Code for the supplied goods or Services. Minimum digit required to be mentioned in the<br>tax invoice and consequently to be reported is as follows. |  |  |  |  |  |
| 4  |                   | 2. Description           | Enter the description of the supplied goods or Services. Description becomes a mandatory field if HSN code is not provided above.                                  |  |  |  |  |  |
| 5  |                   | 3. UQC                   | QC Select the applicable Unit Quantity Code from the drop down.                                                                                                    |  |  |  |  |  |
| 6  | hsn               | 4. Total Quantity        | Enter the total quantity of the supplied goods or Services- up to 2 decimal Digits.                                                                                |  |  |  |  |  |
| 7  |                   | 5. Total Value           | Enter the invoice value of the goods or services-up to 2 decimal Digits.                                                                                           |  |  |  |  |  |
| 8  |                   | 6. Taxable Value         | Enter the total taxable value of the supplied goods or services- up to 2 decimal Digits.                                                                           |  |  |  |  |  |
| 9  |                   | 7. Integrated Tax Amount | Enter the total Integrated tax amount collected/payable.                                                                                                    |  |  |  |  |  |
| 10 |                   | 8. Central Tax Amount    | Enter the total Central tax amount collected/payable.                                                                                                    |  |  |  |  |  |
| 11 |                   | 9. State/UT Tax Amount   | Enter the total State/UT tax amount collected/payable.                                                                                                    |  |  |  |  |  |
| 12 |                   | 10. Cess Amount          | Enter the total Cess amount collected/payable.                                                                                                    |  |  |  |  |  |

### DOCS (List of Documents issued)

#### Sample file for uploading DOCS:

| Summary of documents issued during the tax period (13) |              |            |              | HELP            |
|--------------------------------------------------------|--------------|------------|--------------|-----------------|
|                                                        |              |            | Total Number | Total Cancelled |
|                                                        |              |            | 450          | 17              |
| Nature of Document                                     | Sr. No. From | Sr. No. To | Total Number | Cancelled       |
| Invoice for outward supply                             | - CO/1001    | LKO/10090  | 90           | 5               |
| Invoice for outward supply                             | KNP/552      | KNP/890    | 339          | 10              |
| Debit Note                                             | PUN/78       | PUN/98     | 21           | 2               |
| Debit Note                                             |              |            |              |                 |
| Delivery Challan for job work                          |              |            |              |                 |
| Invoice for inward supply from unregistered person     |              |            |              |                 |
| Refund Voucher                                         |              |            |              |                 |

#### Field details for DOCS:

| 1 | Worksheet<br>Name | Field name            | Help Instructions                                                         |
|---|-------------------|-----------------------|---------------------------------------------------------------------------|
| 2 |                   |                       | Details of various documents issued by the taxpayer during the tax period |
| 3 |                   | 1. Nature of Document | Select the applicable document type from the drop down.                   |
| 4 | docs              | 2. Sr. No From        | Enter the invoice/document series start number.                           |
| 5 | docs              | 3. Sr. No To          | Enter the invoice/document series end number.                             |
| 6 |                   | 5.Total Number        | Enter the total no of documents in this particular series.                |
| 7 |                   | 6.Cancelled           | No of documents cancelled in the particular series.                       |

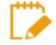

You need to fill up only those sections / sheets which are relevant. Others may be left blank. Do not change any sheet or field name in the Header or format of the Excel file. Save the excel sheet after entering the data.

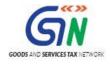

#### Adding Multiple line item for single invoice in the excel sheet:

In case, you need to add multiple line item for single invoice in the excel sheet, the excel row should have the repeated invoice details which is common for multiple line items. For example: GSTIN/UIN, Invoice Number, Invoice Date and Place of Supply.

Once the excel sheet is imported, Returns Offline tool takes care of mapping the line item details with respective invoice.

| Summary For B2B(4)    |                 |              |                    |                   |                |              |                  |       |                     | HELP        |
|-----------------------|-----------------|--------------|--------------------|-------------------|----------------|--------------|------------------|-------|---------------------|-------------|
| No. of Recipents      | No. of Invoices | 1            | otal Invoice Value |                   |                |              |                  | 1     | fotal Taxable Value | Total Cess  |
| 4                     | 15              |              | 910000.00          |                   |                |              |                  |       | 605000.00           | 41456.00    |
| GSTIN/UIN of Recipien | Invoice Number  | Invoice date | Invoice Value      | Place Of Supply   | Reverse Charge | Invoice Type | E-Commerce GSTIN | Rate  | Taxable Value       | Cess Amount |
| 05AEJPP8087R1ZF       | A/1003          | 10-Apr-17    | 100000.00          | 37-Andhra Pradesh | N              | Regular      |                  | 12.00 | 10000.00            |             |
| 05AEJPP8087R1ZF       | A/1003          | 10-Apr-17    | 100000.00          | 37-Andhra Pradesh | N              | Regular      |                  | 5.00  | 35000.00            |             |
| 05AEJPP8087R1ZF       | A/1003          | 10-Apr-17    | 100000.00          | 37-Andhra Pradesh | N              | Regular      |                  | 18.00 | 12455.00            |             |
| 05AEJPP8087R1ZF       | A/1003          | 10-Apr-17    | 100000.00          | 37-Andhra Pradesh | N              | Regular      |                  | 3.00  | 35000.00            |             |
| 05AEJPP8087R1ZF       | A/1003          | 10-Apr-17    | 100000.00          | 37-Andhra Pradesh | N              | Regular      |                  | 28.00 | 10000.00            |             |

## Option 2: Import Excel Workbook consisting of multiple sheets

To import the invoice data from the Excel workbook, perform the following steps:

1. Open the FORM GSTR-1\_Excel\_Workbook\_Template\_V1.4.xlsx sheet available in downloaded zip folder from the GST Portal.

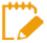

Through **Return Import – All sections in one Go**, you can upload invoice data entered in the respective worksheets for all sections at one go.

2. Enter relevant data from invoices and other documents in the relevant sheets of the Workbook, like Business to Business supplies in b2b, business to consumer large (above INR 2.5 lakhs invoice value) for inter-state sales in b2cl etc.

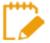

The excel file should be in the same format as prescribed in the respective Return Forms. (Sample provided below). In a case where you do not have data applicable for all sections, those sections are to be left blank. Do not delete any worksheet.

|    | ∃ 5°°°;                                    |                |                                         |              |                     | GSTR1_Excel_Work   | :book_Template-V1.1.xl | sx - Excel   |                |             |                     | <b>—</b> —                                                                                                    | ٥     | ×     |
|----|--------------------------------------------|----------------|-----------------------------------------|--------------|---------------------|--------------------|------------------------|--------------|----------------|-------------|---------------------|----------------------------------------------------------------------------------------------------|-------|-------|
| F  | ile Home                                   | Insert         | Page Layout Fo                          | ormulas Da   | ta Review View      | ♀ Tell me what you | u want to do           |              |                |             |                     | Khushboo Jai                                                                                                    | n05 🔏 | Share |
| Pa | te ⊀ Cut<br>↓ ⊡ Copy +<br>te ≮ Format Pair | P              | nes New Roma • 11<br>I <u>U</u> • E • 4 |              |                     |                    | eneral ▼               |              |                | nsert Delet |                     | The second second s |       |       |
|    | Clipboard                                  | F <sub>2</sub> | Font                                    |              | Alignment           |                    | Number 5               | S            | ityles         | Cells       | E                   | diting                                                                                                    |       | ^     |
| B2 | .0 - :                                     | ×              | $\checkmark f_x$                        |              |                     |                    |                        |              |                |             |                     |                                                                                                    |       | *     |
|    | А                                          |                | В                                       | С            | D                   | E                  | F                      | G            | н              | 1           | J                   | к                                                                                                    | L     | 1.    |
| 1  | Summary For                                | B2B(4)         |                                         |              |                     |                    |                        |              |                |             |                     | HELP                                                                                                    |       |       |
| 2  | No. of Recip                               | ients          | No. of Invoices                         |              | Total Invoice Value |                    |                        |              |                |             | Total Taxable Value | Total Cess                                                                                                    |       |       |
| з  | 1                                          |                | 12                                      |              | 517000.00           |                    |                        |              |                |             | 485000.00           | 1256.00                                                                                                    |       |       |
| 4  | GSTIN/UIN of I                             | Recipient      | Invoice Number                          | Invoice date | e Invoice Value     | Place Of Supply    | Reverse Charge         | Invoice Type | E-Commerce GST | IN Rate     | Taxable Value       | Cess Amount                                                                                                    |       |       |
| 5  | 05ABCDE1234E                               | 1ZF            | 1000                                    | 14-Jul-17    | 50000.00            | 37-Andhra Pradesh  | N                      | Regular      |                | 12.00       | 45000.00            | 756.00                                                                                                    |       |       |
| 6  | 05ABCDE1234E                               | 1ZF            | A1001                                   | 14-Jul-17    | 50000.00            | 37-Andhra Pradesh  | N                      | Regular      |                | 5.00        | 40000.00            |                                                                                                    |       |       |
| 7  | 05ABCDE1234E                               | 1ZF            | 1000A                                   | 14-Jul-17    | 52000.00            | 36-Telengana       | N                      | Regular      |                | 12.00       | 40000.00            |                                                                                                    |       |       |
| 8  | 05ABCDE1234E                               | 1ZF            | A/1001                                  | 14-Jul-17    | 50000.00            | 31-Lakshdweep      | Y                      | Regular      |                | 28.00       | 50000.00            | 6700.00                                                                                                    |       |       |
| 9  | 05ABCDE1234E                               | 1ZF            | A/1002                                  | 14-Jul-17    | 50000.00            | 37-Andhra Pradesh  | Y                      | Regular      |                | 0.25        | 40000.00            |                                                                                                    |       |       |

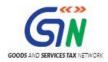

3. Click the **IMPORT FILES** button to import the FORM GSTR-1\_Excel\_Workbook\_Template.xlsx file in the Returns Offline tool.

| 22 | boods and Services Ta            | ALL DATA          | CLEAR SECTIO |          | VIEW SUM                             | AMADY                        |               |                |                   |                    | 2017-18          |
|----|----------------------------------|-------------------|--------------|----------|--------------------------------------|------------------------------|---------------|----------------|-------------------|--------------------|------------------|
|    |                                  | - 4A, 4B, 4C, 6B, |              | v DATA   |                                      | Invoices                     |               |                |                   | • :- 4'            | tes required fie |
|    | <pre>\$Receiver GSTIN/UIN*</pre> | \$Invoice No.●    | \$Invoice Da | ate •    | <pre>\$Total Invoice Value(₹)*</pre> | <pre>\$Place Of Supply</pre> | Supply Type • | Invoice Type • | Reverse<br>Charge | E E-Commerce GSTIN |                  |
|    | 19AAAWB0476A1Z1                  | 4555              | 03-07-2017   | <b></b>  | ₹44,444.00                           | 19-West B∢∽                  | Intra-State 🗸 | Regular V      |                   |                    | 1                |
|    |                                  |                   | DD-MM-YYYY   | <b>#</b> |                                      | Select 🗸                     | ~             | Select 🗸       |                   |                    | •                |

4. Click the IMPORT EXCEL button.

|                                         | ( | GSTR Returns |       |                 | -        | - 0  |
|-----------------------------------------|---|--------------|-------|-----------------|----------|------|
| Goods and Services Tax Offline Tool     |   |              | GSTR1 | 19AAAWB0477A1Z0 | 2017-18  | July |
| Import Data Using Excel and CSV Import  |   |              |       |                 |          |      |
| Import Returns - All sections in one Go |   |              |       |                 |          |      |
| IMPORT EXCEL                            |   |              |       |                 |          |      |
| Import Returns - One section at a time  |   |              |       |                 |          |      |
| Select Section Select                   | ~ |              |       |                 |          |      |
|                                         |   |              |       | BACK            | VIEW SUM | MARY |

5. Browse and select the FORM GSTR-1\_Excel\_Workbook to import data from the excel workbook.

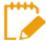

In case you have more than 19,000 invoice data, you need to upload the same in more than one lot. Hence naming the workbook is important to ensure that you upload data correctly.

It is suggested that you name the Workbooks as per Month for ease of search and upload before uploading the invoices. Else you may keep all Workbooks of a month in one sub-folder of FORM GSTR-1 invoice Folder on your computer.

Designed and Developed by GSTN

## Returns Offline Tool (Last Updated on: Jul-16-2020)

| Name                                            | - | Date modified      | Туре              | Size      |
|-------------------------------------------------|---|--------------------|-------------------|-----------|
| Section_wise_CSV_files                          |   | 12/29/2017 11:43   | File folder       |           |
| 🗾 FAQs and User Manual Returns Offline Tool.pdf |   | 10/31/2017 6:27 PM | Adobe Acrobat D   | 7,915 KE  |
| 💯 GST Offline Tool.exe                          |   | 12/28/2017 7:03 PM | Application       | 17,309 KE |
| GSTR1_Excel_Workbook_Template_V1.4.xlsx         |   | 12/28/2017 6:33 PM | Microsoft Excel W | 6,277 KE  |
| GSTR2_Excel_Workbook_TemplateNew_V1.1.xlsx      |   | 12/28/2017 6:34 PM | Microsoft Excel W | 3,104 KE  |
| 📔 Readme.txt                                    |   | 8/31/2017 10:58 AM | Text Document     | 3 KE      |
| ReleaseNotes.txt                                |   | 12/26/2017 4:18 PM | Text Document     | 4 KE      |
|                                                 |   |                    |                   |           |

6. Click Yes to proceed.

| GSTR1 | 19AAAWB0477A1Z0 |  |
|-------|-----------------|--|
|       | ·               |  |
|       |                 |  |
|       |                 |  |
|       |                 |  |
| _     |                 |  |
|       |                 |  |
|       |                 |  |

7. On successful import, a success message is displayed.

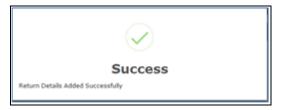

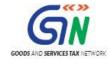

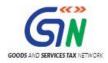

#### 8. Click the BACK button. Notice that the invoices present in the excel sheet are populated in the screen.

| IPC | RT FILES DELETE                  | ALL DATA          | CLEAR SECTION DATA | VIEW SUM                             | 1MARY                        |               |                |                   |                  |                   |
|-----|----------------------------------|-------------------|--------------------|--------------------------------------|------------------------------|---------------|----------------|-------------------|------------------|-------------------|
| ect | Section B2B Invoices             | - 4A, 4B, 4C, 6B, | , 6C 🗸 🗸           | Q Search                             | Invoices                     |               |                |                   | • indicate       | s required fields |
|     | <pre>\$Receiver GSTIN/UIN*</pre> | \$Invoice No. •   | \$Invoice Date®    | <pre>\$Total Invoice Value(₹)*</pre> | <pre>\$Place Of Supply</pre> | Supply Type • | Invoice Type • | Reverse<br>Charge | E-Commerce GSTIN | Actions           |
| ]   | 12GEOPS0823BBZH                  | A1001             | 14-07-2017         | ₹43,000.00                           | 37-Andhra ∨                  | Inter-State ¥ | Regular 🗸      |                   |                  | 1                 |
|     | 12GEOPS0823BBZH                  | A/1003            | 14-07-2017         | ₹50,000.00                           | 37-Andhra ∨                  | Inter-State 🗸 | Regular V      |                   |                  | 1                 |
|     | 12GEOPS0823BBZH                  | A/1002            | 14-07-2017         | ₹40,330.00                           | 05-Uttarak 🗸                 | Inter-State 🗸 | Regular 🗸      | V                 |                  | 1                 |
|     | 12GEOPS0823BBZH                  | A/1001            | 14-07-2017         | ₹55,000.00                           | 05-Uttarak ∨                 | Inter-State 🗸 | Regular 🗸      | V                 |                  | 1                 |
|     | 12GEOPS0823BBZH                  | A-KNP/1000        | 15-07-2017         | ₹45,000.00                           | 37-Andhra 🗸                  | Inter-State 🗸 | Regular 🗸      | -                 |                  | 1                 |
|     |                                  |                   | DD-MM-YYYY         |                                      | Select 🗸                     | ~             | Select 🗸       |                   |                  | •                 |

The **EDIT** button allows to edit the data. The **Delete** button allows deleting a record that has been added erroneously. To delete the data, select the checkbox for the invoice and click the **DELETE** button.

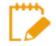

Errors are displayed, if the excel sheet contains erroneous data. Make sure only unique invoices have been entered in the excel sheet and date format is in dd-mmm-yyyy format.

Make the corrections and upload the excel worksheet again.

| Goods and Services Tax Offline Tool     |                                                                                                    | 19AAAWB0477A1Z0 |          | July |
|-----------------------------------------|----------------------------------------------------------------------------------------------------|-----------------|----------|------|
| Import Data Using Excel and CSV Import  | (!)                                                                                                    |                 |          |      |
| Import Returns - All sections in one Go | Warning                                                                                                    |                 |          |      |
|                                         | All unique invoices have been imported.                                                                                                    |                 |          |      |
| IMPORT EXCEL                            | Incase of duplicate invoices, the existing invoice is updated with the<br>duplicate invoice. The list of updated duplicate invoices is as mentioned<br>below:                                                                                                    |                 |          |      |
| Select Section                          | B2B: A1001, A/1001, A/1002, A/1003, A-KNP/1000/06-17,<br>B2CL: 10001, 10002, 10003, 10004, 10005,<br>B2CS: 37_5_E, 37_28_0E, 32_12_E, 37_5_0E, 36_12_E,<br>CDNR: 90001, 90002, 90003, 90004, 90005, 90007, 90008,<br>CDNUR: 90009, 90010, 90011, 90012, 90013, 90014, 90015,<br>EXP: 81510, 81511, 81512, 81519, 81520, 81521,<br>AT: 32, 02, 36,<br>ATADI: 01, 04, 36,<br>HSN: 3401, 1001, 10083214, Biscuit, 3456721 | BACK            | VIEW SUM | MARY |
|                                         | Following Invoices contain Invalid Inputs. Please Check For Mandatory<br>Fields,Validations And DateFormats(dd-mmm-yyyy)<br>B2B - Row: 5<br>OK                                                                                                    |                 |          |      |

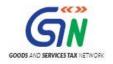

## Option 3: Copy and Paste from Excel Workbook

To copy and paste the invoice data from the Excel workbook, perform the following steps:

- Open the excel sheet which has Invoice data in the desired format (based on the sample file). Do not change any field in the Header or format of the Excel file. <u>The excel file is in the same format as prescribed in the respective Return Forms</u>. Changing fields will lead to error when you upload the data on the GST Portal.
- 2. Press the Ctrl+C Keys (Shortcut key for copy) on the keyboard to copy the header part and the data from the excel sheet.

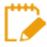

Ensure that the header begins from row 1, column A (i.e., cell A1) along with first 3 rows the invoices are selected together while copying it. You have to copy paste the invoices section wise only.

| D9         I         X         fs         50000           A         B         C         D         E         F         G         H         I         J           1         Summary For B2B(4)         Image: Constraint of the state of the state of the st                                                                                                    | Editing      |
|----------------------------------------------------------------------------------------------------|--------------|
| Summary For B2B(4)       Image: Constraint of the constraint of the constraint o |              |
| 2         No. of Recipients         No. of Invoices         Total Invoice Value         Total Invoice Value         Total Taxable Value           3         1         12         517000.00         6         6         6         4         4           6         GSTIN/UIN of Recipient         Invoice Aumber         Invoice Value         Place Of Supply         Reverse Charge         Invoice Type         E-Commerce GSTIN         Rate         Taxable Value           5         05ABCDE1234E1ZF         1000         14-Jul-17         50000.00         37-Andhra Pradesh         N         Regular         12.00         45000           6         05ABCDE1234E1ZF         A1001         14-Jul-17         50000.00         37-Andhra Pradesh         N         Regular         5.00         400000           7         05ABCDE1234E1ZF         1000A         14-Jul-17         50000.00         37-Andhra Pradesh         N         Regular         5.00         400000           8         05ABCDE1234E1ZF         1000A         14-Jul-17         50000.00         37-Lakshweep         Y         Regular         12.00         50000.00                                                                                                    | К            |
| 3         1         12         517000.00         4485000           4         GSTIN/UIN of Recipient         Invoice Number         Invoice Value         Place Of Supply         Reverse Charge         Invoice Type         E-Commerce GSTIN         Rate         Taxable Value           5         05ABCDE1234E1ZF         1000         14-Jul-17         50000.00         37-Andhra Pradesh         N         Regular         12.00         4500           6         05ABCDE1234E1ZF         A1001         14-Jul-17         50000.00         37-Andhra Pradesh         N         Regular         5.00         40000           7         05ABCDE1234E1ZF         1000A         14-Jul-17         50000.00         37-Andhra Pradesh         N         Regular         5.00         40000           8         05ABCDE1234E1ZF         1000A         14-Jul-17         52000.00         36-Telengana         N         Regular         12.00         40000           8         05ABCDE1234E1ZF         A/1001         14-Jul-17         50000.00         31-Lakshdweep         Y         Regular         28.00         50000                                                                                                    | HELP         |
| 4         GSTIN/UIN of Recipient         Invoice Number         Invoice Value         Place Of Supply         Reverse Charge         Invoice Type         E-Commerce GSTIN         Rate         Taxable Value           5         05ABCDE1234E1ZF         1000         14-Jul-17         50000.00         37-Andhra Pradesh         N         Regular         12.00         45000           6         05ABCDE1234E1ZF         1000         14-Jul-17         50000.00         37-Andhra Pradesh         N         Regular         5.00         40000           6         05ABCDE1234E1ZF         1000A         14-Jul-17         50000.00         36-Telengana         N         Regular         12.00         40000           8         05ABCDE1234E1ZF         A/1001         14-Jul-17         50000.00         31-Telengana         N         Regular         12.00         40000           8         05ABCDE1234E1ZF         A/1001         14-Jul-17         50000.00         31-Lakshdweep         Y         Regular         28.00         50000                                                                                                    | ue Total Ces |
| 5         05ABCDE1234E1ZF         1000         14-Jul-17         50000.00         37-Andhra Pradesh         N         Regular         12.00         45000           6         05ABCDE1234E1ZF         A1001         14-Jul-17         50000.00         37-Andhra Pradesh         N         Regular         5.00         40000           7         05ABCDE1234E1ZF         1000A         14-Jul-17         52000.00         36-Telengana         N         Regular         12.00         40000           8         05ABCDE1234E1ZF         A/1001         14-Jul-17         50000.00         31-Lakshdweep         Y         Regular         28.00         50000                                                                                                    | 00 1256.00   |
| 6         05ABCDE1234E1ZF         A1001         14-Jul-17         50000.00         37-Andhra Pradesh         N         Regular         5.00         40000           7         05ABCDE1234E1ZF         1000A         14-Jul-17         52000.00         36-Telengana         N         Regular         12.00         40000           8         05ABCDE1234E1ZF         A/1001         14-Jul-17         50000.00         31-Lakshdweep         Y         Regular         28.00         50000                                                                                                    | Cess Amoun   |
| 7         05ABCDE1234E1ZF         1000A         14-Jul-17         52000.00         36-Telengana         N         Regular         12.00         40000           8         05ABCDE1234E1ZF         A/1001         14-Jul-17         50000.00         31-Lakshdweep         Y         Regular         28.00         50000                                                                                                    | 00 756.00    |
| 8 05ABCDE1234E1ZF A/1001 14-Jul-17 50000.00 31-Lakshdweep Y Regular 28.00 50000                                                                                                    | 00           |
|                                                                                                    | 00           |
|                                                                                                    | 00 6700.00   |
| 9 05ABCDE1234E1ZF A/1002 14-Jul-17 50000.00 37-Andhra Pradesh Y Regular 0.25 40000                                                                                                    | 00           |
| 10 05ABCDE1234E1ZF A/1003 14-Jul-17 10000.00 37-Andhra Pradesh N Regular 12.00 10000                                                                                                    | 00           |
| 11 05ABCDE1234E1ZF A/1003 14-Jul-17 10000.00 37-Andhra Pradesh N Regular 5.00 35000                                                                                                    | 00           |
| 12 05ABCDE1234E1ZF 1/1005 14-Jul-17 50000.00 37-Andhra Pradesh N Regular 01ABCDE1234E1CF 12.00 40000                                                                                                    | 00 500.00    |
| 13 05ABCDE1234E1ZF A-10010 14-Jul-17 26000.00 37-Andhra Pradesh N Regular 18.00 25000                                                                                                    | 00           |
| 14 05ABCDE1234E1ZF 1-10010 15-Jul-17 48000.00 36-Telengana N Regular 0.00 40000                                                                                                    | 00           |
| 15 05ABCDE1234E1ZF A-KNP/1000/06-17 15-Jul-17 45000.00 37-Andhra Pradesh N Regular 3.00 40000                                                                                                    | 00           |
| 16         05ABCDE1234E1ZF         06-17/LKO/1052         15-Jul-17         43000.00         37-Andhra Pradesh         N         Regular         05ABCDE1234E1CF         12.00         40000                                                                                                    | 00           |
| 17         05ABCDE1234E1ZF         06-17/LKO/1053         15-Jul-17         43000.00         37-Andhra Pradesh         Y         Regular         01ABCDE1234E1CF         28.00         40000                                                                                                    | 00 5000.00   |
| 18                                                                                                    |              |

3. Click the IMPORT FILES button in the Returns Offline tool.

| elect | Section B2B Invoices             | - 4A, 4B, 4C, 6B,      | 6C 🗸             | Q Search                              | Invoices                     |               |                |                   | • 1- 8           |                         |
|-------|----------------------------------|------------------------|------------------|---------------------------------------|------------------------------|---------------|----------------|-------------------|------------------|-------------------------|
|       | <pre>\$Receiver GSTIN/UIN*</pre> | <b>≑</b> Invoice No. • | \$Invoice Date • | <b>\$</b> Total Invoice<br>Value(₹) • | <pre>\$Place Of Supply</pre> | Supply Type • | Invoice Type • | Reverse<br>Charge | E-Commerce GSTIN | required fields Actions |
|       | 12GEOPS0823BBZH                  | A1001                  | 14-07-2017       | ₹43,000.00                            | 37-Andhra 🗸                  | Inter-State ¥ | Regular 🗸      |                   |                  | 1                       |
|       |                                  |                        | DD-MM-YYYY       |                                       | Select ¥                     | ~             | Select ¥       |                   |                  | •                       |

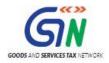

- 4. From the Select Section drop-down list, select the section for which you want to upload the invoices.
- 5. Click the **COPY EXCEL** button.

| <u>5</u>                                            | GSTR Returns |       |                 | -        | - 0  | × |
|-----------------------------------------------------|--------------|-------|-----------------|----------|------|---|
| Goods and Services Tax Offline Tool                 |              | GSTR1 | 19AAAWB0477A1Z0 | 2017-18  | July | ^ |
| Import Data Using Excel and CSV Import              |              |       |                 |          |      |   |
| Import Returns - All sections in one Go             |              |       |                 |          |      |   |
| IMPORT EXCEL                                        |              |       |                 |          |      |   |
| Import Returns - One section at a time              |              |       |                 |          |      |   |
| Select Section<br>B2B Invoices - 4A, 4B, 4C, 6B, 6C | <b>∼</b>     |       |                 |          |      |   |
| IMPORT CSV                                          |              |       |                 |          |      |   |
| COPY EXCEL                                          |              |       |                 |          |      |   |
|                                                     |              |       | BACK            | VIEW SUM | MARY |   |

6. A pop up window is displayed. In the **Click here and press the Ctrl+V Keys to paste data from Excel** field, press the Ctrl+V Keys (Short Cut key for Paste) on the keyboard to paste the data copied from the excel sheet.

| <u>2</u>                                                 | GSTR Returns                                                                                                    |       |                 | -        | - 0  | × |
|----------------------------------------------------------|----------------------------------------------------------------------------------------------------|-------|-----------------|----------|------|---|
| Goods and Services Tax Offline Tool                      |                                                                                                    | GSTR1 | 19AAAWB0477A1Z0 | 2017-18  | July | ] |
| Import Data Using Excel and CSV Import                   |                                                                                                    |       |                 |          |      |   |
| Import Returns - All sections in one Go                  |                                                                                                    |       |                 |          |      |   |
| IMPORT EXCEL                                             |                                                                                                    |       |                 |          |      |   |
| Import Returns - One section at a time<br>Select Section | Copy & Paste Excel                                                                                                    |       |                 |          |      |   |
| B2B Invoices - 4A, 4B, 4C, 6B, 6C                        | Click here and Ctrl+V to paste data from Excel                                                                                |       |                 |          |      |   |
| IMPORT CSV<br>COPY EXCEL                                 | Copy & Paste best works with lesser records. Using large number of records may send the application in<br>unresponding state. |       |                 |          |      |   |
|                                                          |                                                                                                    |       | BACK            | VIEW SUM | MARY |   |

Confirmation message is displayed. Click the **PROCEED** button to add the invoices.

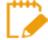

In-built validations in the Returns Offline tool verifies the data copied by the taxpayer. Data that fails these validations can't be processed further.

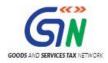

| <u>a</u>                                | GSTR Returns                        |                 | -        | - 0 📕 | × |
|-----------------------------------------|-------------------------------------|-----------------|----------|-------|---|
| Goods and Services Tax Offline Tool     |                                     | 19AAAWB0477A1Z0 |          |       |   |
| Import Data Using Excel and CSV Import  | ()                                  |                 |          |       |   |
| Import Returns - All sections in one Go | Warning                             |                 |          |       |   |
| IMPORT EXCEL                            | Are you sure you want to save data? |                 |          |       |   |
| Import Returns - One section at a time  | NOYES                               |                 |          |       |   |
| Select Section                          |                                     |                 |          |       |   |
| B2B Invoices - 4A, 4B, 4C, 6B, 6C       | ×                                   |                 |          |       |   |
| IMPORT CSV                              |                                     |                 |          |       |   |
| COPY EXCEL                              |                                     |                 |          |       |   |
|                                         |                                     | BACK            | VIEW SUM | MARY  |   |

7. A success message is displayed.

| $\bigcirc$                        |
|-----------------------------------|
| Success                           |
| Return Details Added Successfully |

8. Click the **BACK** button. Notice that the invoices present in the excel sheet are populated in the screen.

|       |                                  |                   |                    |                                      | GSTR Returns                 |               |               |                   |                  | -            | - 8    |
|-------|----------------------------------|-------------------|--------------------|--------------------------------------|------------------------------|---------------|---------------|-------------------|------------------|--------------|--------|
| G     | oods and Services Ta             | x Offline Tool    |                    |                                      |                              |               |               | GSTR1             | 19AAAWB0477A1Z0  | 2017-18      | July   |
| IMPO  | RT FILES DELETE                  | ALL DATA          | CLEAR SECTION DATA | VIEW SUM                             | MMARY                        |               |               |                   |                  |              |        |
| elect | Section* B2B Invoices            | - 4A, 4B, 4C, 6B, | , 6C 🗸             | Q Search                             | Invoices                     |               |               |                   | • indica         | tes required | fields |
|       | <pre>\$Receiver GSTIN/UIN*</pre> | \$Invoice No.*    | \$Invoice Date*    | <pre>\$Total Invoice Value(₹)*</pre> | <pre>\$Place Of Supply</pre> | Supply Type*  | Invoice Type* | Reverse<br>Charge | E-Commerce GSTIN | Acti         | ions   |
|       | 12GEOPS0823BBZH                  | A1001             | 14-07-2017         | ₹43,000.00                           | 37-Andhra 🗸                  | Inter-State 🗸 | Regular V     |                   |                  |              | •      |
|       | 12GEOPS0823BBZH                  | A/1003            | 14-07-2017         | ₹50,000.00                           | 37-Andhra ∨                  | Inter-State 🗸 | Regular 🗸     |                   |                  |              | •      |
|       | 12GEOPS0823BBZH                  | A/1002            | 14-07-2017         | ₹40,330.00                           | 05-Uttarak 🗸                 | Inter-State 🗸 | Regular 🗸     |                   |                  |              | ^      |
|       | 12GEOPS0823BBZH                  | A/1001            | 14-07-2017         | ₹55,000.00                           | 05-Uttarak 🗸                 | Inter-State 🗸 | Regular 🗸     |                   |                  |              | ^      |
|       | 12GEOPS0823BBZH                  | A-KNP/1000        | 15-07-2017         | ₹45,000.00                           | 37-Andhra ∨                  | Inter-State 🛩 | Regular 🗸     |                   |                  |              | ٢      |
|       | 12GEOPS0823BBZH                  | A-10010           | 14-07-2017         | ₹26,000.00                           | 37-Andhra ∨                  | Inter-State 🗸 | Regular 🗸     |                   |                  |              | ^      |
|       | 12GEOPS0823BBZH                  | 1000A             | 14-07-2017 📋       | ₹42,000.00                           | 36-Telanga∨                  | Inter-State ∨ | Regular 🗸     |                   |                  |              | /      |

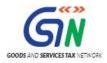

The **EDIT** button allows to edit the data. The **Delete** button allows deleting a record that has been added erroneously. To delete the data, select the checkbox for the invoice and click the **DELETE** button.

| мро   | RT FILES DELETE                  | ALL DATA          | CLEAR SECTION DATA | VIEW SUM                            | 1MARY                        |               |                |                   |                  |                         |
|-------|----------------------------------|-------------------|--------------------|-------------------------------------|------------------------------|---------------|----------------|-------------------|------------------|-------------------------|
| elect | Section B2B Invoices             | - 4A, 4B, 4C, 6B, | 6C 🗸               | Q Search                            | Invoices                     |               |                |                   | • • • •          |                         |
|       | <pre>\$Receiver GSTIN/UIN*</pre> | \$Invoice No. •   | \$Invoice Date •   | <pre>\$Total Invoice Value(₹)</pre> | <pre>\$Place Of Supply</pre> | Supply Type•  | Invoice Type • | Reverse<br>Charge | E-Commerce GSTIN | required fields Actions |
|       | 12GEOPS0823BBZH                  | A1001             | 14-07-2017         | ₹43,000.00                          | 37-Andhra ∨                  | Inter-State ¥ | Regular 🗸      |                   |                  | 1                       |
|       | 12GEOPS0823BBZH                  | A/1003            | 14-07-2017         | ₹50,000.00                          | 37-Andhra 🗸                  | Inter-State 🗸 | Regular 🗸      |                   |                  | 1                       |
|       | 12GEOPS0823BBZH                  | A/1002            | 14-07-2017         | ₹40,330.00                          | 05-Uttarak 🗸                 | Inter-State ¥ | Regular 🗸      | ~                 |                  | 1                       |
|       |                                  |                   | DD-MM-YYYY         |                                     | Select 🗸                     | ¥             | Select 🗸       |                   |                  | •                       |

To delete all data, select the checkbox for the invoice and click the **DELETE ALL DATA** button.

|       | RT FILES DELETE                   | ALL DATA          | CLEAR SECTION DATA | VIEW SUN                            |                              |               |               |                   |                               |                 |
|-------|-----------------------------------|-------------------|--------------------|-------------------------------------|------------------------------|---------------|---------------|-------------------|-------------------------------|-----------------|
| elect | Section <sup>•</sup> B2B Invoices | - 4A, 4B, 4C, 6B, | 6C 🗸               | <b>Q</b> Search                     | Invoices                     |               |               |                   | <ul> <li>indicates</li> </ul> | required fields |
|       | <pre>\$Receiver GSTIN/UIN*</pre>  | \$Invoice No. •   | \$Invoice Date*    | <pre>\$Total Invoice Value(₹)</pre> | <pre>\$Place Of Supply</pre> | Supply Type*  | Invoice Type* | Reverse<br>Charge | E-Commerce GSTIN              | Actions         |
|       | 12GEOPS0823BBZH                   | A1001             | 14-07-2017         | ₹43,000.00                          | 37-Andhra ∨                  | Inter-State 🗸 | Regular 🗸     |                   |                               | 1               |
|       | 12GEOPS0823BBZH                   | A/1003            | 14-07-2017         | ₹50,000.00                          | 37-Andhra ∨                  | Inter-State 🗸 | Regular 🗸     |                   |                               | 1               |
|       | 12GEOPS0823BBZH                   | A/1002            | 14-07-2017         | ₹40,330.00                          | 05-Uttarak 🗸                 | Inter-State ¥ | Regular 🗸     | ~                 |                               | 1               |
|       |                                   |                   | DD-MM-YYYY         |                                     | Select 🗸                     | ~             | Select 🗸      |                   |                               | •               |

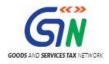

## Option 4: Import the CSV file

To import the invoice data from the CSV file to create GST compliant file (JSON), perform the following steps:

1. Use the CSV template downloaded as part of Returns Offline tool and create a CSV file for the applicable section of the return.

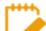

The data in the CSV file should be in the same format as prescribed in the respective Return forms. Format is available in the sample CSV file

2. Click the **IMPORT FILES** button to import the CSV file in the Returns Offline tool.

| elect | Section B2B Invoices             | - 4A, 4B, 4C, 6B, | 6C <b>`</b>     | <ul> <li>Q Search</li> </ul>        | Invoices                          |               |                |                   |           |                            |
|-------|----------------------------------|-------------------|-----------------|-------------------------------------|-----------------------------------|---------------|----------------|-------------------|-----------|----------------------------|
|       | <pre>\$Receiver GSTIN/UIN*</pre> | ‡Invoice No. ●    | ≑Invoice Date • | <b>≑</b> Total Invoice<br>Value(₹)• | <pre> \$ Place Of Supply . </pre> | Supply Type*  | Invoice Type • | Reverse<br>Charge | • indicat | es required fields Actions |
|       | 12GEOPS0823BBZH                  | A1001             | 14-07-2017      | ₹43,000.00                          | 37-Andhra 🗸                       | Inter-State 🗸 | Regular 🗸      |                   |           | 1                          |
|       |                                  |                   | DD-MM-YYYY      |                                     | Select 🗸                          | ~             | Select 🗸       |                   |           | •                          |

- 3. From the **Select Section** drop-down list, select the appropriate section.
- 4. Under Return Import One section at a time section, select the IMPORT CSV button.

| <u>52</u> | GS                                                  | TR Returns |       |                 | -        | . 🗖 📉 | x |
|-----------|-----------------------------------------------------|------------|-------|-----------------|----------|-------|---|
| <u></u> c | Goods and Services Tax Offline Tool                 |            | GSTR1 | 19AAAWB0477A1Z0 | 2017-18  | July  | ^ |
| Imp       | ort Data Using Excel and CSV Import                 |            |       |                 |          |       |   |
| Imp       | port Returns - All sections in one Go               |            |       |                 |          |       |   |
|           | IMPORT EXCEL                                        |            |       |                 |          |       |   |
| Imp       | port Returns - One section at a time                |            |       |                 |          |       |   |
|           | lect Section<br>328 Invoices - 4A, 4B, 4C, 6B, 6C 🗸 |            |       |                 |          |       |   |
|           | IMPORT CSV                                          |            |       |                 |          |       |   |
|           | COPY EXCEL                                          |            |       |                 |          |       |   |
|           |                                                     |            |       | BACK            | VIEW SUM | MARY  |   |

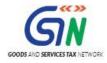

5. Browse and select the applicable CSV file to import data from CSV.

| <u>2</u>                                                                                    | Choose File to Up                                                                                                    | load                                                                                                    |                                                                                                    | ×    |
|---------------------------------------------------------------------------------------------|----------------------------------------------------------------------------------------------------|----------------------------------------------------------------------------------------------------|----------------------------------------------------------------------------------------------------|------|
| € ∋ - ↑ 🎚                                                                                   | ≪ gst_offline → Section_wise_CSV_files                                                                                                    | ♥ 🖒 Search S                                                                                                    | ection_wise_CSV_files                                                                                                    | ,c   |
| Organize 🔻 🛛 Ne                                                                             | ew folder                                                                                                    |                                                                                                    | = 🔹                                                                                                    | 0    |
| Saved C<br>Searche<br>Videos<br>Favorite<br>This PC<br>Desktop<br>Docum<br>Docum<br>Sovonic | Name<br>At.csv<br>At.csv<br>Atadj.csv<br>Atadj.csv | Date modified<br>24-Jul-17 10:41 AM<br>24-Jul-17 10:41 AM<br>24-Jul-17 10:41 AM<br>24-Jul-17 10:41 AM<br>24-Jul-17 10:41 AM<br>24-Jul-17 10:41 AM<br>24-Jul-17 10:41 AM | Type<br>Microsoft Excel C<br>Microsoft Excel C<br>Microsoft Excel C<br>Microsoft Excel C<br>Microsoft Excel C<br>Microsoft Excel C<br>Microsoft Excel C | Size |
| Jose gst_<br>Se<br>gst_o<br>Music<br>Picture: V                                             | hsn.csv                                                                                                    | 24-Jul-17 10:41 AM                                                                                                    | Microsoft Excel C<br>Files (*.csv)<br>en Cancel                                                                                                    | ×    |

6. A confirmation message is displayed. Click the **Yes** button to save imported invoice details.

| <u>5</u>                                                                          | GSTR Returns                        |   |                 |          | - 🗇 🗙 |
|-----------------------------------------------------------------------------------|-------------------------------------|---|-----------------|----------|-------|
| Goods and Services Tax Offline Tool                                               |                                     |   | 19AAAWB0477A1Z0 |          | July  |
| Import Data Using Excel and CSV Import<br>Import Returns - All sections in one Go | Warning                             | _ |                 | _        |       |
| IMPORT EXCEL Import Returns - One section at a time                               | Are you sure you want to save data? |   |                 |          |       |
| Select Section<br>B2B Invoices - 4A, 4B, 4C, 6B, 6C<br>IMPORT CSV<br>COPY EXCEL   | <b>~</b>                            |   |                 |          |       |
|                                                                                   |                                     |   | ВАСК            | VIEW SUM | MARY  |

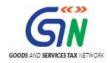

7. On successful import, a success message is displayed. A success message is displayed.

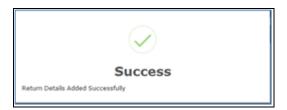

8. Click the **BACK** button. Notice that the invoices present in the excel sheet are populated in the screen.

|       |                                  |                    |                 |                       | GSTR Return      | 5             |               |                   |                  | - 8                 |
|-------|----------------------------------|--------------------|-----------------|-----------------------|------------------|---------------|---------------|-------------------|------------------|---------------------|
| 6     | oods and Services Ta             | ax Offline Tool    |                 |                       |                  |               |               | GSTR1             | 19AAAWB0477A1Z0  | 2017-18 July        |
| IMPC  | DRT FILES DELET                  | E ALL DATA         | CLEAR SECTION D | ATA VIE               | N SUMMARY        |               |               |                   |                  |                     |
| Selec | t Section B2B Invoices           | ; - 4A, 4B, 4C, 6B | , 6C            | <b>∨</b> Q            | Search Invoices  |               |               |                   | • indica         | tes required fields |
|       | <pre>\$Receiver GSTIN/UIN*</pre> | \$Invoice No.●     | \$Invoice Date* | ≑Total Inv<br>Value(₹ |                  | Supply Type*  | Invoice Type* | Reverse<br>Charge | E-Commerce GSTIN | Actions             |
|       | 12GEOPS0823BBZH                  | A1001              | 14-07-2017      | ₹43,000               | .00 37-Andhra 🗸  | Inter-State ¥ | Regular 🗸     |                   |                  | 1                   |
|       | 12GEOPS0823BBZH                  | A/1003             | 14-07-2017      | ₹50,000               | .00 37-Andhra 🗸  | Inter-State 🗸 | Regular 🗸     |                   |                  | 1                   |
|       | 12GEOPS0823BBZH                  | A/1002             | 14-07-2017      | ₹40,330               | .00 05-Uttarak 🗸 | Inter-State 🛩 | Regular 🗸     |                   |                  | 1                   |
|       | 12GEOPS0823BBZH                  | A/1001             | 14-07-2017      | ₹55,000               | .00 05-Uttarak 🗸 | Inter-State 🛩 | Regular 🗸     |                   |                  | 1                   |
|       | 12GEOPS0823BBZH                  | A-KNP/1000         | 15-07-2017      | ₹45,000               | .00 37-Andhra 🗸  | Inter-State 🗸 | Regular 🗸     |                   |                  | 1                   |
|       | 12GEOPS0823BBZH                  | A-10010            | 14-07-2017      | ₹26,000               | .00 37-Andhra 🗸  | Inter-State 🗸 | Regular 🗸     |                   |                  | 1                   |
|       | 12GEOPS0823BBZH                  | 1000A              | 14-07-2017      | ₹42,000               | .00 36-Telanga 🗸 | Inter-State 🗸 | Regular 🗸     |                   |                  | 1                   |

The **EDIT** button allows to edit the data. The **Delete** button allows deleting a record that has been added erroneously. To delete the data, select the checkbox for the invoice and click the **DELETE** button.

| (MPO) | RT FILES DELETE                  | ALL DATA          | CLEAR SECTION DATA | VIEW SUM                  | 1MARY                             |               |                |                   |          |                     |
|-------|----------------------------------|-------------------|--------------------|---------------------------|-----------------------------------|---------------|----------------|-------------------|----------|---------------------|
| elect | Section B2B Invoices             | - 4A, 4B, 4C, 6B, | 6C 🗸               | Q Search                  | Invoices                          |               |                |                   | • indica | tes required fields |
|       | <pre>\$Receiver GSTIN/UIN*</pre> | ‡Invoice No.●     | \$Invoice Date*    | Total Invoice<br>Value(₹) | <pre> \$ Place Of Supply . </pre> | Supply Type • | Invoice Type • | Reverse<br>Charge |          | Actions             |
|       | 12GEOPS0823BBZH                  | A1001             | 14-07-2017 🛗       | ₹43,000.00                | 37-Andhra 🗸                       | Inter-State 🗸 | Regular 🗸      |                   |          | 1                   |
|       | 12GEOPS0823BBZH                  | A/1003            | 14-07-2017         | ₹50,000.00                | 37-Andhra ∨                       | Inter-State 🗸 | Regular 🗸      |                   |          | 1                   |
|       | 12GEOPS0823BBZH                  | A/1002            | 14-07-2017         | ₹40,330.00                | 05-Uttarak 🗸                      | Inter-State 🗸 | Regular 🗸      | V                 |          | 1                   |
|       |                                  |                   | DD-MM-YYYY         |                           | Select 🗸                          | ~             | Select 🗸       |                   |          | 0                   |

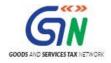

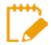

Errors are displayed, if the excel sheet contains erroneous data. Make sure only unique invoices have been entered in the excel sheet and date format is in dd-mmm-yyyy format. Make the corrections and upload the excel worksheet again.

| Goods and Services Tax Offline Tool     |                                                                                                    | 19AAAWB0477A1Z0 |          | July |
|-----------------------------------------|----------------------------------------------------------------------------------------------------|-----------------|----------|------|
| Import Data Using Excel and CSV Import  | ()                                                                                                    |                 |          |      |
| Import Returns - All sections in one Go | Warning                                                                                                    |                 |          |      |
|                                         | All unique invoices have been imported.                                                                                                    |                 |          |      |
| IMPORT EXCEL                            | Incase of duplicate invoices, the existing invoice is updated with the<br>duplicate invoice. The list of updated duplicate invoices is as mentioned<br>below:                                                                                                    |                 |          |      |
| Select Section                          | B2B: A1001, A/1001, A/1002, A/1003, A-KNP/1000/06-17,<br>B2CC: 10001, 10002, 10003, 10004, 10005,<br>B2CC: 37_5_E, 37_2_BC, 32_12_E, 37_5_OE, 36_12_E,<br>CDNR: 90001, 90002, 90003, 90004, 90005, 90007, 90008,<br>CDNR: 90009, 90010, 90011, 90012, 90013, 90014, 90015,<br>EXP: 81510, 81511, 81512, 81519, 81520, 81521,<br>ATADJ: 01, 04, 36, | BACK            | VIEW SUM | MARY |
|                                         | HSN: 3401, 1001, 10083214, Biscuit, 3456721                                                                                                    |                 |          |      |
|                                         | Following Invoices contain Invalid Inputs. Please Check For Mandatory<br>Fields,Validations And DateFormats(dd-mmm-yyyy)<br>B2B - Row: 5                                                                                                    |                 |          |      |
|                                         | ок                                                                                                    |                 |          |      |

9. Click the **VIEW SUMMARY** button to generate the file containing the invoices uploaded here.

| IMPC | ORT FILES DELETE                  | ALL DATA          | CLEAR SECTION DATA | VIEW SUM                             | 1MARY                             |               |                |                   |                  |                 |
|------|-----------------------------------|-------------------|--------------------|--------------------------------------|-----------------------------------|---------------|----------------|-------------------|------------------|-----------------|
| elec | Section <sup>•</sup> B2B Invoices | - 4A, 4B, 4C, 6B, | 6C ~               | Q Search                             | Invoices                          |               |                |                   | • In diastas     | required fields |
|      | <pre>\$Receiver GSTIN/UIN*</pre>  | ‡Invoice No. •    | ♣Invoice Date ●    | <pre>\$Total Invoice Value(₹)*</pre> | <pre> \$ Place Of Supply . </pre> | Supply Type*  | Invoice Type • | Reverse<br>Charge | E-Commerce GSTIN | Actions         |
|      | 12GEOPS0823BBZH                   | A1001             | 14-07-2017         | ₹43,000.00                           | 37-Andhra ∨                       | Inter-State 🗸 | Regular 🗸      |                   |                  | 1               |
|      | 12GEOPS0823BBZH                   | A/1003            | 14-07-2017         | ₹50,000.00                           | 37-Andhra 🗸                       | Inter-State 🗸 | Regular 🗸      |                   |                  | 1               |
|      | 12GEOPS0823BBZH                   | A/1002            | 14-07-2017         | ₹40,330.00                           | 05-Uttarak 🗸                      | Inter-State 🗸 | Regular 🗸      |                   |                  | 1               |
|      |                                   |                   | DD-MM-YYYY         |                                      | Select 🗸                          | ~             | Select 🗸       |                   |                  | 0               |
|      |                                   |                   | DD-MM-YYYY         |                                      | Select ¥                          | ~             | Select 🗸       |                   |                  | ٩               |

Summary is displayed. Number of invoices against relevant sections of the Return is displayed.

10. Once you have checked the summary, you are ready to generate the GST Compliant format of all invoices imported in the Returns Offline tool to be uploaded on GST Portal. For this, click the **GENERATE FILE** button.

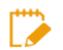

Size of generated JSON file should not be greater than 5 MB.

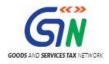

### Returns Offline Tool (Last Updated on: Jul-16-2020)

| mmary                                             |                 |                             |                              |                                |               |
|---------------------------------------------------|-----------------|-----------------------------|------------------------------|--------------------------------|---------------|
| Section Name                                      | No. Of Invoices | Total Central Tax Amount(₹) | Total State/UT Tax Amount(₹) | Total Integrated Tax Amount(₹) | Total CESS(₹) |
| B2B Invoices - 4A, 4B, 4C, 6B, 6C                 | 3               | 0.00                        | 0.00                         | 4,950.00                       | 0.00          |
| B2C(Large) Invoices - 5A, 5B                      | 5               | 0.00                        | 0.00                         | 1,43,910.00                    | 1,24,536.00   |
| B2C(Small) Details - 7                            | 5               | 0.00                        | 0.00                         | 64,800.57                      | 20,756.00     |
| Credit/Debit Notes(Registered) - 9B               | 7               | 0.00                        | 0.00                         | -34,770.00                     | -200.00       |
| Credit/Debit Notes(Unregistered) - 9B             | 7               | 0.00                        | 0.00                         | -2,560.00                      | 10,200.00     |
| Exports Invoices - 6A                             | 6               | 0.00                        | 0.00                         | 21,095.08                      | 0.00          |
| Tax Liability(Advances Recieved) - 11A(1), 11A(2) | 3               | 0.00                        | 0.00                         | 13,899.50                      | 12,720.00     |
| Adjustment of Advances - 11B(1), 11B(2)           | 3               | 0.00                        | 0.00                         | 9,900.00                       | 4,500.00      |
| HSN-wise Summary of Outward Supplies - 12         | 5               | 8,103.00                    | 11,771.00                    | 2,147.04                       | 1,403.00      |

11. The GST Compliant file generated by the Returns Offline tool (JSON format) will have to be saved your computer for uploading the same on GST portal. Click the **Save** button.

|             | File Download                                                                                                    | ×   |
|-------------|----------------------------------------------------------------------------------------------------|-----|
| Doyo<br>it? | u want to save this file, or find a program online to open                                                                                                    |     |
|             | Name:s_26102017_R1_19AAAWB0477A1Z0_offline.jso<br>Type: Unknown File Type, 7.30 KB<br>From: <b>localhost</b><br><u>Find</u> Save Cancel                                                                           | n   |
| ?           | While files from the Internet can be useful, some files can potentia<br>harm your computer. If you do not trust the source, do not find a<br>program to open this file or save this file. <u>What's the risk?</u> | lly |

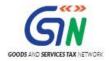

#### 12. Browse and select the path to save the .JSON file which needs to be uploaded in the GST Portal.

| Save As                                                                                                    |                                                      |
|----------------------------------------------------------------------------------------------------|------------------------------------------------------|
|                                                                                                    | ✓ C Search gst_offline_tool (3)                      |
| Organize 👻 New folder                                                                                                    | 8== 👻 🔞                                              |
| Khushboo Jain   .gimp-2.8   .oracle_jre_us   .thumbnails   Contacts   Desktop   Documents   Downloads   ITC_04_Offi   ITC_04_Offi | Date modified Type<br>26-Oct-17 12:33 PM File folder |
| File name: returns_26102017_R1_19AAAWB0477A1Z0_offI                                                                               | ine.json                                             |
| Save as type: JSON File                                                                                                    |                                                      |
| ) Hide Folders                                                                                                    | Save Cancel                                          |
| This .JSON file will be required to be uploaded on                                                                                | the GST Portal.                                      |

For second lot of invoices uploaded with the Returns Offline tool for the same month, Tool will create JSON with same name format without any additional information. So, the user must try to rename the file manually every time.

| gst offline tool         26-Oct-17 12:33 PM         File folder           returns 26102017 R1 19444WB04774170 offline ison         26-Oct-17 12:38 PM         ISON File         8 KB | gst offline tool         26-Oct-17 12:33 PM         File folder           returns_26102017_R1_19AAAWB0477A1Z0_offline.json         26-Oct-17 12:38 PM         JSON File | Name                                             | - | Date modified      | Туре        | Size |
|----------------------------------------------------------------------------------------------------|----------------------------------------------------------------------------------------------------|--------------------------------------------------|---|--------------------|-------------|------|
| returns 26102017 R1 19AAAWB0477A170 offline ison 26-Oct-17 12-38 PM ISON File 8 KB                                                                                                   | returns_26102017_R1_19AAAWB0477A1Z0_offline.json 26-Oct-17 12:38 PM JSON File                                                                                           | 📔 gst offline tool                               |   | 26-Oct-17 12:33 PM | File folder |      |
|                                                                                                    |                                                                                                    | returns_26102017_R1_19AAAWB0477A1Z0_offline.json |   | 26-Oct-17 12:38 PM | JSON File   | 8 KB |

- 13. Access the <u>https://gst.gov.in/</u> URL. The GST Home page is displayed.
- 14. Login to the GST Portal with valid credentials.
- 15. Click the **Services > Returns > Returns Dashboard** command.
- 16. The File Returns page is displayed.
- 17. In the **Financial Year** drop-down list, select the financial year for which the return has to be uploaded. In this example, you will select this as 2016-17.
- 18. In the **Return Filing Period** drop-down list, select the return filing period for which the return has to be uploaded. In this example, you will select this as July.
- 19. Click the **SEARCH** button.

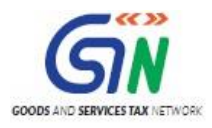

| Dashboard      | Services 🗸 | GST Law 👻 | Search Taxpayer 🗸 | Help 🗸 |   |        |                                                |
|----------------|------------|-----------|-------------------|--------|---|--------|------------------------------------------------|
| Dashboard > Re | turns      |           |                   |        |   |        | 🛛 English                                      |
| File Return    | s          |           |                   |        |   |        |                                                |
|                |            |           |                   |        |   |        | <ul> <li>Indicates Mandatory Fields</li> </ul> |
| Financial Year | •          |           | Return Filing Per | riod • |   |        |                                                |
| 2017-18        |            |           | ▼ July            |        | Ŧ | SEARCH |                                                |
|                |            |           |                   |        |   |        |                                                |

20. Applicable returns of the selected tax period is displayed. In the **Outward Supplies made by the Taxpayer FORM GSTR-1** tile, click the **Prepare offline** button.

| Dashboard                 | Services -                         | Notifications a      | & Circulars 👻 | Acts & Rules 🕶  |   |        |                                                |
|---------------------------|------------------------------------|----------------------|---------------|-----------------|---|--------|------------------------------------------------|
| ashboard > Re             | turns                              |                      |               |                 |   |        | Englist                                        |
| File Return:              | s                                  |                      |               |                 |   |        |                                                |
| Financial Year<br>2017-18 | •                                  |                      | Return        | Filing Period • | ~ | SEARCH | <ul> <li>Indicates Mandatory Fields</li> </ul> |
| Outward                   | l supplies ma<br>taxpayer<br>GSTR1 | ide by the           |               |                 |   |        |                                                |
| Due<br>PREPARE Of         | Date - 10/08                       | /2017<br>ARE OFFLINE | ]             |                 |   |        |                                                |

21. The **Upload** page is displayed. Click the **Choose File** button.

| Dashboard > Returns > GSTR                               | English |
|----------------------------------------------------------|---------|
| Offline Upload and Download for GSTR1<br>Upload Download | C       |
| • No offline transaction for the given return period     |         |
| Invoice Upload<br>Choose File No file chosen             |         |
|                                                          | ВАСК    |

22. Browse and navigate the file .JSON to be uploaded from your computer. Click the Open button.

| gst offline tool                                 | 26-Oct-17 12:33 PM | File folder |      |
|--------------------------------------------------|--------------------|-------------|------|
| returns_26102017_R1_19AAAWB0477A1Z0_offline.json | 26-Oct-17 12:38 PM | JSON File   | 8 KB |
|                                                  |                    |             |      |

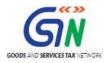

23. Reference ID Number is generated displaying a message that the uploaded invoices are being processed.

| Dashboard > Returns > (           | GSTR     |                                                                                                    |             | 🛛 Englisl              |
|-----------------------------------|----------|----------------------------------------------------------------------------------------------------|-------------|------------------------|
| Offline Upload an<br>Upload Downl |          | GSTR1                                                                                                    |             | C                      |
|                                   |          | lly. The GST Systems will validate the data uploaded by you for tl<br>es'; 'tax amount calculated'; 'Date of transaction'.It may take up |             | iyers'; 'Duplicate 🛛 🗶 |
|                                   |          | Invoice Upload<br>Choose File No file chosen<br>Upload History                                                                           |             |                        |
| Date                              | Time     | Reference id                                                                                                    | Status      | Error Report           |
| 24/07/2017                        | 01:40:01 | 0b8feb2f-d303-463f-acc5-399175626164                                                                                                    | In-Progress | NA                     |
|                                   |          |                                                                                                    |             | ВАСК                   |

There will a gap of few minutes between the time you upload the invoice data on the Portal and it appears under the relevant section on the Returns dashboard. After upload, a transaction ID is generated, against which you can track your upload processing status. This happens as the GST System will perform the following processing functions before adding the invoice in respective section and enabling you to see the data populated in the relevant tables of FORM GSTR-1:

- Correctness of GSTIN of receivers (Valid GSTINs etc.)
- Duplicate entries of Invoice number for all returns filed by you in past months of the Financial Year in which you are filing the data
- Other sanity checks on the data uploaded by you
- 24. Go to the B2B invoices in the FORM GSTR-1 tile. Notice the B2B invoices are uploaded.

| ending I       | nvoices (The    | se will be added           | after validation)          |                       |                    |                     |             |                 |                      |         |
|----------------|-----------------|----------------------------|----------------------------|-----------------------|--------------------|---------------------|-------------|-----------------|----------------------|---------|
| Invoice<br>No. | Invoice<br>Date | Total Invoice<br>Value (₹) | Total Taxable<br>Value (₹) | Integrated<br>Tax (₹) | Central<br>Tax (₹) | State/UT<br>Tax (₹) | CESS<br>(₹) | Action<br>Taken | Status               | Actions |
| CS234          | 20/07/2017      | 4,56,666.00                | 7,30,330.00                | 0.00                  | 1,765.52           | 1,765.52            | 0.00        | ADD             | Received but pending | /       |
| CV344          | 18/07/2017      | 4,43,333.00                | 6,38,887.00                | 0.00                  | 11,169.41          | 11,169.41           | 0.00        | ADD             | Received but pending | / 8     |

Similarly, you can add and upload invoices for other sections as well.

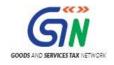

# 6. Deleting the Data

To Delete the data from Offline tool, we have three options.

- 1. Delete single Record
- 2. Delete All data
- 3. <u>Clear Section Data</u>
- 4. Delete Section Data

## **Delete Single Record**

1. To delete single record, Select the checkbox against the record and click delete.

|          |                 |                        |                  |                           |                     |               |                | • indicates re    | equired fields |
|----------|-----------------|------------------------|------------------|---------------------------|---------------------|---------------|----------------|-------------------|----------------|
| ✓ \$Supp | olier's GSTIN • | <b>\$</b> Invoice No.● | \$Invoice Date • | Total Invoice<br>Value(₹) | \$Place Of Supply ● | Supply Type • | Invoice Type • | Reverse<br>Charge | Actions        |
| 18888    | AS0800A1ZB      | 234234                 | 11-07-2017       | ₹2,34,234.0               | 18-Assam 🗸          | Intra-State 🗸 | Regular 🗸      |                   | 1              |
|          |                 |                        | DD-MM-YYYY       |                           | Select 🗸            | ~             | Select V       |                   | •              |
| DELETE   |                 |                        |                  |                           |                     |               |                |                   |                |

2. Warning will be displayed on the screen. Click YES to proceed.

| Goods and Services Tax Offline Tool |                                                  | GSTR2 | 18AAAAS0793   | A1ZR 20:          | 17-18 July             |
|-------------------------------------|--------------------------------------------------|-------|---------------|-------------------|------------------------|
| IMPORT FILES DELETE ALL DATA        | $\bigcirc$                                       |       |               |                   |                        |
| Select Section B2B Invoices         |                                                  |       |               | •••••             |                        |
| Supplier's GSTIN* \$Invoice No.*    | Warning<br>Are you sure to delete selected rows. |       | Invoice Type* | Reverse<br>Charge | equired fields Actions |
| 18AAAAS0800A1ZB         234234      | NOYES                                            |       | Regular 🗸     |                   |                        |
|                                     | DD-MM-YYYY                                       | ~     | Select 🗸      |                   | 0                      |
| DELETE                              |                                                  |       |               |                   |                        |
|                                     |                                                  |       |               |                   | ВАСК                   |

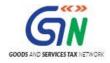

## **Delete All Data**

- 1. You can delete all the data uploaded to Offline tool with DELETE ALL DATA.
- 2. Click DELETE ALL DATA on the top.

| lect | Section B2B Invoices |                 | ~                          | Q Search In                           | voices                   |               |                | • indicates re    | equired fields |
|------|----------------------|-----------------|----------------------------|---------------------------------------|--------------------------|---------------|----------------|-------------------|----------------|
|      | \$Supplier's GSTIN • | \$Invoice No. • | ‡Invoice Date <sup>●</sup> | <pre>\$Total Invoice Value(₹) •</pre> | <b>♦</b> Place Of Supply | Supply Type • | Invoice Type • | Reverse<br>Charge | Actions        |
|      | 12GDDPS5160PDZR      | 1005            | 12-07-2017                 | ₹1,00,004.0                           | 08-Rajastha 🗸            | Inter-State 🗸 | Regular V      |                   | 1              |
|      | 12GDDPS5160PDZR      | 1003            | 12-07-2017                 | ₹1,00,001.0                           | 31-Lakshad\∨             | Inter-State 🗸 | Regular V      |                   | 1              |
|      | 12GDDPS5160PDZR      | 1002            | 12-07-2017                 | ₹1,00,001.0                           | 03-Punjab 🗸              | Inter-State 🗸 | Regular V      |                   | 1              |
|      | 12GDDPS5160PDZR      | 1001            | 12-07-2017                 | ₹1,00,000.0                           | 21-Odisha 🗸              | Inter-State 🗸 | Regular V      |                   | 1              |
|      |                      |                 | DD-MM-YYYY                 |                                       | Select 🗸                 | ~             | Select 🗸       |                   | •              |

3.Warning message will be displayed on the screen. Click YES to proceed.

| G | oods and Services Ta | x Offline Tool             |                       |                |               | GSTR          | 2 18AAAAS07   | 93A1ZR 20         |                |
|---|----------------------|----------------------------|-----------------------|----------------|---------------|---------------|---------------|-------------------|----------------|
|   | RT FILES DELETE      | ALL DATA                   |                       |                | $\mathbf{D}$  |               |               |                   |                |
|   |                      |                            |                       | War            | ning          |               |               |                   | equired fields |
|   | \$Supplier's GSTIN*  | \$Invoice No. <sup>●</sup> | Are you sure, you war | t to continue? |               |               | Invoice Type* | Reverse<br>Charge | Actions        |
|   | 12GDDPS5160PDZR      | 1005                       |                       | NO             | YES           |               | Regular 🗸     |                   | 1              |
|   | 12GDDPS5160PDZR      | 1003                       | 12-07-2017            | ₹1,00,001.0    | 31-Lakshad\ ❤ | Inter-State 🗸 | Regular 🗸     |                   | /              |
|   | 12GDDPS5160PDZR      | 1002                       | 12-07-2017            | ₹1,00,001.0    | 03-Punjab 💙   | Inter-State 🗸 | Regular 🗸     |                   | /              |
|   | 12GDDPS5160PDZR      | 1001                       | 12-07-2017            | ₹1,00,000.0    | 21-Odisha 💙   | Inter-State 🗸 | Regular 🗸     |                   |                |
|   |                      |                            | DD-MM-YYYY            |                | Select V      | ~             | Select 🗸      |                   | ٥              |

5. Data in all the sections will be deleted.

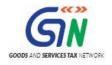

| 五                                   |                     | GSTR Returns |       |                |                   | - 🗆 🗾           |
|-------------------------------------|---------------------|--------------|-------|----------------|-------------------|-----------------|
| Goods and Services Tax Offline Tool |                     |              | GSTR2 | 18AAAAS0793    | A1ZR 20           | 017-18 July     |
| IMPORT FILES DELETE ALL DATA        |                     |              | - 1   |                |                   |                 |
| Select Section • B2B Invoices       |                     | Success      |       |                | • indicates       | required fields |
| Supplier's GSTIN* \$Invoice No.*    | Return File Deleted | Success      |       | Invoice Type • | Reverse<br>Charge | Actions         |
|                                     | DD-MM-YYYY          | Select 🗸     | ~     | Select 🗸       |                   | •               |
|                                     |                     |              |       |                |                   |                 |
|                                     |                     |              |       |                |                   | BACK            |

## **Clear Section data**

1. Clear Section Data is used to delete section wise data. Select the section for which you wish to delete the data

| MPORT FILES    | DELETE ALL DATA | CLEAR SECTION DATA | VIEW SUMM                     | IARY                    |               |                |                   |                |
|----------------|-----------------|--------------------|-------------------------------|-------------------------|---------------|----------------|-------------------|----------------|
| lect Section • | B2B Invoices    | ~                  | Q Search In                   | voices                  |               |                | • • • •           | equired fields |
| \$Supplier     | 's GSTIN •      | • \$Invoice Date • | \$Total Invoice<br>Value(₹) * | <b>♦Place Of Supply</b> | Supply Type • | Invoice Type • | Reverse<br>Charge | Actions        |
| 12GDDPS        | 5160PDZR 1005   | 12-07-2017         | ₹1,00,004.0                   | 08-Rajastha 🗸           | Inter-State 🗸 | Regular V      | -                 | 1              |
| 12GDDPS        | 5160PDZR 1003   | 12-07-2017         | ₹1,00,001.0                   | 31-Lakshad\∨            | Inter-State 🗸 | Regular 🗸      |                   | 1              |
| 12GDDPS        | 5160PDZR 1002   | 12-07-2017         | ₹1,00,001.0                   | 03-Punjab 🗸             | Inter-State 🗸 | Regular 🗸      |                   | 1              |
| 12GDDPS        | 5160PDZR 1001   | 12-07-2017         | ₹1,00,000.0                   | 21-Odisha 🗸             | Inter-State 🗸 | Regular 🗸      |                   | 1              |

2. Click CLEAR SECTION DATA.

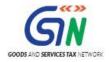

| мрс  | DRT FILES DELETE     | ALL DATA        | CLEAR SECTION DATA | VIEW SUMM                     | IARY                          |               |                |                                    |                        |
|------|----------------------|-----------------|--------------------|-------------------------------|-------------------------------|---------------|----------------|------------------------------------|------------------------|
| elec | Section B2B Invoices |                 | ~                  | Q Search In                   | voices                        |               |                |                                    |                        |
|      | \$Supplier's GSTIN • | \$Invoice No. • | \$Invoice Date •   | \$Total Invoice<br>Value(₹) • | <pre>\$Place Of Supply*</pre> | Supply Type • | Invoice Type • | • indicates r<br>Reverse<br>Charge | equired fields Actions |
|      | 12GDDPS5160PDZR      | 1005            | 12-07-2017         | ₹1,00,004.0                   | 08-Rajastha 🗸                 | Inter-State 🗸 | Regular 🗸      |                                    | 1                      |
|      | 12GDDPS5160PDZR      | 1003            | 12-07-2017         | ₹1,00,001.0                   | 31-Lakshad\ ♥                 | Inter-State 🗸 | Regular 🗸      |                                    | 1                      |
|      | 12GDDPS5160PDZR      | 1002            | 12-07-2017         | ₹1,00,001.0                   | 03-Punjab 💙                   | Inter-State 🗸 | Regular 🗸      |                                    | 1                      |
|      | 12GDDPS5160PDZR      | 1001            | 12-07-2017         | ₹1,00,000.0                   | 21-Odisha 🗸                   | Inter-State 🗸 | Regular 🗸      |                                    | 1                      |

4. Warning message will appear on screen. Click YES to proceed.

| RT FILES DELETE     | ALL DATA        |                       | (!          | $\mathbf{D}$ |               |             |   |                            |
|---------------------|-----------------|-----------------------|-------------|--------------|---------------|-------------|---|----------------------------|
| \$Supplier's GSTIN® | \$Invoice No. ● | Are you sure, you wan | Warı        | ning         |               | Invoice Typ |   | required fields<br>Actions |
| 12GDDPS5160PDZR     | 1005            |                       | NO          | YES          |               | Regular     | ~ | /                          |
| 12GDDPS5160PDZR     | 1003            | 12-07-2017            | ₹1,00,001.0 | 31-Lakshad\∨ | Inter-State 🗸 | Regular     | ~ | /                          |
| 12GDDPS5160PDZR     | 1002            | 12-07-2017            | ₹1,00,001.0 | 03-Punjab 🗸  | Inter-State 🗸 | Regular     | ~ | /                          |
| 12GDDPS5160PDZR     | 1001            | 12-07-2017            | ₹1,00,000.0 | 21-Odisha 🗡  | Inter-State 🗸 | Regular     | ~ |                            |
|                     |                 | DD-MM-YYYY            |             | Select 🗸     | ~             | Select      | ✓ | 0                          |

6. Data will be deleted for the selected section.

## **Delete Section Data**

- 1. To delete the whole invoices in any section on portal, select the section from the dropdown list.
- 2. Click DELETE SECTION DATA.

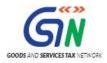

#### Returns Offline Tool (Last Updated on: Jul-16-2020)

| 10.                            |                 |                    | GSTR Returns                            |               |        |               |        | - 0        |
|--------------------------------|-----------------|--------------------|-----------------------------------------|---------------|--------|---------------|--------|------------|
| Goods and Services Tax         | c Offline Tool  |                    |                                         |               | GSTR2  | 12ALYPD6528P  | ZG 20  | 17-18 July |
|                                | SECTION DATA    | CLEAR SECTION DATA | VIEW SUMMARY                            |               |        |               |        |            |
| Select Section • B2BUR Invoice | 25              | ~ C                | Search Invoices                         |               |        |               |        |            |
| Supplier's Name                | \$Invoice No. • | ‡Invoice Date ●    | Total Invoice Value<br>(₹) <sup>●</sup> | \$Place Of Su | pply • | Supply Type • | Status | Actions    |
|                                | S008400         | 24-11-2016         | ₹7,29,248.16                            | 06-Haryana    | ~      | Inter-State 🗸 | D      | 1          |
|                                |                 | DD-MM-YYYY         | 1                                       | Select        | ~      | ~             |        | •          |
| DELETE                         |                 |                    |                                         |               |        |               |        |            |
|                                |                 |                    |                                         |               |        |               |        |            |
|                                |                 |                    |                                         |               |        |               |        | BACK       |

3. Warning will be displayed on the screen. Click YES to proceed.

| Goods and Servi | ces Tax Offline Tool |                                                                                                    | GSTR2 | 12ALYPD6528P12 | G 201  |         |  |
|-----------------|----------------------|----------------------------------------------------------------------------------------------------|-------|----------------|--------|---------|--|
|                 | DELETE SECTION DATA  | (!)                                                                                                    |       |                |        |         |  |
| \$Supplier's Na |                      | <b>Warning</b><br>Data of selected section will be deleted from Online Portal upon upload of<br>generated JSON |       | Supply Type *  | Status | Actions |  |
|                 | 5008400              | NO YES                                                                                                    | ~     | Inter-State V  | D      | •       |  |
| DELETE          |                      |                                                                                                    |       |                |        |         |  |
|                 |                      |                                                                                                    |       |                |        | ВАСК    |  |

Data will be deleted for the selected section. It will mark the invoices with "D" status.

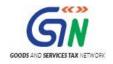

# 7. Open Downloaded Error File - FORM GSTR-1

In case data uploaded through JSON on the portal (invoice data or other record) fails validation as defined in the portal, an Error File will be created on the online portal for only those records which failed. The error file will be available in a hyperlink as given in the below screen on the upload off line page in the portal. Initially the Status of the error file will be shown as **In-Progress**.

| and build in the control | GSTR                   |                                                                                                    |                                      | 🛛 Eng              |
|--------------------------|------------------------|----------------------------------------------------------------------------------------------------|--------------------------------------|--------------------|
|                          | and Download<br>wnload | for GSTR1                                                                                                    |                                      | c                  |
| Irivoices' ; 'Refe       |                        | d successfully. The GST Systems will now validate uplo<br>bit notes' ; 'Tax amount calculated' ; 'Date of transacti<br>5.  |                                      |                    |
| the JSON file on         | the GST portal. Th     | e JSON file will be validated again and will be taken in<br>Invoice Upload<br>Choose File No file chosen<br>Upload History | by the system if found OK.           |                    |
| the JSON file on<br>Date | the GST portal. Th     | Invoice Upload<br>Choose File No file chosen                                                                               | by the system if found OK.<br>Status | Error Report       |
|                          |                        | Invoice Upload<br>Choose File   No file chosen<br>Upload History                                                           |                                      | Error Report<br>NA |
| Date                     | Time                   | Invoice Upload<br>Choose File No file chosen<br>Upload History<br>Reference id                                             | Status                               |                    |

After some time, the Status will be changed to Processed or Processed with Error. In case of the error, the **Error Report** column will display a link to **Generate error report**.

| Invoices' ; 'Refe |                    | d successfully. The GST Systems will now validate upload<br>bit notes' ; 'Tax amount calculated' ; 'Date of transaction<br>s. |                               |                                |
|-------------------|--------------------|----------------------------------------------------------------------------------------------------|-------------------------------|--------------------------------|
| uired correction, | , please prepare J | SON file following the same process as that for regular in<br>Invoice Upload                                                  | nvoice data upload and submit | the JSON file on the GST port. |
|                   |                    | Choose File No file chosen                                                                                                    |                               |                                |
|                   |                    | Upload History                                                                                                    |                               |                                |
| Date              | Time               | Reference id                                                                                                    |                               | Error Report                   |
|                   |                    |                                                                                                    | Processed with Error          | Generate error report          |
| 14/08/2017        | 03:08:37           | 2d67da68-eaf7-4737-aeec-583de0058909                                                                                          | Processes men en or           | ocherate error report          |

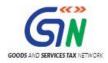

#### Once the error report is generated, the Error Report column will display a link to Download error report.

|                          | GSTR                   |                                                                                                    |                                      | Eng          |
|--------------------------|------------------------|----------------------------------------------------------------------------------------------------|--------------------------------------|--------------|
|                          | and Download<br>wnload | for GSTR1                                                                                                    |                                      | ø            |
| Invoices' ; 'Refe        |                        | d successfully. The GST Systems will now validate uplo<br>bit notes' ; 'Tax amount calculated' ; 'Date of transacti<br>5.  |                                      |              |
| the JSON file on         | the GST portal. Th     | E JSON file will be validated again and will be taken in<br>Invoice Upload<br>Choose File No file chosen<br>Upload History | by the system if found OK.           |              |
| the JSON file on<br>Date | the GST portal. Th     | Invoice Upload<br>Choose File No file chosen                                                                               | by the system if found OK.<br>Status | Error Report |
|                          | 1                      | Invoice Upload<br>Choose File No file chosen<br>Upload History                                                             |                                      | Error Report |
| Date                     | Time                   | Invoice Upload<br>Choose File No file chosen<br>Upload History<br>Reference id                                             | Status                               |              |

The error file can be downloaded from the link and viewed in the Offline tool to correct the same. After making required corrections, a JSON file needs to be prepared following the same process as that for regular invoice data upload and submit the JSON file on the GST portal. The JSON file will be validated again and will be taken in by the system after the due validations.

Let us take an example where error file is already generated and you need to open it using the Returns Offline tool.

To open error file using the Returns Offline tool, perform the following steps:

- 1. When you double click the **Offline tool** icon on your desktop, the Offline tool Home Page will be displayed.
- 2. In the **Open Downloaded Error file from GST portal** tab, click the **OPEN** button.

|                                                                                                    | GSTR Returns                                                                                                    | - D ×                                                                                                    |
|----------------------------------------------------------------------------------------------------|----------------------------------------------------------------------------------------------------|----------------------------------------------------------------------------------------------------|
| Goods and Services Tax Offline Tool                                                                                                    |                                                                                                    |                                                                                                    |
| Upload new invoice/other data for return                                                                                                    | Open Downloaded Return file from GST portal                                                                                                    | Open Downloaded Error file from GST portal                                                                                                    |
| NEW                                                                                                    | OPEN                                                                                                    | OPEN                                                                                                    |
|                                                                                                    | Instructions                                                                                                    |                                                                                                    |
| NEW button: To upload new invoice/other data for<br>return. Taxpayer can upload invoice data as many times<br>as needed.                                                                                                    | <b>OPEN button:</b> To open return file downloaded from GST portal to accept, reject, modify and add missing invoice details.                                                                                                    | OPEN button: To open error file downloaded from GST<br>portal to correct the invoice data rejected by GST<br>system.                                                                  |
|                                                                                                    | Overview                                                                                                    |                                                                                                    |
| The Offline Tool version 1.1 includes Business to Busiless than Rs 2.5 Lakhs (B2CS), Exports, Credit/ Debi<br>Main features of Offline Tool:Data entry of invoice data a<br>Consumer Large Inter-state (b2cl), Business to Consume<br>2. The tool has functionality to check duplicate records in fil | enable taxpayers to upload invoice data and other data l<br>internet).<br>tess (B2B), Business to Consumer inter-state for amount<br>Note (CDNR) and Credit/ Debit Note for unregistered P<br>HSN.<br>Ind other data in the tool as required under GST Law under var<br>r Small (b2cs), Exports, Imports, Credit/Debit Note etc. into the<br>c created for the lot.<br>Is manually or use Excel Workbook (*.xlsx/xls) with separated | t exceeding Rs 2.5 Lakhs (B2CL), Business to Consumer<br>ersons (CDNUR), Advances, Advance Adjustments and<br>ious categories like Business to Business (b2b), Business to<br>e tool. |

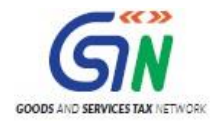

3. Browse and select the downloaded error file in zip format and click the **OPEN** button.

| <u>2</u>                                                                                                    | Choose                          | e File to Upload               |                              |        | ×    |
|----------------------------------------------------------------------------------------------------|---------------------------------|--------------------------------|------------------------------|--------|------|
| 🔄 🦻 🗉 🕇 🚺                                                                                                    | Offline Manual                  | ~ ¢                            | Search Offline Manual        |        | Q,   |
| Organize 🔻 Ne                                                                                                    | ew folder                       |                                | •== •                        |        | 0    |
| 🚺 Registe ^                                                                                                    | Name  returns_24072017_R1_18AAA | ^<br>AAS0496A1ZR errorReport e | 39dd0fa23ec4639b5732785      |        | ▼ Da |
| <ul> <li>5-Jul</li> <li>11-Jul</li> <li>19th Jul</li> <li>CH0284</li> <li>New fo</li> <li>CommLa</li> <li>Elearnir</li> <li>cv</li> <li>KPIs</li> <li>NSC</li> <li>Offline M</li> <li>returns.</li> </ul> |                                 |                                |                              |        |      |
|                                                                                                    |                                 | 1011110000001170               | Contrary Films (train)       |        | *    |
|                                                                                                    | File name: returns_24072017_R1  | 18AAAAS0496A1ZR_errt ♥         | Custom Files (*.zip)<br>Open | Cancel | ✓    |

4. Details of the file which have you have downloaded from the GST Portal is displayed. Click the **PROCEED** button.

|                                           |                   | GSTR Returns                             |                   | - 0         |
|-------------------------------------------|-------------------|------------------------------------------|-------------------|-------------|
| Goods and Services Tax Offline            | e Tool            |                                          |                   |             |
|                                           |                   |                                          |                   |             |
| Select the details of file which you have | ave downloaded fi | rom GST portal                           |                   |             |
| GST Statement/Returns*                    |                   | GSTIN*                                   | Financial Year •  |             |
| GSTR1                                     | ~                 | 18AAAAS0496A1ZR                          | 2017-18           | ~           |
| Tax Period •                              |                   |                                          |                   |             |
| June                                      | ~                 |                                          |                   |             |
|                                           |                   |                                          |                   |             |
|                                           |                   |                                          | BACK              | PROCEED     |
| © 2016-17 Goods and Services Tax I        | Network           | Release V1.0, Last updated on 24/07/2017 | Designed & Develo | ped by GSTN |

5. The sections where there are errors are only populated in the select section dropdown list. From the **Select Section** drop-down list, select the desired section and proceed to rectify the erred out invoice/other data.

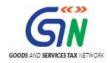

6. Notice that the error message is displayed against each Invoice number. Read each error message carefully and then click the **EDIT** button to edit the invoices and make the required corrections in the invoices/details.

|                              |                                     |                                     |                              | GSTR Returns      |              |                   |                       |                                                                   | - C       |  |
|------------------------------|-------------------------------------|-------------------------------------|------------------------------|-------------------|--------------|-------------------|-----------------------|-------------------------------------------------------------------|-----------|--|
| Goods and S                  | Goods and Services Tax Offline Tool |                                     |                              |                   |              |                   | GSTR1 18AAAAS0496A1ZR |                                                                   | .7-18 Jun |  |
| /IEW SUMMARY                 |                                     |                                     |                              | -                 |              |                   |                       |                                                                   |           |  |
| elect Section B2B Invoices V |                                     |                                     |                              | Q Search Invoices |              |                   |                       |                                                                   |           |  |
| \$Invoice No. •              | \$Invoice Date •                    | <pre>\$Total Invoice Value(₹)</pre> | <pre>\$Place Of Supply</pre> | Supply Type •     | Invoice Type | Reverse<br>Charge | E-Commerce GSTIN      | Error<br>Message                                                  | Actions   |  |
| 06-17/LKO/                   | 15-07-2017                          | ₹43,000.00                          | 37-Andhra 🗸                  | Inter-State ¥     | Regular V    | V                 | 01AABCE5507R1C4       | The<br>ETIN is<br>invalid.<br>Please<br>enter a<br>valid<br>ETIN. | 1         |  |
|                              |                                     |                                     |                              |                   |              |                   |                       |                                                                   |           |  |
|                              |                                     |                                     |                              |                   |              |                   |                       | Date is<br>Invalid.<br>Date of<br>invoice<br>cannot<br>exceed     |           |  |
| 1-10010                      | 15-07-2017                          | ₹48,000.00                          | 36-Telanga ∨                 | Inter-State 🗸     | Regular V    | 1                 |                       | the<br>current<br>tax<br>period<br>and be                         | 1         |  |
|                              |                                     |                                     |                              |                   |              |                   |                       | older<br>than 18<br>months.                                       |           |  |

7. After you have modified the invoices, click the **SAVE** button.

Note: You can click the Delete button to delete the invoice.

|                                     |                                                   |                                                  |              | GSTR Returns  |              |                   |                       |                                                                                                  | - 0          |  |
|-------------------------------------|---------------------------------------------------|--------------------------------------------------|--------------|---------------|--------------|-------------------|-----------------------|--------------------------------------------------------------------------------------------------|--------------|--|
| Goods and Services Tax Offline Tool |                                                   |                                                  |              |               |              |                   | GSTR1 18AAAAS0496A1ZR |                                                                                                  | 2017-18 June |  |
| VIEW SUMMARY                        |                                                   |                                                  |              |               |              |                   |                       |                                                                                                  |              |  |
| Select Section*                     | B2B Invoices            Q         Search Invoices |                                                  |              |               |              |                   |                       |                                                                                                  |              |  |
| ‡Invoice No.●                       | \$Invoice Date ●                                  | <b>\$</b> Total Invoice<br>Value(₹) <sup>●</sup> |              | Supply Type • | Invoice Type | Reverse<br>Charge | E-Commerce GSTIN      | Error<br>Message                                                                                 | Actions      |  |
| 06-17/LKO/                          | 15-07-2017                                        | ₹43,000.00                                       | 37-Andhra ∨  | Inter-State ∨ | Regular 🗸    |                   | 01AABCE5507R1D3       | The<br>ETIN is<br>invalid.<br>Please<br>enter a<br>valid<br>ETIN.                                | •            |  |
| 1-10010                             | 15-07-2017                                        | ₹48,000.00                                       | 36-Telang: ♥ | Inter-State V | Regular Y    |                   |                       | Date is<br>Invalid.<br>Date of<br>invoice<br>cannot<br>exceed<br>the<br>current<br>tax<br>period | 1            |  |
|                                     |                                                   |                                                  |              |               |              |                   |                       | and be<br>older<br>than 18<br>months.                                                            |              |  |

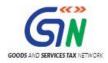

8. To modify the details or records at rate level, click on the '+' button and navigate to the rate level records. Do the necessary corrections and click the **UPDATE** button.

| Goods and Service |                           |                               |       |              |  |  |
|-------------------|---------------------------|-------------------------------|-------|--------------|--|--|
| Section : B2B     | Invoive No. : 06-17/LKO/1 | 053                           |       |              |  |  |
| Rate (%) •        | Total Taxable Value(₹) •  | Integrated Tax(₹) Amount(₹) • | CESS( | ₹) Amount(₹) |  |  |
| 0                 | ₹0.00                     | ₹0.00                         |       | ₹0.00        |  |  |
| 0.25              | ₹0.00                     | ₹0.00                         |       | ₹0.00        |  |  |
| 3                 | ₹0.00                     | ₹0.00                         |       | ₹0.00        |  |  |
| 5                 | ₹0.00                     | ₹0.00                         |       | ₹0.00        |  |  |
| 12                | ₹0.00                     | ₹0.00                         |       | ₹0.00        |  |  |
| 18                | ₹0.00                     | ₹0.00                         |       | ₹0.00        |  |  |
| 28                | ₹40,000.00                | ₹11,200.00                    |       | ₹5,000.00    |  |  |

9. A success message is displayed. The status of the error message is changed to Modified (M). Similarly, you can modify the other invoice data from other sections.

|                 |                     |                                       |                        | GSTR Returns      |              |                   |                   |                                                                                                    | - 0       |
|-----------------|---------------------|---------------------------------------|------------------------|-------------------|--------------|-------------------|-------------------|----------------------------------------------------------------------------------------------------|-----------|
| Goods and       | Services Tax Offlin | e Tool                                |                        |                   |              |                   | GSTR1 18AAAAS0496 | A1ZR 201                                                                                                    | 7-18 June |
| VIEW SUMMARY    |                     |                                       |                        |                   |              |                   |                   |                                                                                                    |           |
| elect Section • | B2B Invoices        |                                       | ~                      | Q Search Invoices |              |                   |                   |                                                                                                    |           |
| \$Invoice No. • | \$Invoice Date •    | <b>\$</b> Total Invoice<br>Value(₹) • | \$Place Of Supply<br>● | Supply Type •     | Invoice Type | Reverse<br>Charge | E-Commerce GSTIN  | Error<br>Message                                                                                                    | Actions   |
| 06-17/LKO/      | 15-07-2017          | ₹43,000.00                            | 37-Andhra 🗸            | Inter-State 🗸     | Regular V    | ~                 | 01AABCE5507R1D3   | м                                                                                                    | 1         |
| 1-10010         | 15-07-2017          | ₹48,000.00                            | 36-Telangt ¥           | Inter-State ¥     | Regular V    | =                 |                   | Date is<br>Invalid.<br>Date of<br>invoice<br>cannot<br>exceed<br>the<br>current<br>tax<br>period<br>and be<br>older<br>than 18<br>months. | 1         |
| 1/1005          | 14-07-2017          | ₹50.000.00                            | 37-Andhra X            | Inter-State V     | Regular V    |                   | 01448CE5507R1C4   | The<br>ETIN is<br>invalid.<br>Please                                                                                                    | 1         |

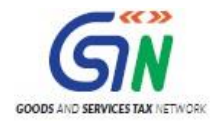

10. Once all the corrections are done, click the VIEW SUMMARY button.

|        |                                    |                       |                                 | GSTF                      | Returns                      |               |                        |                   | - 0              |
|--------|------------------------------------|-----------------------|---------------------------------|---------------------------|------------------------------|---------------|------------------------|-------------------|------------------|
| G      | Goods and Services Ta              | x Offline Tool        |                                 |                           |                              |               | GSTR1 18AAAAS0         | 496A1ZR           | 2017-18 June     |
|        | V SUMMARY                          |                       |                                 |                           |                              |               |                        |                   |                  |
| Select | t Section B2B Invoices             |                       | ~                               | Q Search                  | Invoices                     |               |                        |                   |                  |
|        | <pre>\$Receiver GSTIN/UIN*</pre>   | ‡Invoice No. ●        | \$Invoice Date ●                | Total Invoice<br>Value(₹) | <pre>\$Place Of Supply</pre> | Supply Type • | Invoice Type           | Reverse<br>Charge | E-Commerce GSTIN |
|        |                                    |                       |                                 |                           |                              |               |                        |                   |                  |
|        | 19AAAWB0478A1ZZ                    | 06-17/LKO/            | 15-07-2017                      | ₹43,000.00                | 37-Andhra 🗸                  | Inter-State 🗸 | Regular 🗸              | 2                 | 01AABCE5507R1D   |
|        | 19AAAWB0478A1ZZ<br>19AAAWB0478A1ZZ | 06-17/LKO/<br>1-10010 | 15-07-2017<br>28-06-2017<br>(#) | ₹43,000.00<br>₹48,000.00  | 37-Andhra ∨<br>36-Telanga ∨  | Inter-State 🗸 | Regular V<br>Regular V |                   | 01AABCE5507R1D   |
|        |                                    |                       |                                 |                           |                              |               | regula                 |                   | 01AABCE5507R1D   |

11. The Summary page is displayed, click the **GENERATE FILE** button.

|                                 |                 |                             |                              | GSTR1 18AAAAS0496A1ZR 20       | )17-18 Jun |
|---------------------------------|-----------------|-----------------------------|------------------------------|--------------------------------|------------|
| mmary                           |                 |                             |                              |                                |            |
| Section Name                    | No. Of Invoices | Total Central Tax Amount(₹) | Total State/UT Tax Amount(₹) | Total Integrated Tax Amount(₹) | Total CES  |
| B2B Invoices                    | 5               | 0.00                        | 0.00                         | 21,700.00                      | 5,000.00   |
| B2C(Large) Invoices             | 5               | 0.00                        | 0.00                         | 143,910.00                     | 124,536.0  |
| B2C(Small) Details              | 3               | 0.00                        | 0.00                         | 97,000.55                      | 0.00       |
| Credit/Debit Notes              | 1               | 0.00                        | 0.00                         | 8,400.00                       | 20,756.0   |
| Credit/Debit Notes Unregistered | 5               | 0.00                        | 0.00                         | 11,875.00                      | 5,410.00   |
| Exports Invoices                | 6               | 0.00                        | 0.00                         | 21,095.09                      | 0.00       |

12. The GST Compliant file generated by the Returns Offline tool (JSON format) will have to be saved in your computer for uploading the same on GST portal. Click the **Save** button.

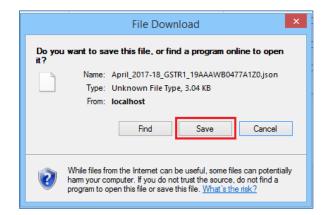

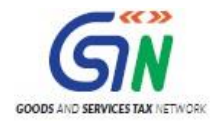

13. Browse and select the path to save the **.JSON** file which needs to be uploaded in the GST Portal.

|                                                                                                    | Save As                                          |     |                                  |                     | x        |
|----------------------------------------------------------------------------------------------------|--------------------------------------------------|-----|----------------------------------|---------------------|----------|
| € ∋ - ↑ 🚺 •                                                                                                    | This PC → Downloads                              | ~ ¢ | Search Downlo                    | ads                 | Q        |
| Organize 🔻 New fo                                                                                                    | lder                                             |     |                                  | •== •               | 0        |
| <ul> <li>Pictures</li> <li>Saved Games</li> <li>Searches</li> <li>Videos</li> <li>Favorites.zip</li> <li>This PC</li> <li>Desktop</li> <li>Documents</li> <li>Downloads</li> </ul> | Name                                             |     | ate modified<br>-Jul-17 10:41 AM | Type<br>File folder |          |
| Music                                                                                                    | ٢                                                |     |                                  |                     | >        |
| File name: Ap<br>Save as type: JSO                                                                                                    | ril_2016-17_GSTR1_18AAAAS0172A1Z2.json<br>N File |     |                                  |                     | <b>~</b> |
| ) Hide Folders                                                                                                    |                                                  |     | Save                             | Cance               |          |

14. Login to the GST Portal with your credential and upload the JSON file as discussed in the above section.

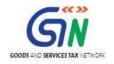

# 8. Open Downloaded Return File – FORM GSTR-1

The FORM GSTR-1 return file can be downloaded from GST portal and viewed in the Offline tool to modify, add or delete invoice details uploaded earlier by you on GST Portal. After making required changes, a JSON file needs to be prepared following the same process as that for regular invoice data upload and submit the JSON file on the GST portal. The JSON file will be validated again and will be taken in by the system after the due validations.

- 1. Login to the GST Portal with valid credentials.
- 2. Click the Services > Returns > Returns Dashboard command.

| Dashboard         | Services 🗸 | Notifica | tions & Circulars 🗸 | Acts & Rules 🗕   | Downloads 🗸 |  |
|-------------------|------------|----------|---------------------|------------------|-------------|--|
| Registration      | Ledgers    | Returns  | Payments Use        | r Services       |             |  |
| Returns Dashboard |            |          | Trac                | ck Return Status |             |  |

The File Returns page is displayed.

- 3. In the **Financial Year** drop-down list, select the financial year for which the FORM GSTR-1 return has to be downloaded.
- 4. In the **Return Filing Period** drop-down list, select the return filing period for which the FORM GSTR-1 return has to be downloaded.
- 5. Click the **SEARCH** button.

| Dashboard > Returns          |                                 | 🛛 English                    |
|------------------------------|---------------------------------|------------------------------|
| File Returns                 |                                 |                              |
| Financial Year•<br>2017-18 * | Return Filing Period•<br>July • | • Indicates Mandatory Fields |

6. Applicable returns of the selected tax period are displayed. In the **Details of outward supplies of goods** or services FORM GSTR-1 tile, click the PREPARE OFFLINE button.

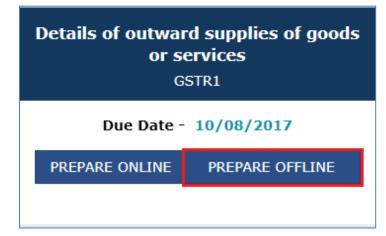

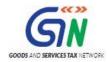

#### 7. The Offline Upload and Download for FORM GSTR-1 page is displayed. Click the DOWNLOAD tab.

| Dashboard > Returns > GSTR            | 🛛 English |
|---------------------------------------|-----------|
| Offline Upload and Download for GSTR1 | c         |
| Upload Download                       |           |
|                                       |           |

#### 8. Click the **GENERATE FILE** button.

| Dashboard > R | eturns > GSTR |                  | 🛛 English |
|---------------|---------------|------------------|-----------|
| Offline Up    | load and Do   | wnload for GSTR1 | C         |
| Upload        | Download      |                  |           |
|               |               | Invoice Download |           |
|               |               | GENERATE FILE    |           |
|               |               |                  | ВАСК      |
|               |               |                  | DACK      |

A message is displayed that the request has been accepted and will take 20 minutes to generate the file.

| Dashboard > Returns > GSTR                                            | 🛛 English |
|-----------------------------------------------------------------------|-----------|
| Offline Upload and Download for GSTR1                                 | C         |
| Upload Download                                                       |           |
|                                                                       |           |
| Your request for generation has been accepted kindly wait for 20 min. | ×         |
| Invoice Download                                                      |           |
| GENERATE FILE                                                         |           |
|                                                                       |           |
|                                                                       | BACK      |
|                                                                       |           |

9. Click the **Click here to download** link. Return file is downloaded in the zip format.

| Offline Upload and Download for GSTR1<br>Upload Download                                                                            | Ç              |
|----------------------------------------------------------------------------------------------------|----------------|
| Your file has been generated as on date: 21/07/2017 time: 11:27:26 to download click on the download link below. Incase to generate | lastest file 🗙 |
| click on generate file again                                                                                                    |                |
| GENERATE FILE                                                                                                    |                |
| Click here to download                                                                                                    |                |
|                                                                                                    | BACK           |

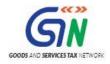

Let us take an example where FORM GSTR-1 return file is already downloaded from the GST Portal and you need to open it using the Returns Offline tool.

To open downloaded return file from GST Portal using the Returns Offline tool, perform the following steps:

10. When you double click the **Offline tool** icon on your desktop, the **Offline tool** Home Page will be displayed.

| The in the Open Downloaded Return the from GST | portal tab, click the OPEN button. |
|------------------------------------------------|------------------------------------|
|                                                |                                    |

| · · · · · · · · · · · · · · · · · · ·                                                                                    | GSTR Returns                                                                                                    |                                                                                                    |
|----------------------------------------------------------------------------------------------------|----------------------------------------------------------------------------------------------------|----------------------------------------------------------------------------------------------------|
| Goods and Services Tax Offline Tool                                                                                      |                                                                                                    |                                                                                                    |
|                                                                                                    |                                                                                                    |                                                                                                    |
| Upload new invoice/other data for return                                                                                 | Open Downloaded Return file from GST portal                                                                                   | Open Downloaded Error file from GST portal                                                                           |
| NEW                                                                                                    | OPEN                                                                                                    | OPEN                                                                                                    |
|                                                                                                    |                                                                                                    |                                                                                                    |
|                                                                                                    | Instructions                                                                                                    |                                                                                                    |
| NEW button: To upload new invoice/other data for<br>return. Taxpayer can upload invoice data as many times<br>as needed. | <b>OPEN button:</b> To open return file downloaded from GST portal to accept, reject, modify and add missing invoice details. | OPEN button: To open error file downloaded from GST<br>portal to correct the invoice data rejected by GST<br>system. |
|                                                                                                    | Overview                                                                                                    |                                                                                                    |
|                                                                                                    | enable taxpayers to upload invoice data and other data t<br>internet).                                                        |                                                                                                    |
|                                                                                                    | ess (B2B), Business to Consumer inter-state for amount<br>Note (CDNR) and Credit/ Debit Note for unregistered P<br>HSN.       |                                                                                                    |
| Main features of Offline Tool: Data entry of invoice data an                                                             | nd other data in the tool as required under GST Law under vari                                                                | ious categories like Business to Business (b2b). Business to                                                         |
|                                                                                                    | Small (b2cs), Exports, Imports, Credit/Debit Note etc. into the                                                               |                                                                                                    |
| <ol> <li>The tool has functionality to check duplicate records in file</li> </ol>                                        |                                                                                                    |                                                                                                    |
|                                                                                                    | s manually or use Excel Workbook (*.xlsx/xls) with separated                                                                  | worksheets for each section of return for inputting invoice                                                          |

12. Browse and select the downloaded return file in zip format and click the OPEN button.

| <u>/</u>     | Choose File to Upl                           | oad           |          |                  | ×      |
|--------------|----------------------------------------------|---------------|----------|------------------|--------|
| € ⊙ - ↑[     | 🗼 🕨 This PC 🔺 Downloads                      | ✓ C S         | Search D | ownloads         | ,o     |
| Organize 👻 🛛 | New folder                                   |               |          | !≡ ▼ 🔟           | 0      |
| 🚺 Downl 🔨    | Name                                         | Date modified | b        | Туре             | Size   |
| 👔 Favorit    | Intering 23072017_R1_02SUPHP0001A1ZI         | 04-Aug-17 3:2 | 28 PM    | Compressed (zipp |        |
| 🚺 Music      |                                              |               |          |                  |        |
| 📄 Picture    |                                              |               |          |                  |        |
| 📝 Search     |                                              |               |          |                  |        |
| 📔 Videos     |                                              |               |          |                  |        |
| Bavorit      |                                              |               |          |                  |        |
| 🖳 This PC    |                                              |               |          |                  |        |
| 📄 Deskto     |                                              |               |          |                  |        |
| Docun        |                                              |               |          |                  |        |
| 🔒 retur 🗸    |                                              |               |          |                  |        |
|              |                                              |               |          |                  | >      |
|              | File name: fline_6d46c9d35f5e46e08b69bef2319 | 9a80e.zip ∨   | Custom   | Files (*.zip)    | ~      |
|              |                                              |               | Ор       | en Cance         | l<br>: |

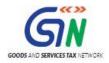

13. Details of the file which have you have downloaded from the GST Portal is displayed. Click the **PROCEED** button.

|                                           |                      | GSTR Returns    |                  | _ Ə ×        |
|-------------------------------------------|----------------------|-----------------|------------------|--------------|
| Goods and Services Tax Offlir             | ne Tool              |                 |                  |              |
| Calact the datails of file which you have | downloaded from CC   | Taastal         |                  |              |
| Select the details of file which you have | e downloaded from GS | GSTIN•          | Financial Year • |              |
| GSTR1                                     | ~                    | 02SUPHP0001A1ZI | 2017-18          | ~            |
| Tax Period •                              |                      |                 |                  |              |
| July                                      | ~                    |                 |                  |              |
|                                           |                      |                 |                  |              |
|                                           |                      |                 |                  | BACK PROCEED |
|                                           |                      |                 |                  |              |

14. The **Summary** page is displayed. Select the link for the desired Section Name to modify, add or delete invoice details.

| Goods and Services Tax Offline Tool               |                 |                             | GST                         | R1 02SUPHP0001A1ZI 201           | 7-18 July   |
|---------------------------------------------------|-----------------|-----------------------------|-----------------------------|----------------------------------|-------------|
|                                                   |                 |                             |                             |                                  |             |
| ummary Section Name                               | No. Of Invoices | T                           |                             | ) Total Integrated Tax Amount(₹  | ) Total CES |
| Section Name                                      | No. Of Invoices | Total Central Tax Amount(₹) | Total State/UT Tax Amount(₹ | ) Total Integrated Tax Amount( < | ) Total CES |
| B2B Invoices - 4A, 4B, 4C, 6B, 6C                 | 2               | 0.00                        | 0.00                        | 400.00                           | 1,000.00    |
| B2C(Large) Invoices - 5A, 5B                      | 1               | 0.00                        | 0.00                        | 0.00                             | 0.00        |
| B2C(Small) Details - 7                            | 4               | 10.00                       | 10.00                       | 50.00                            | 30.00       |
| Credit/Debit Notes(Registered) - 9B               | 1               | 0.00                        | 0.00                        | 845.22                           | 789.52      |
| Credit/Debit Notes(Unregistered) - 9B             | 2               | 0.00                        | 0.00                        | 2,500.00                         | 0.00        |
| Exports Invoices - 6A                             | 2               | 0.00                        | 0.00                        | 1,666.66                         | 0.00        |
| Tax Liability(Advances Recieved) - 11A(1), 11A(2) | 1               | 0.00                        | 0.00                        | 9,400.00                         | 500.00      |
| Adjustment of Advances - 11B(1), 11B(2)           | 1               | 0.00                        | 0.00                        | 9,400.00                         | 500.00      |
| HSN-wise Summary of Outward Supplies - 12         | 1               | 78.52                       | 12.90                       | 14.52                            | 500.00      |
|                                                   |                 |                             |                             |                                  |             |

Once section details are displayed, you can:

- Modify Invoices Details
- Add Invoices Details
- Delete Invoices Details

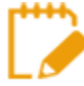

Accept, Reject or Modify invoices uploaded by Receiver will be available at later point in time.

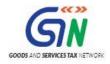

## Modify Invoices Details

i. Click the **EDIT** button to edit the invoices and make the required corrections in the invoices/details uploaded/added earlier by you in GST Portal.

| 1 | MPORT FILES    | DELE             | TE AL   | L DATA                      | CLEAR SECTION       | DATA VIE        | EW SUMMARY    |                   |                  |        |         |
|---|----------------|------------------|---------|-----------------------------|---------------------|-----------------|---------------|-------------------|------------------|--------|---------|
| e | ect Section* B | 28 Invoices - 4A | , 48, 4 | C, 68, 6C                   | ¥ Q                 | Search Invoices |               |                   |                  |        |         |
|   | Uploaded By Ta | xpayer Up        | loaded  | By Receiver                 | Modified By Receive | r Rejected By   | Receiver      |                   |                  |        |         |
|   |                |                  |         |                             |                     |                 |               |                   |                  |        |         |
|   | ©Invoice No.*  | @Invoice Da      | te*     | €Total Invoice<br>Value(₹)* | OPlace Of Supply    | Supply Type*    | Invoice Type* | Reverse<br>Charge | E-Commerce GSTIN | Status | Actions |
|   | S008400        | 24-11-2016       |         | ₹7,29,248.1                 | 06-Haryan 🗸         | Inter-State 🗸   | Regular 🗸     |                   | 01AABCE5507R1C4  | U      |         |
|   | S008401        | 24-11-2016       |         | ₹7,29,248.1                 | 06-Haryan ❤         | Inter-State ¥   | Regular V     |                   | 01AABCE5507R1C4  |        | 1       |
|   |                | 00-1111-11117    |         |                             | Select ¥            | ~               | Select ¥      |                   |                  |        | ۰       |

ii. To modify the details or records at rate level, click on the' +' button and navigate to the rate level records.

Note: You can make the changes at field level and click the SAVE button to save the invoice details.

| IMI  | PORT FILES    | 5 DE             | LETE    | ALL DATA                                | CLEAR SECT          | TION DATA       | VIEW SU      | MMARY             |                  |        |         |
|------|---------------|------------------|---------|-----------------------------------------|---------------------|-----------------|--------------|-------------------|------------------|--------|---------|
| lect | Section* Ba   | 2B Invoices - 4A | , 48, 4 | C, 68, 6C                               | <b>ب</b> ۵          | Search Involces |              |                   |                  |        |         |
| U    | ploaded By Ta | xpayer Up        | loaded  | By Receiver                             | Modified By Receive | r Rejected By   | Receiver     |                   |                  |        |         |
| -    |               |                  |         |                                         |                     |                 |              |                   |                  |        |         |
| 01   | Invoice No.*  | ©Invoice Da      | te*     | <pre>@Total Invoice<br/>Value(₹)*</pre> | OPlace Of Supply    | Supply Type*    | Invoice Type | Reverse<br>Charge | E-Commerce GSTIN | Status | Actions |
| \$   | 008400        | 24-11-2016       |         | ₹7,29,248.1                             | 06-Haryan 💙         | Inter-State 🗸   | Regular      | •                 | 01AABCE5507R1C4  | U      | • 8     |
| s    | 008401        | 24-11-2016       |         | ₹7,29,248.1                             | 06-Haryan ❤         | Inter-State 🗸   | Regular V    |                   | 01AABCESS07R1C4  |        | 1       |
|      |               | DD-MM-1111       |         |                                         | Select 🗸            | ~               | Select       |                   |                  |        | •       |

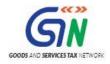

#### iii. Do the necessary corrections and click the **UPDATE** button.

| d Items     |                              |                            |                |
|-------------|------------------------------|----------------------------|----------------|
| ction : B2B | Invoice No. : <b>S008400</b> |                            |                |
| Rate (%)*   | Total Taxable Value(₹) •     | Integrated Tax Amount(₹) • | CESS Amount(₹) |
| 0%          | ₹0.00                        | ₹0.00                      | ₹0.0           |
| 0.25%       | ₹0.00                        | ₹0.00                      | ₹0.0           |
| 3%          | ₹0.00                        | ₹0.00                      | ₹0.0           |
| 5%          | ₹10,000.00                   | ₹200.00                    | ₹500.0         |
| 12%         | ₹0.00                        | ₹0.00                      | ₹0.0           |
| 18%         | ₹0.00                        | ₹0.00                      | ₹0.0           |
| 28%         | ₹0.00                        | ₹0.00                      | ₹0.0           |

iv. A success message is displayed. The status is changed to Modified (M). Similarly, you can modify invoice and other returns data from other sections.

| MP   | ORT FILES     | DELET                | E ALL DATA                               | CLEAR SECT          | ION DATA        | VIEW SUMM     | IARY              |                  |        |         |
|------|---------------|----------------------|------------------------------------------|---------------------|-----------------|---------------|-------------------|------------------|--------|---------|
| lect | Section B2    | 28 Invoices - 4A, 48 | , 4C, 6B, 6C                             | <b>~</b> Q          | Search Invoices |               |                   |                  |        |         |
| Uj   | ploaded By Ta | xpayer Upload        | ed By Receiver                           | Modified By Receive | r Rejected By   | Receiver      |                   |                  |        |         |
|      |               |                      |                                          |                     |                 |               |                   |                  |        |         |
| ¢I   | nvoice No.*   | Invoice Date         | <pre>\$Total Invoice<br/>Value(₹)*</pre> | *Place Of Supply    | Supply Type*    | Invoice Type* | Reverse<br>Charge | E-Commerce GSTIN | Status | Actions |
| 5    | 008400        | 24-11-2016           | ₹7,29,248.1                              | 06-Haryan 🗸         | Inter-State 🗸   | Regular 🗸     |                   | 01AABCE5507R1C4  | м      | •       |
| s    | 008401        | 24-11-2016           | ₹7,29,248.1                              | 06-Haryan 🗸         | Inter-State 🗸   | Regular 🗸     |                   | 01AABCE5507R1C4  |        | 1       |
|      |               | DD-MM-YYYY           |                                          | Select 🗸            | ~               | Select 🗸      |                   |                  |        | 0       |

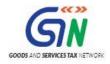

### Add Invoices Details

i. Enter the invoice details. Click the ADD button.

|                 |                        |                                          |                     | GSTR Returns    |                |         |                   |          | - 0       |
|-----------------|------------------------|------------------------------------------|---------------------|-----------------|----------------|---------|-------------------|----------|-----------|
| Goods and       | d Services Tax Offline | e Tool                                   |                     |                 |                | GS      | STR1 02SUPHP0001/ | A1ZI 201 | 7-18 July |
| IMPORT FI       | LES DELETE             | ALL DATA                                 | CLEAR SECT          | ION DATA        | VIEW SUMM      | ARY     |                   |          |           |
| Select Section* | B2B Invoices - 4A, 4B, | 4C, 6B, 6C                               | <b>~</b> Q          | Search Invoices |                |         |                   |          |           |
| Uploaded B      | y Taxpayer Uploade     | d By Receiver                            | Modified By Receive | r Rejected By   | Receiver       |         |                   |          |           |
|                 |                        |                                          |                     | foreste Norse   | Invoice Type*  | Reverse | E-Commerce GSTIN  | Status   | Actions   |
| ¢Invoice No     | * #Invoice Date*       | <pre>\$Total Invoice<br/>Value(₹)*</pre> | *Place Of Supply    | Supply Type*    | THAORCE LAbe . | Charge  | E-Commerce GSTIN  | Status   | Actions   |
| S008400         | 24-11-2016             | ₹7,29,248.1                              | 06-Haryan 🗸         | Inter-State ¥   | Regular 🗸      |         | 01AABCE5507R1C4   | D        | 1         |
| S008401         | 24-11-2016             | ₹7,29,248.1                              | 06-Haryan 🗸         | Inter-State 🛩   | Regular 🗸      |         | 01AABCE5507R1C4   |          | 1         |
|                 | DD-MM-YYYY             |                                          | Select 🗸            | ×               | Select 🗸       |         |                   |          | •         |
| <               |                        |                                          |                     |                 |                |         |                   |          | >         |
| DELETE          |                        |                                          |                     |                 |                |         |                   |          |           |
|                 |                        |                                          |                     |                 |                |         |                   |          |           |

ii. Add the necessary details and click the SAVE button.

| ection : B2B | Invoice No. : <b>S008701</b> |                            |                |
|--------------|------------------------------|----------------------------|----------------|
| Rate (%)*    | Total Taxable Value(₹) •     | Integrated Tax Amount(₹) • | CESS Amount(₹) |
| 0%           | ₹444.00                      | ₹0.00                      | ₹0.00          |
| 0.25%        | ₹55,323.00                   | ₹138.31                    | ₹0.00          |
| 3%           | ₹3,333.00                    | ₹99.99                     | ₹0.00          |
| 5%           | ₹44,444.00                   | ₹2,222.20                  | ₹0.00          |
| 12%          |                              | ₹0.00                      | ₹0.00          |
| 18%          | ₹0.00                        | ₹0.00                      | ₹0.00          |
| 28%          | ₹0.00                        | ₹0.00                      | ₹0.00          |

Similarly, you can add the invoice and other returns data from other sections.

**Note**: You can also click the **IMPORT FILES** button to import the invoice data using the Excel and CSV import as discussed above.

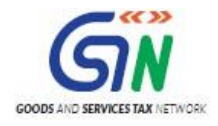

| 100  | PORT FILES             | DELETE ALL D      | ATA CI        | LEAF  | R SECTION DA                | TA VIEV            | V SUMMARY     |               |                   |                 |
|------|------------------------|-------------------|---------------|-------|-----------------------------|--------------------|---------------|---------------|-------------------|-----------------|
| elec | t Section B2B Invoices | - 4A, 4B, 4C, 6B, | 6C            | ~     | Q Search                    | Involces           |               |               |                   |                 |
| l    | Iploaded By Taxpayer   | Uploaded By Rec   | ceiver Modifi | ed By | Receiver Re                 | jected By Receiver |               |               |                   |                 |
|      | dReceiver GSTIN/UIN*   | ¢Invoice No.*     | ¢Invoice Date | •     | ¢Total Invoice<br>Value(€)* | OPlace Of Supply   | Supply Type*  | Invoice Type* | Reverse<br>Charge | E-Commerce GSTI |
|      | 01AABCE2207R1Z5        | S008400           | 24-11-2016    | m     | ₹7,29,248.1                 | 06-Haryan 🗸        | Inter-State 🗸 | Regular 🗸     |                   | 01AABCE5507R10  |
|      | 01AABCE2207R1Z5        | S008401           | 24-11-2016    | m     | ₹7,29,248.1                 | 06-Haryan 🗸        | Inter-State ¥ | Regular 🗸     |                   | 01AABCE5507R10  |
|      | 01AABCE2207R1Z5        | S008701           | 31-07-2017    | m     | ₹44,55,555                  | 06-Haryan 🗸        | Inter-State 🗸 | Regular 🗸     |                   |                 |
|      |                        |                   |               | m     |                             | Select ¥           | ~             | Select V      | 1 0               |                 |

### **Delete Invoices Details**

i. Select the checkbox for the invoice to be deleted. Click the **DELETE** button.

|       | PORT FILES                       | DELETE ALL        | DATA         | CLEA    | R SECTION D                              | ATA VIE            | W SUMMARY     |                |         |                 |
|-------|----------------------------------|-------------------|--------------|---------|------------------------------------------|--------------------|---------------|----------------|---------|-----------------|
| elect | Section B2B Invoices             | - 4A, 4B, 4C, 6B, | 6C           | ~       | Q Search                                 | Involces           |               |                |         |                 |
| U     | ploaded By Taxpayer              | Uploaded By Rec   | eiver Modi   | fied By | Receiver Re                              | jected By Receiver |               |                |         |                 |
| _     |                                  |                   |              |         |                                          |                    | Constant and  | territe terret | Reverse | E-Commerce GSTI |
|       | <pre>\$Receiver GSTIN/UIN*</pre> | \$Invoice No.*    | \$Invoice Da | te •    | <pre>\$Total Invoice<br/>Value(₹)*</pre> | *Place Of Supply   | Supply Type*  | Invoice Type*  | Charge  | e-Commerce GST1 |
|       | 01AABCE2207R1Z5                  | S008400           | 24-11-2016   |         | ₹7,29,248.1                              | 06-Haryan 🗸        | Inter-State 🗸 | Regular V      |         | 01AABCE5507R1C  |
|       |                                  |                   |              |         |                                          |                    |               |                |         |                 |
|       | 01AABCE2207R1Z5                  | S008401           | 24-11-2016   |         | ₹7,29,248.1                              | 06-Haryan 🗸        | Inter-State 🛩 | Regular 👻      |         | 01AABCE5507R1C  |

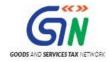

ii. A success message is displayed. The status is changed to Deleted (D).

|   |                                     |                         |                                          |                     | GSTR Returns    |               |                   |                   |         | - 0       |
|---|-------------------------------------|-------------------------|------------------------------------------|---------------------|-----------------|---------------|-------------------|-------------------|---------|-----------|
|   | Goods and Se<br>ort additional data | ervices Tax Offline 1   | Fool                                     |                     |                 |               | GS                | STR1 02SUPHP0001A | 1ZI 201 | 7-18 July |
|   | IMPORT FILES                        | S DELETE                | ALL DATA                                 | CLEAR SEC           | TION DATA       | VIEW SUMM     | IARY              |                   |         |           |
| s | elect Section Ba                    | 28 Invoices - 4A, 48, 4 | C, 68, 6C                                | ¥ Q                 | Search Invoices |               |                   |                   |         |           |
| ľ | Uploaded By Ta                      | xpayer Uploaded         | By Receiver                              | Modified By Receive | r Rejected By   | Receiver      |                   |                   |         |           |
| ľ |                                     |                         |                                          |                     |                 |               | _                 |                   |         |           |
|   | €Invoice No.*                       | #Invoice Date*          | <pre>\$Total Invoice<br/>Value(₹)*</pre> | Place Of Supply     | Supply Type*    | Invoice Type* | Reverse<br>Charge | E-Commerce GSTIN  | Status  | Actions   |
| l | 5008400                             | 24-11-2016              | ₹7,29,248.1                              | 06-Haryan 🛩         | Inter-State 🛩   | Regular 👻     |                   | 01AABCE5507R1C4   | D       | 1         |
|   | S008401                             | 24-11-2016              | ₹7,29,248.1                              | 06-Haryan 🗸         | Inter-State 🗸   | Regular 🗸     |                   | 01AABCES507R1C4   |         | 1         |
|   |                                     | 00-ММ-ҮҮҮҮ              |                                          | Select 🗸            | ~               | Select 🗸      |                   |                   |         | •         |
|   | <                                   |                         |                                          |                     |                 |               |                   |                   |         | >         |
|   | DELETE                              |                         |                                          |                     |                 |               |                   |                   |         |           |

You can select the checkbox as shown in the screenshot below to select all invoices to delete at one go. Click the **DELETE** button to delete all invoices.

|       | PORT FILES            | DELETE ALL D      | ATA (        | CLEAP   | R SECTION DA                | TA VIEW            | SUMMARY       |               |                   |                |
|-------|-----------------------|-------------------|--------------|---------|-----------------------------|--------------------|---------------|---------------|-------------------|----------------|
| elect | Section* B2B Invoices | - 4A, 4B, 4C, 6B, | 6C           | ~       | Q. Search                   | Invoices           |               |               |                   |                |
| U     | ploaded By Taxpayer   | Uploaded By Rec   | eiver Modil  | fied By | Receiver Re                 | jected By Receiver |               |               |                   |                |
|       |                       |                   |              |         |                             |                    |               |               |                   |                |
| 2     | ©Receiver GSTIN/UIN®  | ¢Invoice No.*     | ©Invoice Dat | **      | ¢Total Invoice<br>Value(₹)* | OPlace Of Supply   | Supply Type*  | Invoice Type* | Reverse<br>Charge | E-Commerce GST |
| M     | 01AABCE2207R1Z5       | S008400           | 24-11-2016   |         | ₹7,29,248.1                 | 06-Haryan 🗸        | Inter-State 🗸 | Regular 🗸     |                   | 01AABCE5507R10 |
| M     | 01AABCE2207R1Z5       | S008401           | 24-11-2016   |         | ₹7,29,248.1                 | 06-Haryan 🗸        | Inter-State 🗸 | Regular V     | н                 | 01AABCE5507R10 |
|       |                       |                   | DD-MM-YYYYY  |         |                             | Select ¥           | ~             | Select ¥      |                   |                |

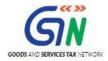

15. Once all the corrections are done, click the **VIEW SUMMARY** button.

| IM    | PORT FILES                         | DELETE AL          | L DATA       | 0       | LEAR SECTION               | ON DATA                    | VIEW SUMM     | IARY                   |         |                 |
|-------|------------------------------------|--------------------|--------------|---------|----------------------------|----------------------------|---------------|------------------------|---------|-----------------|
| elect | Section • 828 Invoices             | - 4A, 48, 4C, 68,  | 6C           | v       | Q Search                   | Invoices                   |               |                        |         |                 |
| U     | ploaded By Taxpayer                | Uploaded By Rec    | wiver Mod    | fied By | Receiver Re                | rjected By Receiver        |               |                        |         |                 |
|       | Receiver GSTIN/UIN*                | ¢Invoice No.*      | ©Invoice Da  |         | ¢Total Invoice             |                            | Supply Type*  | Invoice Type*          | Reverse | E-Commerce GSTI |
|       | whether GSTIN/UIN                  | WINVOICE NO.       | withvoice Da | ue -    | Value(t)*                  | Place Of Supply            | Safeta Libe   | THROUGH LYPE           | Charge  | e-commerce cont |
|       |                                    |                    |              |         |                            |                            |               |                        |         |                 |
|       | 01AABCE2207R1Z5                    | S008400            | 24-11-2016   |         | ₹7,29,248.1                | 06-Haryan ❤                | Inter-State 🛩 | Regular 🖌              |         | 01AABCE5507R1C  |
|       | 01AABCE2207R1Z5<br>01AABCE2207R1Z5 | S008400<br>S008401 | 24-11-2016   |         | ₹7,29,248.1<br>₹7,29,248.1 | 06-Haryan ¥<br>06-Haryan ¥ | Inter-State V | Regular ¥<br>Regular ¥ | -       | 01AABCESS07R1C  |

16. The Summary page is displayed, click the **GENERATE FILE** button.

| ummary                                            |                 |                             |                              |                                |            |
|---------------------------------------------------|-----------------|-----------------------------|------------------------------|--------------------------------|------------|
| Section Name                                      | No. Of Invoices | Total Central Tax Amount(₹) | Total State/UT Tax Amount(₹) | Total Integrated Tax Amount(₹) | Total CESS |
| B2B Invoices - 4A, 4B, 4C, 6B, 6C                 | 2               | 0.00                        | 0.00                         | 500,206.10                     | 1,000.00   |
| B2C(Large) Invoices - 5A, 5B                      | 1               | 0.00                        | 0.00                         | 0.00                           | 0.00       |
| B2C(Small) Details - 7                            | 4               | 10.00                       | 10.00                        | 50.00                          | 30.00      |
| Credit/Debit Notes(Registered) - 9B               | 1               | 0.00                        | 0.00                         | 845.22                         | 789.52     |
| Credit/Debit Notes(Unregistered) - 9B             | 2               | 0.00                        | 0.00                         | 2,500.00                       | 0.00       |
| Exports Invoices - 6A                             | 2               | 0.00                        | 0.00                         | 1,666.66                       | 0.00       |
| Tax Liability(Advances Recieved) - 11A(1), 11A(2) | 1               | 0.00                        | 0.00                         | 9,400.00                       | 500.00     |
| Adjustment of Advances - 11B(1), 11B(2)           | 1               | 0.00                        | 0.00                         | 9,400.00                       | 500.00     |
| HSN-wise Summary of Outward Supplies - 12         | 1               | 78.52                       | 12.90                        | 14.52                          | 500.00     |

17. The GST Compliant file generated by the Returns Offline tool (JSON format) will have to be saved in your computer for uploading the same on GST portal. Click the **Save** button.

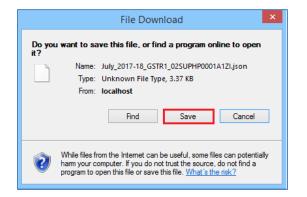

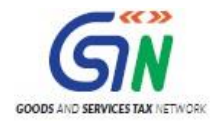

18. Browse and select the path to save the **.JSON** file which needs to be uploaded in the GST Portal.

| Save As                                                                                                    |     |                         | ×  |
|----------------------------------------------------------------------------------------------------|-----|-------------------------|----|
|                                                                                                    | ~ Ċ | Search gst_offline_tool | Q  |
| Organize 🔻 New folder                                                                                                    |     | 8== 👻                   | 0  |
| image: st_offline_tool   image: st_offline_tool   image: st_offline_tool | *   |                         | 1  |
| 2 Install Offlin V <                                                                                                    |     |                         | >  |
| File name: July_2017-18_GSTR1_02SUPHP0001A1ZI.json                                                                                                    |     |                         | ~  |
| Save as type: JSON File                                                                                                    |     |                         | ~  |
| Alide Folders                                                                                                    |     | Save Cance              | el |

19. Login to the GST Portal with your credential and upload the JSON file as discussed in the above section.

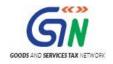

# 9. Open Downloaded Return File – GSTR2A

The GSTR2A return file can be downloaded from GST portal and viewed in the Offline tool. The downloaded file can be opened in Offline tool to view invoices and credit/debit notes uploaded by your supplier in his FORM GSTR-1. You would not be able to take any action on the data populated as GSTR-2A is view only return.

- 1. Login to the GST Portal with valid credentials.
- 2. Click the **Services** > **Returns** > **Returns Dashboard** command.

| Dashboard   | Services 🗸 | Notifica | tions & Circulars 👻 | Acts & Rules 🔸 | Downloads 🗸      |
|-------------|------------|----------|---------------------|----------------|------------------|
| Registratio | n Ledgers  | Returns  | Payments Use        | er Services    |                  |
| Returns Das | nboard     |          |                     | Tra            | ck Return Status |

The **File Returns** page is displayed.

- 3. In the **Financial Year** drop-down list, select the financial year for which the GSTR2A return has to be downloaded.
- 4. In the **Return Filing Period** drop-down list, select the return filing period for which the GSTR2A return has to be downloaded.
- 5. Click the **SEARCH** button.

| Home           | Services 🗸 | Notifications & Circulars 👻 | Acts & Rules +    | Grievance |   |        |                                                |
|----------------|------------|-----------------------------|-------------------|-----------|---|--------|------------------------------------------------|
| Dashboard > Re | turns      |                             |                   |           |   |        | English                                        |
| File Return    | s          |                             |                   |           |   |        |                                                |
|                |            |                             |                   |           |   |        | <ul> <li>Indicates Mandatory Fields</li> </ul> |
| Financial Year | •          | Retur                       | n Filing Period • |           |   |        |                                                |
| 2016-17        |            | • Apr                       | il                |           | * | SEARCH |                                                |
|                |            |                             |                   |           |   |        |                                                |

6. Applicable returns of the selected tax period are displayed. In the **Auto Drafted details GSTR2A** tile, click the **DOWNLOAD** button.

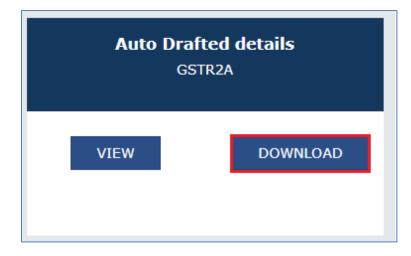

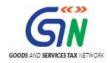

Click the GENERATE JSON FILE TO DOWNLOAD button to generate the JSON. It may take upto 20
minutes for the file to be generated. Once the file is generated, the link will appear to download. Download
the file.

| c | Offline Download for GSTR2A                                                                                                    | C   |
|---|----------------------------------------------------------------------------------------------------|-----|
|   | You have downloaded the file last on 09/08/2018 at 14:15:05. To view the same file, click on the link available below the button. To generate the latest file, click on the download button again. | ×   |
|   | Download data for GSTR2A                                                                                                    |     |
|   | GENERATE JSON FILE TO DOWNLOAD                                                                                                    |     |
|   | GENERATE EXCEL FILE TO DOWNLOAD                                                                                                    |     |
|   | Click here to download JSON - File 1                                                                                                    |     |
|   | ВА                                                                                                    | ACK |

Let us take an example where GSTR2A return file is already downloaded from the GST Portal and you need to open it using the Returns Offline tool.

To open downloaded return file from GST Portal using the Returns Offline tool, perform the following steps:

- 8. When you double click the **Offline tool** icon on your desktop, the Offline tool Home Page will be displayed.
- 9. In the **Open Downloaded Return file from GST portal** tab, click the **OPEN** button.

| <u>Z</u>                                                                                                    | GSTR Returns                                                                                                    | _ 0 <mark>_</mark> ×                                                                                                 |   |
|----------------------------------------------------------------------------------------------------|----------------------------------------------------------------------------------------------------|----------------------------------------------------------------------------------------------------|---|
| Goods and Services Tax Offline Tool                                                                                      |                                                                                                    |                                                                                                    | ^ |
| Upload new invoice/other data for return                                                                                 | Open Downloaded Return file from GST portal                                                                                               | Open Downloaded Error file from GST portal                                                                           |   |
| NEW                                                                                                    | OPEN                                                                                                    | OPEN                                                                                                    |   |
|                                                                                                    |                                                                                                    |                                                                                                    |   |
|                                                                                                    |                                                                                                    |                                                                                                    |   |
|                                                                                                    | Instructions                                                                                                    |                                                                                                    |   |
| NEW button: To upload new invoice/other data for<br>return. Taxpayer can upload invoice data as many times<br>as needed. | <b>OPEN button:</b> To open return file downloaded from GST portal to accept, reject, modify and add missing invoice details.             | OPEN button: To open error file downloaded from GST<br>portal to correct the invoice data rejected by GST<br>system. |   |
|                                                                                                    |                                                                                                    |                                                                                                    |   |
|                                                                                                    | Overview                                                                                                    |                                                                                                    |   |
|                                                                                                    | enable taxpayers to upload invoice data and other data l<br>internet).<br>ness (B2B), Business to Consumer inter-state for amount         |                                                                                                    |   |
|                                                                                                    | Note (CDNR) and Credit/ Debit Note for unregistered Po<br>HSN.                                                                            |                                                                                                    |   |
|                                                                                                    | non.<br>nd other data in the tool as required under GST Law under vari<br>Small (b2cs), Exports, Imports, Credit/Debit Note etc. into the |                                                                                                    |   |
| 2. The tool has functionality to check duplicate records in file                                                         | e created for the lot.                                                                                                    |                                                                                                    |   |
| <ol><li>Taxpayer can input data of invoices by entering the detail<br/>data and import the same into the tool.</li></ol> | s manually or use Excel Workbook (*.xlsx/xls) with separated                                                                              | worksheets for each section of return for inputting invoice                                                          | ~ |

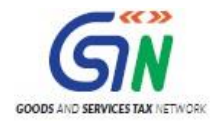

10. Browse and select the downloaded return file in zip format and click the **OPEN** button.

| <u>2</u>      | Choose File to Uple                        | bad               |                               | ×    |
|---------------|--------------------------------------------|-------------------|-------------------------------|------|
| € ∍ - ↑ ]     | 🖡 🕨 This PC 🔸 Downloads                    | ✓ 🖒 Search        | Downloads                     | ,p   |
| Organize 🔻 No | ew folder                                  |                   | = -                           | 0    |
| 🚺 Downl 🔨     | Name                                       | Date modified     | Туре                          | Size |
| 🙀 Favorit     | teturns_23072017_R2A_02SUPHP0001A1Z        | 08-Aug-17 3:32 PM | Compressed (zipp              |      |
| 🚺 Music       |                                            |                   |                               |      |
| 📔 Picture     |                                            |                   |                               |      |
| De Saved      |                                            |                   |                               |      |
| Search        |                                            |                   |                               |      |
| Videos        |                                            |                   |                               |      |
| This PC       |                                            |                   |                               |      |
| Desktc        |                                            |                   |                               |      |
| Docun         |                                            |                   |                               |      |
| 📜 Downl       |                                            |                   |                               |      |
| ] Music 🗸     | <                                          |                   |                               | >    |
| _             | File name: returns_23072017_R2A_02SUPHP000 |                   | m Files (*.zip)<br>Open Cance | ¥    |
|               |                                            |                   | cance                         |      |

11. Details of the file which have you have downloaded from the GST Portal is displayed. Click the **PROCEED** button.

|                                             |                  | GSTR Returns    |                 | - 🗇 🗙        |
|---------------------------------------------|------------------|-----------------|-----------------|--------------|
| Goods and Services Tax Offline              | Tool             |                 |                 |              |
| Select the details of file which you have d | ownloaded from G | ST portal       |                 |              |
| GST Statement/Returns*                      |                  | GSTIN •         | Financial Year* |              |
| GSTR2A                                      | ~                | 02SUPHP0001A1ZI | 2017-18         | ~            |
| Tax Period •                                |                  |                 |                 |              |
| July                                        | ~                |                 |                 |              |
|                                             |                  |                 |                 |              |
|                                             |                  |                 |                 | BACK PROCEED |

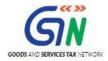

12. The **Summary** page is displayed. Select the link for the desired Section Name to view the details.

|                   |                     |                             | GSTR Returns                 |                                | - 8          |
|-------------------|---------------------|-----------------------------|------------------------------|--------------------------------|--------------|
| Goods and Service | es Tax Offline Tool |                             |                              | GSTR2A 02SUPHP0001A1ZI         | 2017-18 July |
|                   |                     |                             |                              |                                |              |
| Immary            |                     |                             |                              |                                |              |
| Section Name      | No. Of Invoices     | Total Central Tax Amount(₹) | Total State/UT Tax Amount(₹) | Total Integrated Tax Amount(₹) | Total CESS   |
|                   |                     |                             |                              | 5                              |              |
| B2B Invoices      | 2                   | 0.00                        | 0.00                         | 400.00                         | 1,000.00     |

13. The details for the section selected is displayed. To view the details or records at rate level, click the '+' button and navigate to the rate level records.

|            |                              |                       |                                                          | GST         | R Returns                         |              |                   |                  | - 0          |
|------------|------------------------------|-----------------------|----------------------------------------------------------|-------------|-----------------------------------|--------------|-------------------|------------------|--------------|
| Good       | s and Services               | Tax Offline Tool      |                                                          |             |                                   |              | GSTR2A            | 02SUPHP0001A1ZI  | 2017-18 July |
| VIEW SL    | JMMARY                       |                       |                                                          |             |                                   |              |                   |                  |              |
| Select Sec | tion <sup>•</sup> B2B Invoid | ies                   |                                                          | ✓ Q Search  | n Invoices                        |              |                   |                  |              |
| 'IN/UIN •  | \$Invoice No. •              | <b>‡Invoice</b> Date● | EInvoice Date •<br>↓ ↓ ↓ ↓ ↓ ↓ ↓ ↓ ↓ ↓ ↓ ↓ ↓ ↓ ↓ ↓ ↓ ↓ ↓ |             | Supply Type •                     | Invoice Type | Reverse<br>Charge | E-Commerce GSTIN | Actions      |
| 7R1Z5      | S008400                      | 24-11-2016            | ₹7,29,248.1                                              | 06-Haryan 🗸 | Inter-State 🗸                     | Regular N    |                   | 01AABCE5507R1C4  | •            |
| 7R1Z5      | S008401                      | 24-11-2016            | ₹7,29,248.1                                              | 06-Haryan 🗸 | 06-Haryan.♥ Inter-State ♥ Regular |              |                   | 01AABCE5507R1C4  | •            |
| <          | _                            |                       |                                                          |             |                                   |              |                   |                  | >            |
|            |                              |                       |                                                          |             |                                   |              |                   |                  | BAC          |

14. The rate level details are displayed. Click the **BACK** button to go back to the previous page.

| ction : B2B | Invoice No. : <b>S008400</b>                                     |         |        |  |  |  |  |  |
|-------------|------------------------------------------------------------------|---------|--------|--|--|--|--|--|
| Rate (%)*   | Total Taxable Value(१) • Integrated Tax Amount(१) • CESS Amount( |         |        |  |  |  |  |  |
| 0%          | ₹0.00                                                            | ₹0.00   | ₹0     |  |  |  |  |  |
| 0.25%       | ₹0.00                                                            | ₹0.00   | ₹0.0   |  |  |  |  |  |
| 3%          | ₹0.00                                                            | ₹0.00   | ₹0.0   |  |  |  |  |  |
| 5%          | ₹10,000.00                                                       | ₹500.00 | ₹500.0 |  |  |  |  |  |
| 12%         | ₹0.00                                                            | ₹0.00   | ₹0.0   |  |  |  |  |  |
| 18%         | ₹0.00                                                            | ₹0.00   | ₹0.0   |  |  |  |  |  |
| 28%         | ₹0.00                                                            | ₹0.00   | ₹0.0   |  |  |  |  |  |

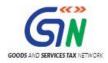

15. Similarly, you can view details for other sections as well.

|            |                              |                  |                                     | GST         | R Returns     |              |                   |                  | - 0          |
|------------|------------------------------|------------------|-------------------------------------|-------------|---------------|--------------|-------------------|------------------|--------------|
| Good       | s and Services               | Tax Offline Tool |                                     |             |               |              | GSTR2A            | 02SUPHP0001A1ZI  | 2017-18 July |
| VIEW SU    | JMMARY                       |                  |                                     |             |               |              |                   |                  |              |
|            |                              |                  |                                     |             |               |              |                   |                  |              |
| Select Sec | tion <sup>•</sup> B2B Invoid | ces              |                                     | ✓ Q Search  | h Invoices    |              |                   |                  |              |
| IN/UIN•    | \$Invoice No. •              | \$Invoice Date • | <pre>\$Total Invoice Value(₹)</pre> |             |               | Invoice Type | Reverse<br>Charge | E-Commerce GSTIN | Actions      |
| 7R1Z5      | S008400                      | 24-11-2016       | ₹7,29,248.1                         | 06-Haryan 🗸 | Inter-State 🗸 | Regular 🗸    |                   | 01AABCE5507R1C4  | •            |
| 7R1Z5      | S008401                      | 24-11-2016       | ₹7,29,248.1                         | 06-Haryan 🗸 | Inter-State 🗸 | Regular 🗸    |                   | 01AABCE5507R1C4  | 0            |
| <          |                              |                  |                                     |             |               |              |                   |                  | >            |
|            |                              |                  |                                     |             |               |              |                   |                  | BAC          |

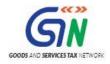

### Export to Excel

Let's see how to use "Export to Excel" feature in Offline Tool:

1. In the **Open Downloaded Return file from GST portal** tab, click the **OPEN** button.

| <u>2</u>                                                                                                    | GSTR Returns                                                                                                    | - 🗇 🗙                                                                                                    |
|----------------------------------------------------------------------------------------------------|----------------------------------------------------------------------------------------------------|----------------------------------------------------------------------------------------------------|
| Goods and Services Tax Offline Tool                                                                                                    |                                                                                                    |                                                                                                    |
| Upload new invoice/other data for return                                                                                                    | Open Downloaded Return file from GST portal                                                                                       | Open Downloaded Error file from GST portal                                                                           |
| NEW                                                                                                    | OPEN                                                                                                    | OPEN                                                                                                    |
|                                                                                                    |                                                                                                    |                                                                                                    |
|                                                                                                    |                                                                                                    |                                                                                                    |
|                                                                                                    | Instructions                                                                                                    |                                                                                                    |
| NEW button: To upload new invoice/other data for<br>return. Taxpayer can upload invoice data as many times<br>as needed.                                                                           | <b>OPEN button:</b> To open return file downloaded from GST portal to accept, reject, modify and add missing invoice details.     | OPEN button: To open error file downloaded from GST<br>portal to correct the invoice data rejected by GST<br>system. |
|                                                                                                    |                                                                                                    |                                                                                                    |
|                                                                                                    | Overview                                                                                                    |                                                                                                    |
| The Offline Tool version 1.1 has been designed to e                                                                                                    | enable taxpayers to upload invoice data and other data l<br>internet).                                                            | by collating that in the tool in offline mode (without                                                               |
|                                                                                                    | ess (B2B), Business to Consumer inter-state for amount<br>Note (CDNR) and Credit/ Debit Note for unregistered P<br>HSN.           |                                                                                                    |
| Consumer Large Inter-state (b2cl), Business to Consumer                                                                                                    | nd other data in the tool as required under GST Law under vari<br>Small (b2cs), Exports, Imports, Credit/Debit Note etc. into the |                                                                                                    |
| <ol> <li>The tool has functionality to check duplicate records in file</li> <li>Taxpayer can input data of invoices by entering the details<br/>data and import the same into the tool.</li> </ol> | e created for the lot.<br>s manually or use Excel Workbook (*.xlsx/xls) with separated                                            | worksheets for each section of return for inputting invoice                                                          |

2. Browse and select the downloaded return file in zip format and click the **OPEN** button.

| <u>5</u>                                                                                                | Choose File to Upload                                                             |                                 |  |  |  |  |  |  |  |  |  |  |  |
|----------------------------------------------------------------------------------------------------|-----------------------------------------------------------------------------------|---------------------------------|--|--|--|--|--|--|--|--|--|--|--|
| 🔄 🏵 🔹 🕇 🚺 🕨 This                                                                                        | PC ► Downloads ► Misc ► Misc ► ✓ ♂ Search Misc                                    | P                               |  |  |  |  |  |  |  |  |  |  |  |
| Organize 👻 New folder                                                                                   |                                                                                   | 0                               |  |  |  |  |  |  |  |  |  |  |  |
| This PC<br>Desktop<br>Documents<br>Downloads<br>Music<br>Pictures<br>Videos<br>CSDisk (C:)<br>DATA (D:) | <ul> <li>Name</li> <li>returns_19092017_R2_12ALYPD6528P1ZG_offline.zip</li> </ul> | >                               |  |  |  |  |  |  |  |  |  |  |  |
| File nar                                                                                                | ne: Custom Files (*.zip) Open Cancel                                              | <ul> <li>✓</li> <li></li> </ul> |  |  |  |  |  |  |  |  |  |  |  |

3. Details of the file which have you have downloaded from the GST Portal is displayed. Click the **PROCEED** button.

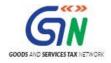

| Goods and Services Tax Offli             | ne Tool             |                 |                 |              |
|------------------------------------------|---------------------|-----------------|-----------------|--------------|
| Select the details of file which you hav | e downloaded from G | ST portal       | Financial Year* |              |
| GSTR2                                    | ~                   | 12ALYPD6528P1ZG | 2017-18         | ~            |
| Tax Period •                             |                     |                 |                 |              |
| July                                     | ~                   |                 |                 |              |
|                                          |                     |                 |                 |              |
|                                          |                     |                 | [               | BACK PROCEED |

4. The **Summary** page is displayed. Select the link for the desired Section Name to view the details.

| Goods and                           |                    |                                |                                 |                                   |                    |                                          |                                           |                                   |                   |  |
|-------------------------------------|--------------------|--------------------------------|---------------------------------|-----------------------------------|--------------------|------------------------------------------|-------------------------------------------|-----------------------------------|-------------------|--|
| ummary                              |                    |                                |                                 |                                   |                    |                                          |                                           |                                   |                   |  |
| Section Name                        | No. Of<br>Invoices | Total Central Tax<br>Amount(₹) | Total State/UT Tax<br>Amount(₹) | Total Integrated<br>Tax Amount(₹) | Total CESS(₹)      |                                          | т                                         | otal Tax available as IT(         | 2                 |  |
|                                     | Invoices Anioun    | Amount(x)                      | Amount(()                       |                                   |                    | Total<br>Central<br>Tax<br>Amount<br>(₹) | Total<br>State/UT<br>Tax<br>Amount<br>(₹) | Total Integrated Tax<br>Amount(₹) | Total CESS(₹)     |  |
| B2B Invoices                        | 237                | 51,980,346,239.57              | 51,980,345,764.57               | 65,203,208,041.48                 | 110,972,240,340.87 | 0.00                                     | 0.00                                      | 34,54,54,01,937.57                | 58,33,02,97,028.4 |  |
| B2BUR<br>Invoices                   | 1                  | 1,501.88                       | 11.36                           | 0.00                              | 671.21             | 318.60                                   | 318.60                                    | 0.00                              | 0.00              |  |
| Credit/Debit<br>Notes               | 6                  | 19,609.45                      | 21,011.45                       | 15,401.00                         | 39,212.00          | 9.45                                     | 11.45                                     | 7,700.00                          | 8,411.00          |  |
| Credit/Debit<br>Notes<br>Unregister | 1                  | -37,661.29                     | -42.13                          | 0.00                              | -789.52            | 0.00                                     | 0.00                                      | 0.00                              | 0.00              |  |
| Import Of<br>Goods/Capital<br>Goods | 1                  | 0.00                           | 0.00                            | 318.60                            | 318.60             | 0.00                                     | 0.00                                      | 246.04                            | 0.00              |  |
| Import Of<br>Services               | 1                  | 0.00                           | 0.00                            | 123.02                            | 0.00               | 0.00                                     | 0.00                                      | 50.00                             | 0.00              |  |

5. Click "EXPORT TO EXCEL".

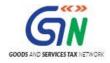

#### Returns Offline Tool (Last Updated on: Jul-16-2020)

| ummary                                      |                    |                                |                                 |                                   |                    |                                          |                                           |                                   |                  |  |  |
|---------------------------------------------|--------------------|--------------------------------|---------------------------------|-----------------------------------|--------------------|------------------------------------------|-------------------------------------------|-----------------------------------|------------------|--|--|
| Section Name                                | No. Of<br>Invoices | Total Central Tax<br>Amount(₹) | Total State/UT Tax<br>Amount(₹) | Total Integrated<br>Tax Amount(₹) | Total CESS(₹)      |                                          | т                                         | otal Tax available as ITC         | s ITC            |  |  |
|                                             | Invoices           | Amount(Y)                      | Amount(v)                       |                                   |                    | Total<br>Central<br>Tax<br>Amount<br>(₹) | Total<br>State/UT<br>Tax<br>Amount<br>(₹) | Total Integrated Tax<br>Amount(₹) | Total CESS(₹)    |  |  |
| B2B Invoices                                | 237                | 51,980,346,239.57              | 51,980,345,764.57               | 65,203,208,041.48                 | 110,972,240,340.87 | 0.00                                     | 0.00                                      | 34,54,54,01,937.57                | 58,33,02,97,028. |  |  |
| B2BUR<br>Invoices                           | 1                  | 1,501.88                       | 11.36                           | 0.00                              | 671.21             | 318.60                                   | 318.60                                    | 0.00                              | 0.00             |  |  |
| Credit/Debit<br>Notes                       | 6                  | 19,609.45                      | 21,011.45                       | 15,401.00                         | 39,212.00          | 9.45                                     | 11.45                                     | 7,700.00                          | 8,411.00         |  |  |
| Credit/Debit<br>Notes<br>Unregister         | 1                  | -37,661.29                     | -42.13                          | 0.00                              | -789.52            | 0.00                                     | 0.00                                      | 0.00                              | 0.00             |  |  |
| Import Of<br>Goods/Capital<br>Goods         | 1                  | 0.00                           | 0.00                            | 318.60                            | 318.60             | 0.00                                     | 0.00                                      | 246.04                            | 0.00             |  |  |
| Import Of<br>Services                       | 1                  | 0.00                           | 0.00                            | 123.02                            | 0.00               | 0.00                                     | 0.00                                      | 50.00                             | 0.00             |  |  |
| Tax Liability<br>(Advances<br>Paid)         | 2                  | 0.00                           | 0.00                            | 9,400.00                          | 1,000.00           | 0.00                                     | 0.00                                      | 0.00                              | 0.00             |  |  |
| HSN/SAC<br>Summary of<br>Inward<br>Supplies | 1                  | 0.83                           | 6,736,920.69                    | 0.00                              | 0.00               | 0.00                                     | 0.00                                      | 0.00                              | 0.00             |  |  |
| ITC Reversal                                | 8                  | 91.00                          | 91.00                           | 0.00                              | 84.00              | 0.00                                     | 0.00                                      | 0.00                              | 0.00             |  |  |
| Adjustment<br>of Advances                   | 2                  | 0.00                           | 0.00                            | 9,400.00                          | 600.00             | 0.00                                     | 0.00                                      | 0.00                              | 0.00             |  |  |

### 6. **SAVE** the file.

| Credit/Debit<br>Notes<br>Unregister         | 1 | -37,661.29 | -42.13    |                                                                                                    | 0.00     | -789.52  | 0.0 | D  | 0.00 | 0.00           | 0.00          |
|---------------------------------------------|---|------------|-----------|----------------------------------------------------------------------------------------------------|----------|----------|-----|----|------|----------------|---------------|
| Import Of<br>Goods/Capital<br>Goods         | 1 | 0.00       | 0.00      |                                                                                                    | File Do  | wnload - | ×   | D  | 0.00 | 246.04         | 0.00          |
| Import Of<br>Services                       | 1 | 0.00       | 0.00      | Do you want to open or save this file?         Name: July_2017-18_GSTR2_12ALVPD6528P1ZG.sisx         Type: Microsoft Excel Worksheet, 44.8 KB         From: localhost         Open       Save         Cancel         While files from the Internet can be useful, some files can potentially ham your computer. If you do not trust the source, do not open or save this file. What's the nisk? |          |          |     |    | 0.00 | 50.00          | 0.00          |
| Tax Liability<br>(Advances<br>Paid)         | 2 | 0.00       | 0.00      |                                                                                                    |          |          |     |    | 0.00 | 0.00           | 0.00          |
| HSN/SAC<br>Summary of<br>Inward<br>Supplies | 1 | 0.83       | 6,736,92ι |                                                                                                    |          |          |     |    | 0.00 | 0.00           | 0.00          |
| ITC Reversal                                | 8 | 91.00      | 91.00     |                                                                                                    | 0.00     | 84.00    | 0.0 | 0  | 0.00 | 0.00           | 0.00          |
| Adjustment<br>of Advances                   | 2 | 0.00       | 0.00      |                                                                                                    | 9,400.00 | 600.00   | 0.0 | 0  | 0.00 | 0.00           | 0.00          |
|                                             |   |            |           |                                                                                                    |          |          |     | BA | СК Е | KPORT TO EXCEL | GENERATE FILE |

7. Once the file is save on the system, Open the file.

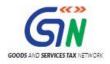

| Download complete – 🗖 🗙                                                                                                    |
|----------------------------------------------------------------------------------------------------|
| Download Complete                                                                                                    |
| Downloaded: 44.8 KB in 1 sec<br>Download to:\July_2017-18_GSTR2_12ALYPD6528P1ZG xlsx<br>Transfer rate: 44.8 KB/Sec<br>Close this dialog box when download completes<br>Open Open folder Close |

8. Once the excel is open, you can take the action on all the invoices.

| A           | В        | С            | D             | E            | F       | G            | н     | I.            | J          | К             | L            | М          | N               | 0                    |
|-------------|----------|--------------|---------------|--------------|---------|--------------|-------|---------------|------------|---------------|--------------|------------|-----------------|----------------------|
| Summary Of  |          |              |               |              |         |              |       |               |            |               |              |            |                 |                      |
| Supplies    |          |              |               |              |         |              |       |               |            |               |              |            |                 |                      |
| From        |          |              |               |              |         |              |       |               |            |               |              |            |                 |                      |
| Registered  |          |              |               |              |         |              |       |               |            |               |              |            |                 |                      |
| Suppliers   |          |              |               |              |         |              |       |               |            |               |              |            |                 |                      |
| B2B(3)      |          |              |               |              |         |              |       |               |            |               |              |            |                 |                      |
|             |          |              |               |              |         |              |       |               |            |               |              |            |                 | <b>Total Availed</b> |
|             |          |              |               |              |         |              |       |               | Total      |               | Total        |            |                 | пс                   |
| No. of      | No. of   |              | Total Invoice |              |         |              |       | Total Taxable | Integrated | Total Central | TState/UT    |            |                 | Integrated           |
| Suppliers   | Invoices |              | Value         |              |         |              |       | Value         | Tax Paid   | Tax Paid      | Tax Paid     | Total Cess |                 | Тах                  |
|             |          |              |               |              |         |              |       |               |            |               |              |            |                 |                      |
|             |          |              |               |              |         |              |       |               |            |               |              |            |                 | Availed ITC          |
| GSTIN of    | Invoice  |              | Invoice       | Place Of     | Reverse |              |       | Taxable       | Integrated | Central Tax   | State/UT Tax |            | Eligibility For | Integrated           |
| Supplier    | Number   | Invoice date | Value         | Supply       | Charge  | Invoice Type | Rate  | Value         | Tax Paid   | Paid          | Paid         | Cess Paid  | ITC             | Тах                  |
| 04ALYPD652  | 123123   | 04-Jul-2017  | 12123123123   | 12-Arunachal | N       | Regular      | 0.25  | 1231.00       | 3.08       | 0.00          | 0.00         | 0.00       | Inputs          | 3.08                 |
| 04ALYPD652  | 12345    | 15-Jul-2017  | 100000.00     | 12-Arunachal | N       | Regular      | 0.00  | 10.00         | 20.00      | 0.00          | 0.00         | 30.00      | Inputs          | 20.00                |
| 04ALYPD652  | 12345    | 15-Jul-2017  | 100000.00     | 12-Arunachal | N       | Regular      | 0.25  | 40.00         | 50.00      | 0.00          | 0.00         | 60.00      | Inputs          | 50.00                |
| 04ALYPD652  | 12345    | 15-Jul-2017  | 100000.00     | 12-Arunachal | N       | Regular      | 3.00  | 70.00         | 80.00      | 0.00          | 0.00         | 90.00      | Inputs          | 80.00                |
| 04ALYPD652  | 12345    | 15-Jul-2017  | 100000.00     | 12-Arunachal | N       | Regular      | 5.00  | 100.00        | 110.00     | 0.00          | 0.00         | 120.00     | Inputs          | 110.00               |
| 04ALYPD652  |          |              |               | 12-Arunachal |         | Regular      | 12.00 | 130.00        | 140.00     | 0.00          | 0.00         | 150.00     | Inputs          | 140.00               |
| 04ALYPD652  |          |              |               | 12-Arunachal |         | Regular      | 18.00 | 160.00        | 170.00     | 0.00          | 0.00         | 180.00     | Inputs          | 170.00               |
| 04ALYPD652  |          |              |               | 12-Arunachal |         | Regular      | 28.00 | 190.00        | 200.00     | 0.00          | 0.00         | 210.00     | Inputs          | 200.00               |
| 04ALTED0520 |          | 15-Jul-2017  |               | 04 Chandler  |         | Desular      | 28.00 | 190.00        | 200.00     | 20.00         | 20.00        | 210.00     | Inputs          | 200.00               |
|             | 2b cdnr  | b2bur hsn    |               |              |         | atadj itcr   |       |               | •          |               |              |            |                 | •                    |

9. Go to column '**Action**' in excel and select the appropriate action from the drop down options given and Save the excel sheet.

|                  |                        |                     |                      |            |                 | Total Availed     |                            |                               |                     |                     |               |                  |   |
|------------------|------------------------|---------------------|----------------------|------------|-----------------|-------------------|----------------------------|-------------------------------|---------------------|---------------------|---------------|------------------|---|
| Total Taxable    |                        | Total Central       |                      |            |                 | ITC<br>Integrated | ITC Central                | Total Availed<br>ITC State/UT | Total Availed       |                     |               |                  |   |
| Value            | Tax Paid               | Tax Paid            | Tax Paid             | Total Cess |                 | Tax               | Tax                        | Тах                           | ITC Cess            |                     |               |                  |   |
| <b>T</b>         |                        | Control Tour        |                      |            |                 | Availed ITC       | Averal educed              | Averal ad ITO                 | Averal a dutto      | Course of Courses   |               | 1                |   |
| Taxable<br>Value | Integrated<br>Tax Paid | Central Tax<br>Paid | State/UT Tax<br>Paid | Cess Paid  | Eligibility For | Integrated<br>Tax | Availed ITC<br>Central Tax | Availed ITC<br>State/UT Tax   | Availed ITC<br>Cess | Saved/Submi<br>tted | Action Status | Action           |   |
| 1231.00          | 3.08                   | 0.00                | 0.00                 | 0.00       | Inputs          | 3.08              | 0.00                       | 0.00                          | 0.00                | Submitted           | No Action     |                  | - |
| 10.00            | 20.00                  | 0.00                | 0.00                 | 30.00      | Inputs          | 20.00             | 0.00                       | 0.00                          | 30.00               | Submitted           | No Action     | Accept<br>Reject |   |
| 40.00            | 50.00                  | 0.00                | 0.00                 | 60.00      | Inputs          | 50.00             | 0.00                       | 0.00                          | 60.00               | Submitted           | No Action     | Modify           |   |
| 70.00            | 80.00                  | 0.00                | 0.00                 | 90.00      | Inputs          | 80.00             | 0.00                       | 0.00                          | 90.00               | Submitted           | No Action     | Pending<br>Add   |   |
| 100.00           | 110.00                 | 0.00                | 0.00                 | 120.00     | Inputs          | 110.00            | 0.00                       | 0.00                          | 120.00              | Submitted           | No Action     | Delete           |   |
| 130.00           | 140.00                 | 0.00                | 0.00                 | 150.00     | Inputs          | 140.00            | 0.00                       | 0.00                          | 150.00              | Submitted           | No Action     |                  |   |
| 160.00           | 170.00                 | 0.00                | 0.00                 | 180.00     | Inputs          | 170.00            | 0.00                       | 0.00                          | 180.00              | Submitted           | No Action     |                  |   |
| 190.00           | 200.00                 | 0.00                | 0.00                 | 210.00     | Inputs          | 200.00            | 0.00                       | 0.00                          | 210.00              | Submitted           | No Action     |                  |   |

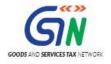

| E                | <b>5</b> •∂-                 |                              |                                           |                                                      |                                                            |                                                    | July_2017-18_GST                                    | R2_12ALYPD652                                 | 8P1ZG.xlsx - Exce                                         |                                                     |                                      |    |           | T                         | - ć    | ı x     |
|------------------|------------------------------|------------------------------|-------------------------------------------|------------------------------------------------------|------------------------------------------------------------|----------------------------------------------------|-----------------------------------------------------|-----------------------------------------------|-----------------------------------------------------------|-----------------------------------------------------|--------------------------------------|----|-----------|---------------------------|--------|---------|
| Fi               | le Home                      | Insert                       | Page Layout                               | Formulas [                                           | Data Review                                                | View C                                             | ? Tell me what yo                                   | u want to do                                  |                                                           |                                                     |                                      |    |           | Khushboo                  | Jain05 | ₽ Share |
| Past             | te Copy -                    | R                            | bri → 1.<br>I <u>U</u> → I ···· →<br>Font |                                                      |                                                            |                                                    |                                                     | General<br>\$ - % *                           |                                                           | jional Format as<br>ting - Table -<br>Styles        | Cell Ins<br>Styles •                 | 00 | 🧶 Clear 🔻 | Sort & Fit<br>Filter • Se |        |         |
| U12              |                              | : × •                        | √ f×                                      |                                                      |                                                            | -                                                  |                                                     |                                               |                                                           |                                                     |                                      |    |           | -                         |        |         |
| 01.              |                              |                              | M                                         | N                                                    | 1                                                          | Р                                                  | Q                                                   | 1                                             |                                                           | 1                                                   |                                      | Y  | 1         | AA                        |        | AB      |
|                  | K                            |                              |                                           |                                                      |                                                            |                                                    |                                                     |                                               |                                                           |                                                     |                                      |    |           |                           |        |         |
|                  |                              |                              |                                           |                                                      | 0                                                          |                                                    | ų                                                   | R                                             | S                                                         |                                                     | U                                    |    | Z         | 701                       |        |         |
|                  | Central Tax                  | State/UT Ta                  |                                           | Eligibility For                                      | Availed ITC                                                | Availed ITC                                        | Availed ITC                                         | Availed ITC                                   | Saved/Subm                                                | i Invoice                                           |                                      |    | L         | 701                       |        | AB      |
|                  | Central Tax<br>Paid          | State/UT Ta<br>Paid          | ax<br>Cess Paid                           |                                                      | Availed ITC                                                | Availed ITC<br>Central Tax                         | Availed ITC<br>State/UT Tax                         | Availed ITC                                   |                                                           | i Invoice<br>Action Status                          |                                      |    | L         | 701                       |        |         |
| 1                |                              |                              | эх                                        | Eligibility For                                      | Availed ITC<br>r Integrated                                | Availed ITC                                        | Availed ITC                                         | Availed ITC                                   | Saved/Subm                                                |                                                     |                                      |    | L         | 700                       |        |         |
| 4<br>5           | Paid                         | Paid                         | ax<br>Cess Paid                           | Eligibility For<br>ITC                               | Availed ITC<br>r Integrated<br>Tax                         | Availed ITC<br>Central Tax                         | Availed ITC<br>State/UT Tax                         | Availed ITC<br>Cess                           | Saved/Subm<br>tted                                        | Action Status                                       | Action                               |    |           |                           |        |         |
| 4<br>5<br>5      | Paid<br>0.00                 | Paid<br>0.00                 | ax<br>Cess Paid<br>0.00                   | Eligibility For<br>ITC<br>Inputs                     | Availed ITC<br>Integrated<br>Tax<br>3.08                   | Availed ITC<br>Central Tax<br>0.00                 | Availed ITC<br>State/UT Tax<br>0.00                 | Availed ITC<br>Cess<br>0.00                   | Saved/Subm<br>tted<br>Submitted                           | Action Status<br>Modified                           | Action<br>Accept                     |    |           |                           |        |         |
| 4<br>5<br>5<br>7 | Paid<br>0.00<br>0.00         | Paid<br>0.00<br>0.00         | ax<br>Cess Paid<br>0.00<br>30.00          | Eligibility For<br>ITC<br>Inputs<br>Inputs           | Availed ITC<br>Integrated<br>Tax<br>3.08<br>20.00          | Availed ITC<br>Central Tax<br>0.00<br>0.00         | Availed ITC<br>State/UT Tax<br>0.00<br>0.00         | Availed ITC<br>Cess<br>0.00<br>30.00          | Saved/Subm<br>tted<br>Submitted<br>Submitted              | Action Status<br>Modified<br>No Action              | Action<br>Accept<br>Accept           |    |           |                           |        |         |
| 4<br>5<br>7<br>3 | Paid<br>0.00<br>0.00<br>0.00 | Paid<br>0.00<br>0.00<br>0.00 | ax<br>Cess Paid<br>0.00<br>30.00<br>60.00 | Eligibility For<br>ITC<br>Inputs<br>Inputs<br>Inputs | Availed ITC<br>Integrated<br>Tax<br>3.08<br>20.00<br>50.00 | Availed ITC<br>Central Tax<br>0.00<br>0.00<br>0.00 | Availed ITC<br>State/UT Tax<br>0.00<br>0.00<br>0.00 | Availed ITC<br>Cess<br>0.00<br>30.00<br>60.00 | Saved/Subm<br>tted<br>Submitted<br>Submitted<br>Submitted | Action Status<br>Modified<br>No Action<br>No Action | Action<br>Accept<br>Accept<br>Accept |    |           |                           |        |         |

10. Once the action is taken on all the invoices in all the sections, Click **IMPORT FILES** in Offline tool.

| POR  | T FILES DELETE SE      | CTION DATA CL       | EAR SECTION DATA | VIEW SUMMARY                        |                                        |              |                       |                   |        |         |
|------|------------------------|---------------------|------------------|-------------------------------------|----------------------------------------|--------------|-----------------------|-------------------|--------|---------|
|      | Section • B2B Invoices |                     | ~ Q              | Search Invoices                     |                                        |              |                       |                   |        |         |
| Uplo | oaded By Taxpayer U    | ploaded By Supplier |                  |                                     |                                        |              |                       |                   |        |         |
|      |                        |                     |                  |                                     |                                        |              |                       |                   |        |         |
|      | \$Supplier's GSTIN •   | ‡Invoice No. ●      | \$Invoice Date • | <pre>\$Total Invoice Value(₹)</pre> | <pre>\$Place Of Supply*</pre>          | Supply Type* | Invoice Type •        | Reverse<br>Charge | Status | Actions |
|      | \$Supplier's GSTIN •   | \$Invoice No.●      |                  | <pre>\$Total Invoice Value(₹)</pre> | <pre>\$Place Of Supply * Select </pre> | Supply Type• | Invoice Type • Select |                   | Status | Actions |

11. Click **IMPORT EXCEL** 

| Goods and Services Tax Offline Tool                   | GSTR2 | 12ALYPD6528P1ZG | 2017-18  | July |
|-------------------------------------------------------|-------|-----------------|----------|------|
| Import Data Using Excel and CSV Import                |       |                 |          |      |
| Import Returns - All sections in one Go               |       |                 |          |      |
| IMPORT EXCEL                                          |       |                 |          |      |
| Import Returns - One section at a time Select Section |       |                 |          |      |
| Select V                                              |       |                 |          |      |
|                                                       |       | ВАСК            | VIEW SUM | MARY |

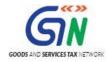

### 12. Select the file and open in Offline tool.

| <u>Æ</u>                                                                                               | Choose File to Upload                                    | ×                                |
|----------------------------------------------------------------------------------------------------|----------------------------------------------------------|----------------------------------|
| ⋲ ⋺ - ↑ 🛽                                                                                              | This PC → Downloads → Misc → Misc → C     Search Misc    | Q                                |
| Organize 🔻 🛛 N                                                                                         | w folder 🛛 🕮 🔻 🔟                                         | 0                                |
| This PC<br>Desktop<br>Documents<br>Downloads<br>Music<br>Pictures<br>Videos<br>SDisk (C:)<br>DATA (D:) | Name New folder July_2017-18_GSTR2_12ALYPD6528P1ZG.xlsx  | >                                |
|                                                                                                    | File name: Custom Files (*.xls;*.xls;x*.ods) Open Cancel | <ul> <li>✓</li> <li>✓</li> </ul> |

13. Warning message is displayed on screen. Select YES to proceed.

| Goods and Services Tax Offline Tool                          |                                     | GSTR2 | 12ALYPD6528P1ZG | 2017-18  | July |
|--------------------------------------------------------------|-------------------------------------|-------|-----------------|----------|------|
| Import Data Using Excel and CSV Import                       | ()                                  |       |                 |          |      |
| Import Returns - All sections in one Go                      | Warning                             |       |                 |          |      |
| IMPORT EXCEL                                                 | Are you sure you want to save data? |       |                 |          |      |
| Import Returns - One section at a time Select Section Select |                                     |       |                 |          |      |
| Dereu                                                        |                                     |       | ВАСК            | VIEW SUM | MARY |

14. The status will be updated against each invoice data.

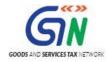

### Returns Offline Tool (Last Updated on: Jul-16-2020)

| G     | oods and Services T  | ax Offline Tool |                            |                              |                                                         |               | GSTR2 | 12ALYPD   | 5528P1ZG          | 2017-18 | July   |
|-------|----------------------|-----------------|----------------------------|------------------------------|---------------------------------------------------------|---------------|-------|-----------|-------------------|---------|--------|
| CLE   | AR SECTION DATA      | VIEW SUMMARY    |                            |                              |                                                         |               |       |           |                   |         |        |
| elect | Section B2B Invoice  | 5               | ~                          | Q Search                     | Invoices                                                |               |       |           |                   |         |        |
| U     | ploaded By Taxpayer  | Uploaded By Sup | plier                      |                              |                                                         |               |       |           |                   |         |        |
|       | \$Supplier's GSTIN • | \$Invoice No. • | ‡Invoice Date <sup>●</sup> | ≑Total Invoice<br>Value(₹) • | <pre> <b>                                    </b></pre> | Supply Type • | Invoi | ce Type • | Reverse<br>Charge | Status  | Action |
|       | 04ALYPD6528P1ZD      | 123123          | 04-07-2017                 | ₹12,12,31,2                  | 12-Arunacl 🗸                                            | Inter-State 🗸 | Regul | ar 🗸      |                   | A       | 1      |
|       | 04ALYPD6528P1ZD      | 12345           | 15-07-2017                 | ₹1,00,000.(                  | 12-Arunacl∨                                             | Inter-State 🗸 | Regul | ar 🗸      |                   | R       | 1      |
|       | 04ALYPD6528P1ZD      | 123456          | 15-07-2017                 | ₹10,000.00                   | 04-Chandi v                                             | Intra-State 🗸 | Regul | ar 🗸      |                   | м       | 1      |
|       | 04ALYPD6528P1ZD      | 1234567         | 15-07-2017                 | ₹5,00,000.(                  | 37-Andhra ∨                                             | Inter-State 🗸 | Regul | ar 🗸      | V                 | Ρ       | 1      |
|       | 04ALYPD6528P1ZD      | 12345678        | 15-07-2017                 | ₹10,00,000                   | 04-Chandi 🗸                                             | Intra-State 🗸 | Regul | ar 🗸      | V                 | А       | ø      |

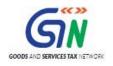

## 10. Uploading Export Summary Data for Table 6A of FORM GSTR-1

To facilitate refund of inputs contained in export of Goods and Services, a facility has been provided to taxpayers to fill in Table 6A of FORM GSTR-1, from the month of August, 2017, onwards. The exporters need not file this section in FORM GSTR-1 again, if Table 6A of FORM GSTR-1 has already been filed by them.

To add Invoices summary data for Table 6A of FORM GSTR-1 on the GST Portal using the Returns Offline tool, perform the following steps:

- 1. To upload invoice details for filing return, click the **NEW** button in Returns Offline Tool. The **File Returns** page is displayed.
- 2. From the GST Statement/Returns drop-down list, select the FORM GSTR-1 option.
- 3. In the **GSTIN of Supplier** field, enter your GSTIN.
- 4. In the **Financial Year** drop-down list, select the financial year for which the return has to be prepared and filed.
- 5. From the **Tax Period** drop-down list, select the tax period for which return for which the return has to be prepared.
- 6. Click the **PROCEED** button.

|                                     | GSTR Returns                                        | - 0 ×                                            |
|-------------------------------------|-----------------------------------------------------|--------------------------------------------------|
| Goods and Services Tax Offline Tool |                                                     |                                                  |
| File Returns                        |                                                     |                                                  |
| GST Statement/Returns*              | GSTIN of Supplier*                                  | indicates required fields Financial Year 2017-18 |
| Tax Period •                        | Aggregate Turnover in the preceding Financial Year* | Aggregate Turnover- April to June, 2017*         |
| July 🗸                              | Enter Aggregate Turnover                            | Enter Aggregate Turnover                         |
|                                     |                                                     | BACK PROCEED                                     |

7. Select the Exports Invoices - 6A from the Select Section drop-down list.

| <u> </u>           |                                                                                                    | GSTE                | Returns                 |                       |                     |                   |                     | × . |
|--------------------|----------------------------------------------------------------------------------------------------|---------------------|-------------------------|-----------------------|---------------------|-------------------|---------------------|-----|
| Goods and          | d Services Tax Offline Tool                                                                                                    |                     |                         | GSTR1                 | 07AJIPA1572EI       | 13 2017-          | 18 September        |     |
| IMPORT FILES       | DELETE ALL DATA CLEAR SECTION DATA                                                                                                    | VIEW SU             | MMARY                   |                       |                     |                   |                     |     |
| Select Section•    | B2B Invoices - 4A, 4B, 4C, 6B, 6C<br>B2C(Large) Invoices - 5A, 5B<br>B2C(Small) Details - 7                                                                                                    | Q Search            | Invoices                |                       |                     | • indica          | tes required fields |     |
| \$Receive          | Credit/Debit Notes(Registered) - 98<br><u>Credit/Debit Notes(Unregistered) - 98</u><br><u>Exports Invoices - 6A</u><br>Tax Liability(Advances Recieved) - 11A(1), 11A(2)<br>Adjustment of Advances - 11B(1), 11B(2) |                     | ¢Place Of Supply<br>●   | Supply Type •         | Invoice Type*       | Reverse<br>Charge | E-Commerce GSTIN    |     |
|                    | HSN-wise Summary of Outward Supplies - 12                                                                                                    |                     | Select 🗸                | ~                     | Select 🗸            |                   |                     |     |
| <                  |                                                                                                    |                     |                         |                       |                     |                   | >                   |     |
| Note: Please do no | ot mention the E Commerce Tin while declaring your out                                                                                                    | ward supplies in th | he worksheets b2b, b    | 2cl as the related pr | ovisions are not ye | t notified.       | BACK                | :   |
| © 2016             | 17 Goods and Services Tax Network                                                                                                    | Release V2.1,       | Last updated on 26/10/2 | 2017                  | Desig               | ned & Develop     | ed by GSTN          |     |

8. Enter the details in the respective columns.

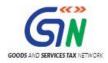

#### 9. Click the VIEW SUMMARY button.

| elect | Section • Exports | Invoices - 6A   | ~                | Q Search                                         | Invoices            |                        |                      | • in diastan a |                        |
|-------|-------------------|-----------------|------------------|--------------------------------------------------|---------------------|------------------------|----------------------|----------------|------------------------|
|       | GST Payment •     | \$Invoice No. • | \$Invoice Date • | <b>\$</b> Total Invoice<br>Value(₹) <sup>●</sup> | <b>\$</b> Port Code | \$Shipping<br>Bill No. | \$Shipping Bill Date | Supply Type •  | equired fields Actions |
|       | WOPAY V           | A1222           | 30-09-2017       | ₹4,444.00                                        |                     |                        | DD-MM-YYYY           | Inter-State 🗸  |                        |
|       | Select 🗸          |                 | DD-MM-YYYY       |                                                  |                     |                        | DD-MM-YYYY           | Inter-State 🗸  | •                      |

Summary is displayed. Number of invoices against Export Invoices- 6A is displayed.

10. Once you have checked the summary, click the **GENERATE FILE** button.

|                         |                         |                                      | GSTR Returns                          |            |                         |                | - 0           |
|-------------------------|-------------------------|--------------------------------------|---------------------------------------|------------|-------------------------|----------------|---------------|
| Goods and Services      | Tax Offline Tool        |                                      | [                                     | GSTR1      | 07AJIPA1572EI13         | 2017-18        | September     |
| Summary<br>Section Name | No. Of Invoices         | Total Central Tax Amount(₹)          | Total State/UT Tax Amount(₹)          | Tot        | al Integrated Tax Amou  | unt(₹)         | Total CESS(₹) |
| Exports Invoices - 6A   | 1                       | 0.00                                 | 0.00                                  |            | 0.00                    |                | 0.00          |
| Note: Summary doesn't c | apture section 'Nil Rat | ed Involces' as no Tax/ITC is applic | able for it; however generated file v | vould cons | st of data saved in the |                | NERATE FILE   |
| © 2016-17 Goods and     | Services Tax Network    | Release                              | /2.1, Last updated on 26/10/2017      |            | Designed 8              | & Developed by | GSTN          |

11. The GST Compliant file generated by the Returns Offline tool (JSON format) will have to be saved on your computer for uploading the same on GST portal. Click the **Save** button.

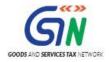

|        | File Download – 🗆 ×                                                                                                    |
|--------|----------------------------------------------------------------------------------------------------|
|        | File Download ×                                                                                                    |
| Do you | u want to open or save this file?                                                                                                    |
| 0      | Name:urns_02112017_R1_07AJIPA1572EI13_offline.json<br>Type: json_auto_file, 225 bytes<br>From: localhost<br>Open Save Cancel                                                             |
| 0      | While files from the Internet can be useful, some files can potentially<br>harm your computer. If you do not trust the source, do not open or<br>save this file. <u>What's the risk?</u> |

- 12. Access the <u>https://gst.gov.in/</u> URL. The GST Home page is displayed.
- 13. Login to the GST Portal with valid credentials.
- 14. Click the Services > Returns > Returns Dashboard command.
- 15. The File Returns page is displayed.
- 16. In the **Financial Year** drop-down list, select the financial year for which the return has to be uploaded. In this example, you will select this as 2017-18.
- 17. In the **Return Filing Period** drop-down list, select the return filing period for which the return has to be uploaded. In this example, you will select this as September.
- 18. Click the **SEARCH** button.
- 19. Applicable returns of the selected tax period are displayed. In the **Table 6A of FORM GSTR-1** tile, click the **Prepare offline** button.

| Dashboard > Returns                                          |                        | English                                        |
|--------------------------------------------------------------|------------------------|------------------------------------------------|
| File Returns                                                 |                        |                                                |
|                                                              |                        | <ul> <li>Indicates Mandatory Fields</li> </ul> |
| Financial Year*                                              | Return Filing Period*  |                                                |
| 2017-18                                                      | September • SE         | ARCH                                           |
| Details of outward supplies of goods<br>or services<br>GSTR1 | Table 6A of FORM GSTR1 |                                                |

20. The **Upload** page is displayed. Click the **Choose File** button.

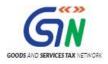

| Dashboard > Returns > GSTR                                | English                    |
|-----------------------------------------------------------|----------------------------|
| Offline Upload and Download for GSTR1E<br>Upload Download | C                          |
| • No offline transaction for the given return period      |                            |
| In case uploaded data (invoice data or other record       | rd) fails validation, an E |
| Choose File to file chosen                                |                            |
|                                                           | BACK                       |
|                                                           |                            |

- 21. Browse and navigate the file JSON to be uploaded from your computer. Click the **Open** button.
- 22. Reference ID Number is generated displaying a message that the uploaded invoices are being processed.

| Dashboard       | Services -  | GST Law 🔻    | Search Taxpayer 🔻                                  | Help 🕇                  |    |                                                                |                   |           |
|-----------------|-------------|--------------|----------------------------------------------------|-------------------------|----|----------------------------------------------------------------|-------------------|-----------|
| Dashboard > Ret | urns > GSTR |              |                                                    |                         |    |                                                                |                   | 🛛 English |
| Offline Uplo    | ad and Dow  | nload for GS | TR1E                                               |                         |    |                                                                |                   | Q         |
| Upload          | Download    |              |                                                    |                         |    |                                                                |                   |           |
|                 |             |              | the same process as th<br>Invoice U<br>Choose File | at for regula<br>Jpload | en | ion. Please come back after 1<br>ata upload and submit the JSC |                   | X         |
| Date            | Time        |              | Reference in                                       | d                       |    | Status                                                         | Error Report      |           |
| 02/11/203       | 16:26:5     | 1 f57        | 666e3-2087-4627-a48d                               | -97f6fe56d4             | 67 | Processed                                                      | NA                |           |
| 02/11/201       | 16:22:3     | 4 340        | 5233cf-675e-42ab-a4e3                              | -8bd55ffd86             | 43 | Processed with Error                                           | Download error re | port      |
|                 |             |              |                                                    |                         |    |                                                                |                   | BACK      |

23. Go to the PREPARE ONLINE > Export Invoices Summary. Notice the invoices are uploaded.

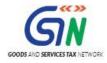

| ashboard > Return | s> GSTR-1E   |                        |                         |                         |                    | 🛛 English  |
|-------------------|--------------|------------------------|-------------------------|-------------------------|--------------------|------------|
| Exports Invo      | oices - Summ | ary                    |                         |                         |                    | 8          |
| Uploaded by       | Taxpayer     |                        |                         |                         |                    |            |
| Processed In      | voices       |                        |                         |                         |                    |            |
| Invoice No.       | Invoice Date | GST Payment            | Total Invoice Value (₹) | Total Taxable Value (₹) | Integrated Tax (₹) | Actions    |
| A1222             | 30/09/2017   | Without Payment of Tax | 4,444.00                | 3,444.00                | 0.00               | 1          |
|                   |              |                        | E                       | BACK PREVIEW            | FILE RETURN AI     | DD DETAILS |

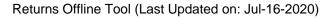

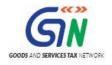

## 11. Troubleshooting Common Errors Encountered

Offline tool validates the uploaded data while saving and displays errors if any based on the validations implemented in the Returns Offline tool. Some of the validations and error messages are explained and shown in the screenshots below.

- 1. Please ensure you are entering the date in correct format. Expected formats are **dd-mm-yyyy**. If you are facing errors in selecting dates in given format, then you can refer the below word document to change the format of date.
- Invoice value should be greater than INR 2,50,000 in case of B2CL (interstate supply to Unregistered person). In case invoice value is less than INR 2, 50,000, then an error is displayed. In such cases, enter the amount more than INR 2, 50,000 in case of B2CL.

| VIEW SUMMARY                           |                                                      | GSTR1                                                                                                    | 19AAAWB0477A1Z0                                                                                                    | 2017-18 April                                                                                                    |
|----------------------------------------|------------------------------------------------------|----------------------------------------------------------------------------------------------------|----------------------------------------------------------------------------------------------------|----------------------------------------------------------------------------------------------------|
| VIEW SUMMARY                           |                                                      |                                                                                                    |                                                                                                    |                                                                                                    |
|                                        |                                                      |                                                                                                    |                                                                                                    |                                                                                                    |
| ✓ Q Se                                 | earch Invoices                                       |                                                                                                    |                                                                                                    |                                                                                                    |
| ce Date* \$Total Invoice \             | Value(₹)• \$Place Of Supply•                         | Supply Type •                                                                                                    | E-Commerce GSTIN                                                                                                    | Actions                                                                                                    |
|                                        | ₹2,334.00                                            |                                                                                                    |                                                                                                    |                                                                                                    |
| Invoice value should be<br>₹2,50,000/- | greater than 35-Andaman and Nicobar                  | Is ♥ Inter-State ♥                                                                                                    |                                                                                                    | 0                                                                                                    |
|                                        | ice Date* \$Total Invoice<br>Invoice value should be | ice Date*     \$Total Invoice Value(₹)*     \$Place Of Supply*       ₹2,334.00     Invoice value should be greater than     35-Andaman and Nicobar | ice Date*     \$Total Invoice Value(₹)*     \$Place Of Supply*     Supply Type*       ₹2,334.00     35-Andaman and Nicobar Is      Inter-State | ice Date*       \$Total Invoice Value(₹)*       \$Place Of Supply*       Supply Type*       E-Commerce GSTIN         ₹2,334.00       35-Andaman and Nicobar If ♥       Inter-State ♥       Inter-State ♥ |

3. Wrong input of GSTIN or Duplicate Invoice Number.

Returns Offline tool may not be able to validate the GSTIN whether the same is active or inactive on the day of data entry but an error is displayed in case the same is not in the standard format.

Similarly, if an invoice is uploaded twice in the same tax period in the Tool, then the earlier details get overwritten. However, if the same invoice is existing in the earlier tax period then the Tool may not be able to identify the duplication and error message will be populated only when the return is uploaded to the GST Portal.

|      |                                                                      |                                     |              |                            |                              |               |               |                   |                  | 2017-18 Apri |
|------|----------------------------------------------------------------------|-------------------------------------|--------------|----------------------------|------------------------------|---------------|---------------|-------------------|------------------|--------------|
|      |                                                                      |                                     | VIEW SUMMARY |                            |                              |               |               |                   |                  |              |
| elec |                                                                      | s - 4A, 4B, 4C, 6B,                 |              |                            | Invoices                     |               |               |                   |                  |              |
|      | <pre>\$Receiver GSTIN/UIN*</pre>                                     | \$Invoice No.*                      | Invoice Date | Total Invoice<br>Value(₹)* | <pre>\$Place Of Supply</pre> | Supply Type*  | Invoice Type* | Reverse<br>Charge | E-Commerce GSTIN | Actions      |
|      | 19AAAWB0476A1Z0                                                      | V344                                | 02-04-2017   | ₹4,444.00                  | 19-West B∈ ❤                 | Intra-State 🛩 | Regular 🗸     |                   |                  | 1            |
|      | 19AAAWB0476A1Z0                                                      | V342                                | 30-04-2017   | ₹4,444.00                  | 19-West B∈ ❤                 | Intra-State 🗸 | Regular 🗸     |                   |                  | 1            |
|      | 19AAAWB0476A1Z0                                                      | C234                                | 03-04-2017   | ₹5,555.00                  | 19-West B(∨                  | Intra-State 🗸 | Regular 🗸     |                   |                  | 1            |
|      | 19AAAWB0476A1Z0                                                      | A342                                | 03-04-2017   | ₹4,455.00                  | 19-West Be❤                  | Intra-State 🗸 | Regular 🗸     |                   |                  | 1            |
|      | L9AAAWB0477A1Z0<br>Receiver GSTIN Can't Be<br>Same As Supplier GSTIN | A342<br>Duplicate invoice<br>number | DD-MM-YYYY   |                            | 19-West B( ¥                 | Inter-State ¥ | Select ¥      |                   |                  | 0            |

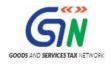

- 4. If anything is entered other than numeric value in the HSN/SAC of Supply field, then the Tool displays an error.
- 5. If excel or csv files contain future dates or if the format of the data is not correct, then the Tool displays an error.

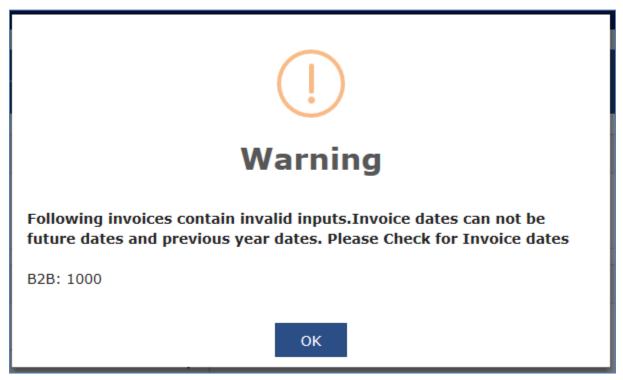

- 6. Some other general mistakes done by Users in filling the details resulting in errors are:
  - a. Date of invoice is after the date of Tax Period
  - b. Receiver GSTIN is same as of Supplier. This may arise if the taxpayers enters the details of selfinvoices of purchases/inward supplies from unregistered persons. These need to be reported in FORM GSTR-1.
  - c. No Invoice exists against corresponding Credit/debit note in case of Supplies to Registered Taxpayers or Interstate Large Customers
  - d. Selection of wrong section while importing csv or copy excel feature.
  - e. While entering multi rate in b2b, b2cl, cdnr, cdnur, exp sections using excel or csv, other than rate, taxable value and cess all entry should be repeated in consecutive row.
  - f. For invoice type SEZ supplier with/without payment and Deemed Exp, E-Com GSTIN is not allowed.